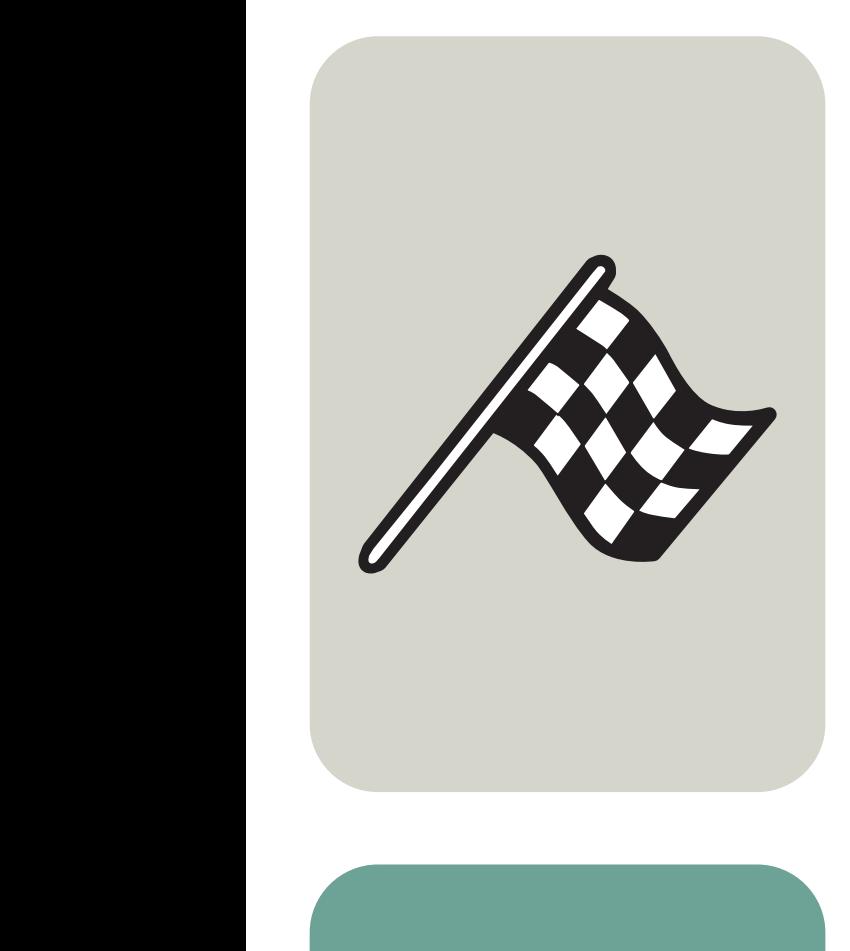

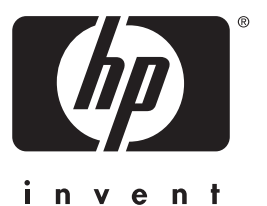

# user guide

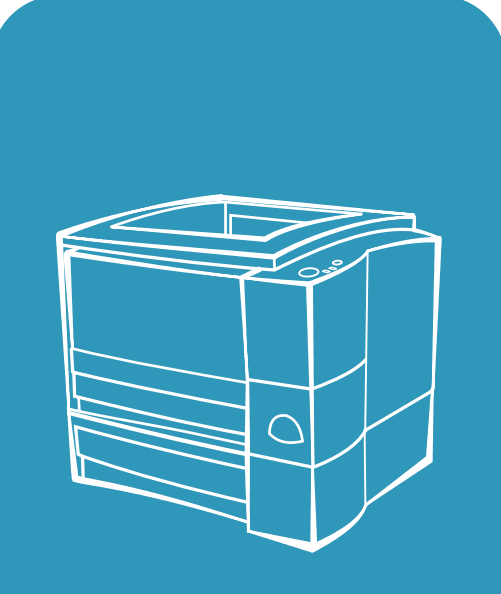

 $\overline{\text{hp}}$  LaserJet 2200

# hp LaserJet 2200 series printers

**User Guide** 

#### **Copyright and License**

Copyright Hewlett-Packard Company 2001

All Rights Reserved. Except as allowed by copyright laws or herein, reproduction, adaptation, or translation without prior written permission is prohibited.

A user of the Hewlett-Packard printer associated with this user guide is granted a license to: a) print hard copies of this user guide for PERSONAL, INTERNAL or COMPANY use subiect to the restriction not to sell, re-sell or otherwise distribute the hard copies; and b) place an electronic copy of this user guide on a network server, provided access to the electronic copy is limited to PERSONAL, INTERNAL users of the Hewlett-Packard printer associated with this user guide.

First Edition, April 2001

#### **Warranty**

The information contained in this document is subject to change without notice.

Hewlett-Packard makes no warranty of any kind with respect to this information. HEWLETT-PACKARD SPECIFICALLY DISCLAIMS THE IMPLIED WARRANTY OF MERCHANTABILITY AND FITNESS FOR A PARTICULAR PURPOSE.

Hewlett-Packard shall not be liable for any direct, indirect, incidental, consequential, or other damage alleged in connection with the furnishing or use of this information.

#### **Trademark Credits**

Adobe®, Acrobat®, PostScript®, and Adobe Photoshop® are trademarks of Adobe Systems Incorporated which may be registered in certain jurisdictions.

Arial®, Monotype®, and Times New Roman® are U.S. registered trademarks of the Monotype Corporation.

CompuServe™ is a U.S. trademark of CompuServe, Inc.

Helvetica™, Palatino™, Times™, and Times Roman™ are trademarks of Linotype AG and/or its subsidiaries in the U.S. and other countries.

Microsoft®, MS Windows, Windows®, Windows NT®, and MS-DOS<sup>®</sup> are U.S. registered trademarks of Microsoft Corporation.

LaserWriter® is a registered trademark of Apple Computer, Inc.

TrueType™ is a U.S. trademark of Apple Computer, Inc.

ENERGY STAR® is a U.S. registered service mark of the U.S. EPA.

Netscape is a U.S. trademark of Netscape Communications Corporation.

Unix® is a registered trademark of The Open Group.

## <span id="page-4-1"></span><span id="page-4-0"></span>**HP Customer Care (Service and Support)**

#### **HP Customer Care (Service and Support)**

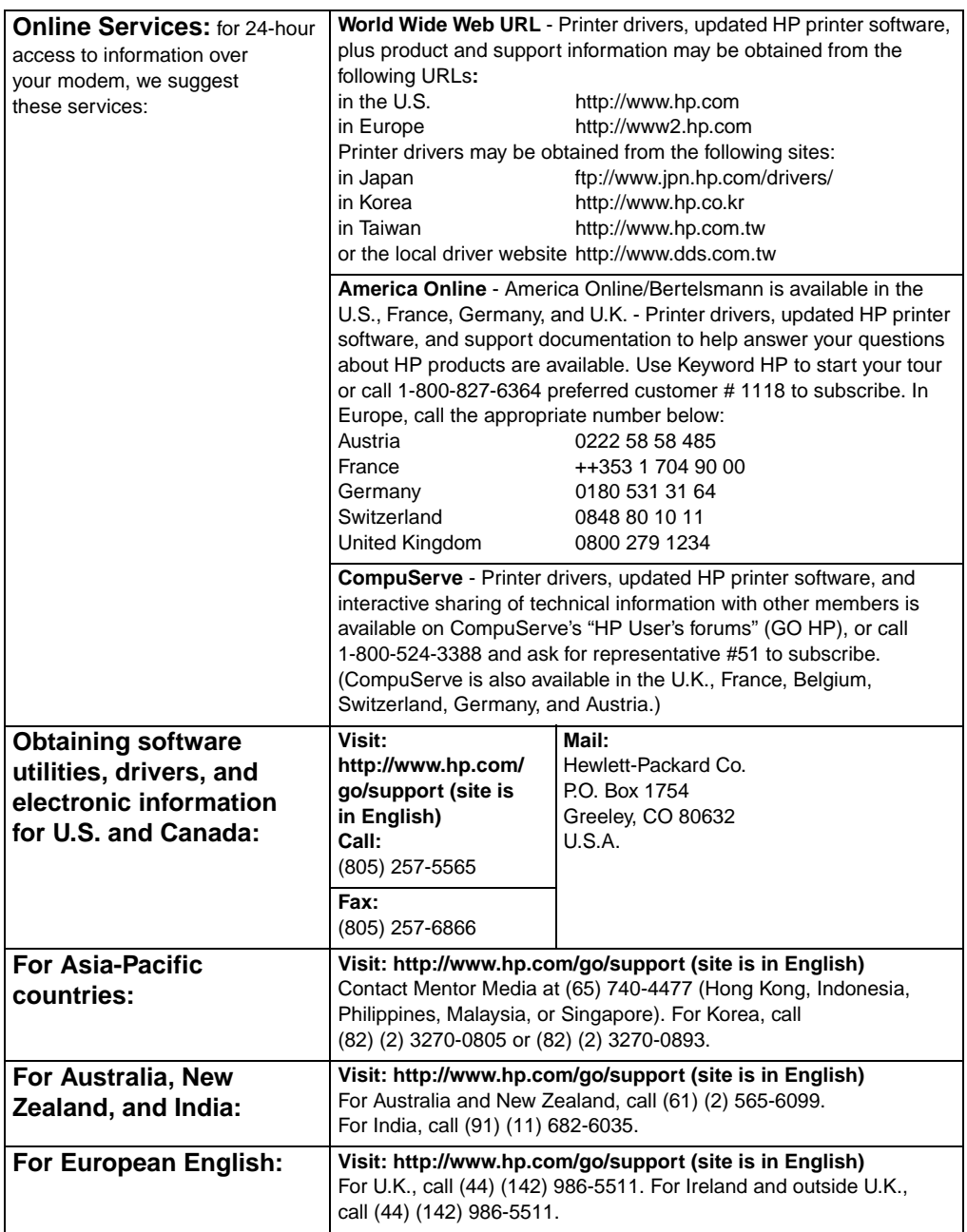

#### **HP Customer Care (Service and Support) (continued)**

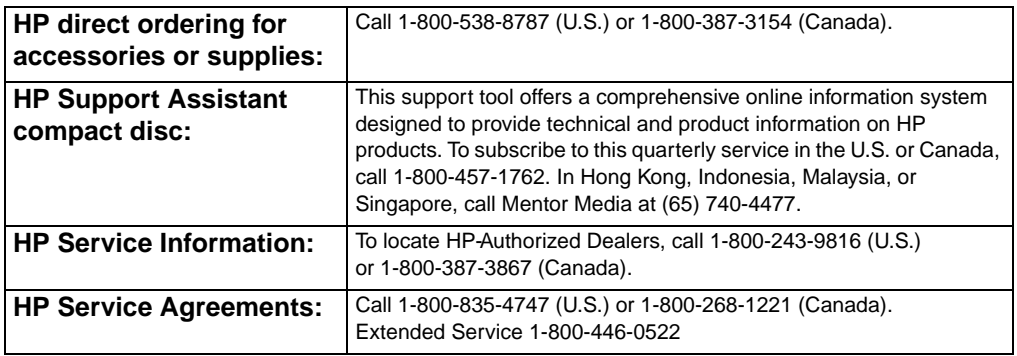

#### **Customer Support Worldwide**

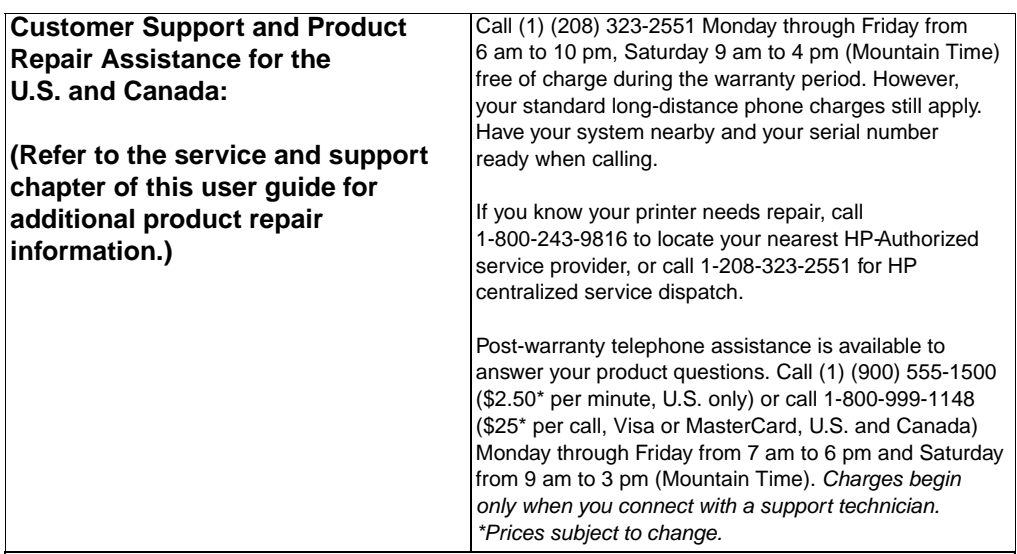

#### **European, Asia-Pacific, and rest of world Customer Support Center Language and In-Country Options Available**

Open Monday through Friday 8:30–18:00 CET

HP provides a free telephone support service during the warranty period. By calling a telephone number listed below, you will be connected to a responsive team waiting to help you. If you require support after your warranty has expired, you can receive support for a fee through the same telephone number. The fee is charged on a per-incident basis. When calling HP, have the following information ready: product name and serial number, date of purchase, and description of the problem.

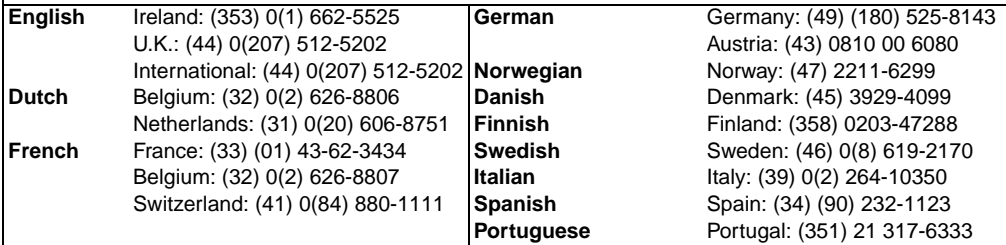

#### **Customer Support Worldwide (continued)**

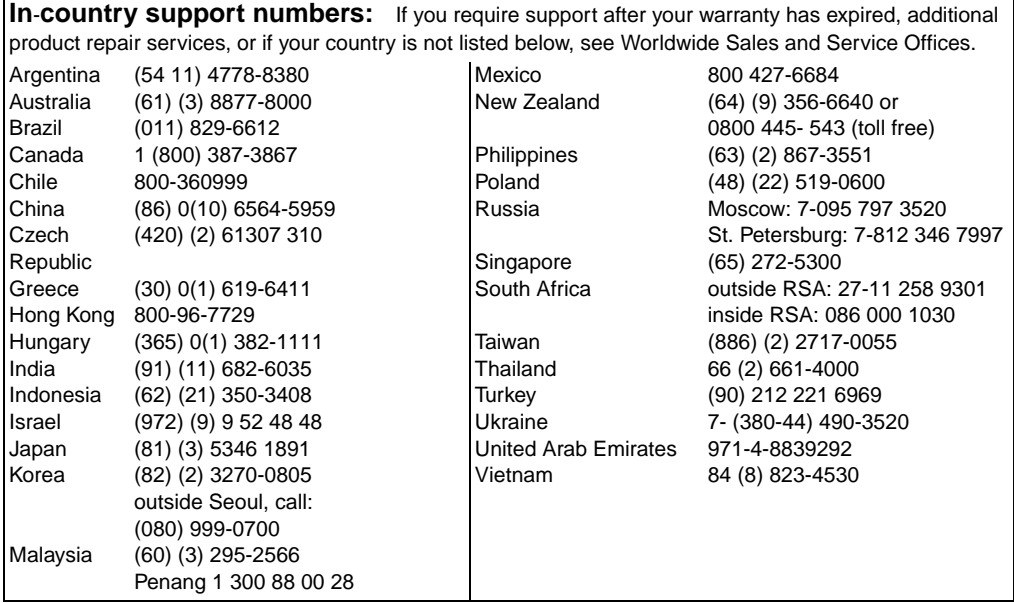

# **Contents**

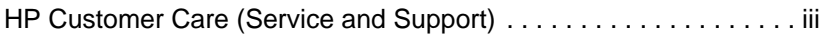

#### **[1 Printer Basics](#page-12-0)**

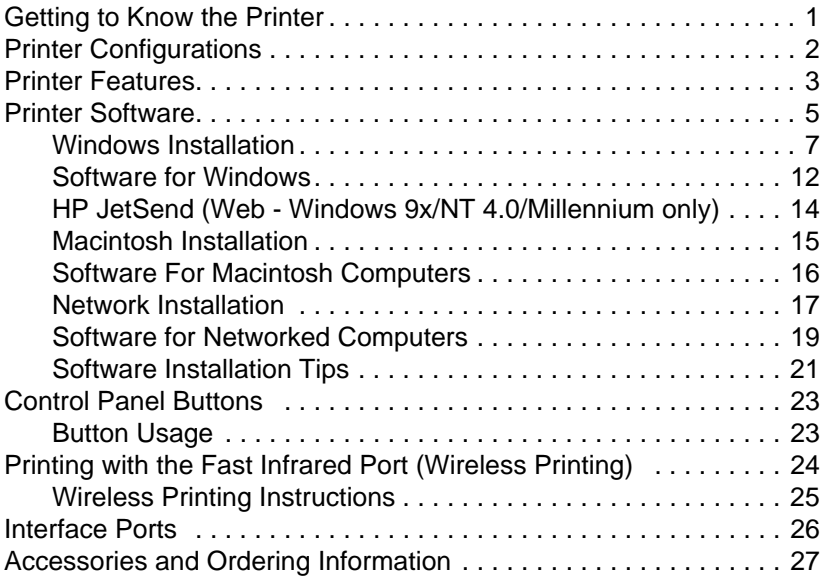

#### **[2 Printing Tasks](#page-42-0)**

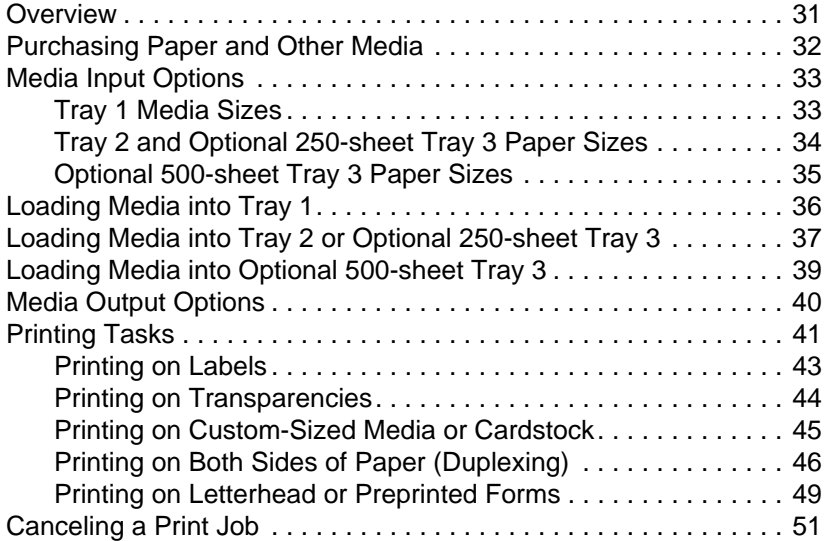

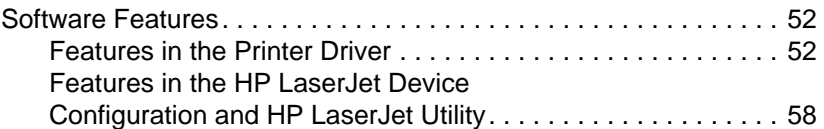

## **[3 Printer Tips and Maintenance](#page-72-0)**

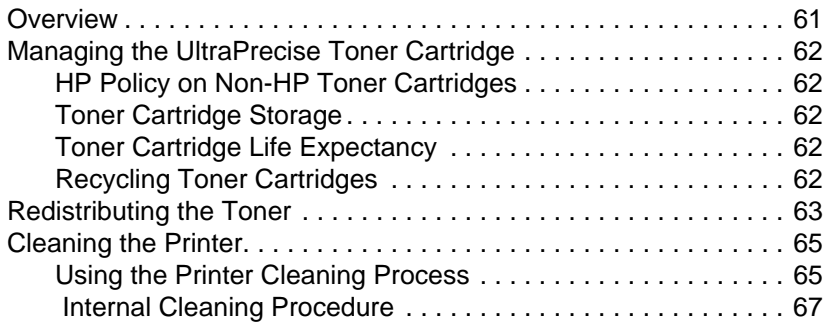

#### **[4 Problem Solving](#page-80-0)**

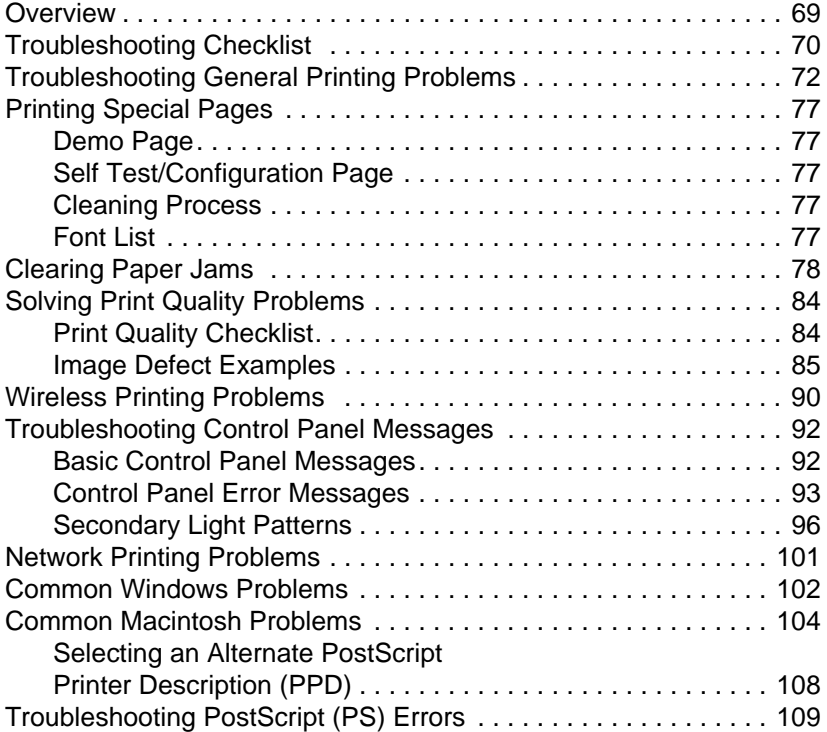

#### **[5 Service and Support](#page-122-0)**

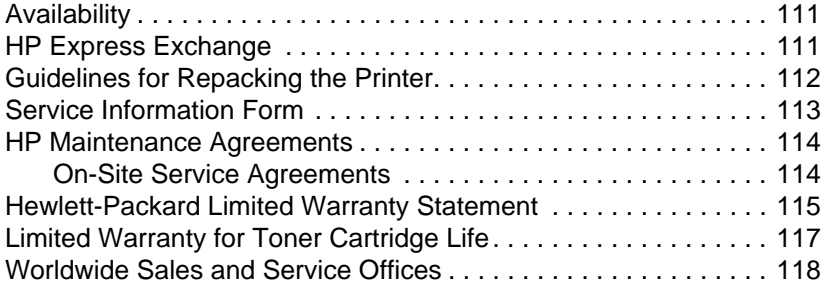

#### **[Appendix A Specifications](#page-134-0)**

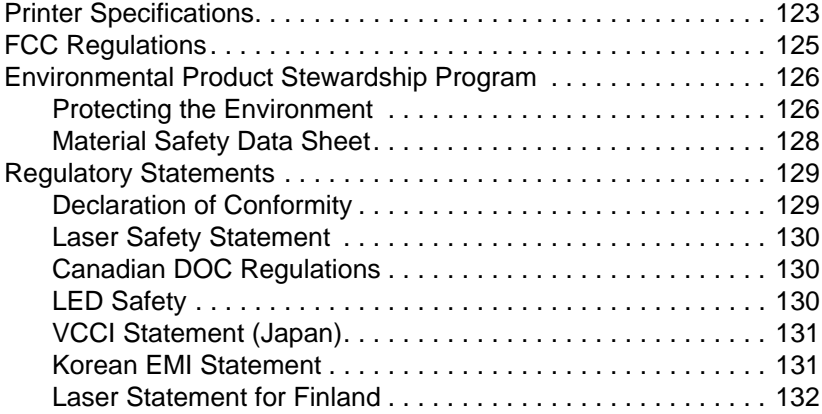

#### **[Appendix B Media Specifications](#page-144-0)**

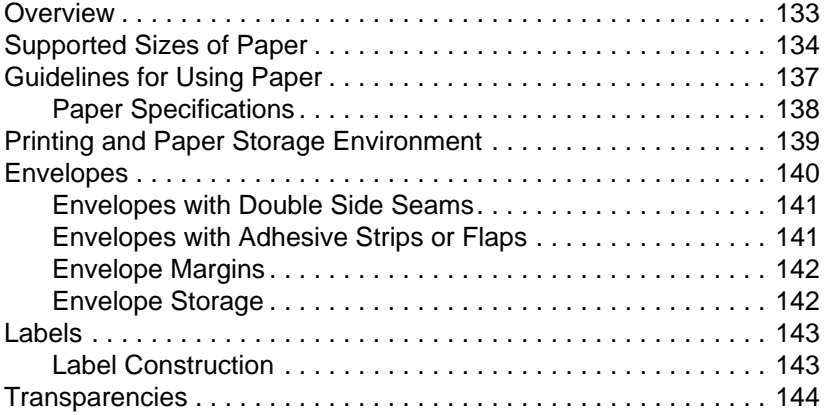

#### **[Appendix C Printer Memory and Expansion](#page-156-0)**

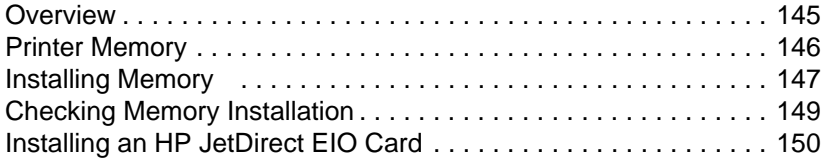

#### **[Appendix D Printer Commands](#page-162-0)**

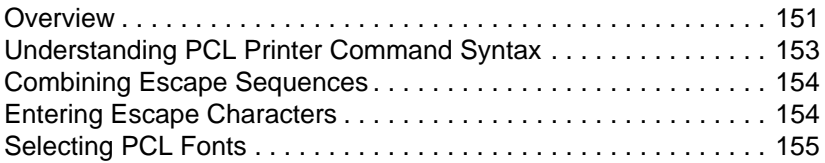

#### **[Index](#page-172-0)**

# <span id="page-12-0"></span>1 Printer Basics

## <span id="page-12-1"></span>**Getting to Know the Printer**

This chapter provides information in the following areas:

- **•** [Printer Configurations](#page-13-0)
- **[Printer Features](#page-14-0)**
- **•** [Printer Software](#page-16-0)
- [Control Panel Buttons](#page-34-0)
- ! [Printing with the Fast Infrared Port \(Wireless Printing\)](#page-35-0)
- **•** [Interface Ports](#page-37-0)
- **[Accessories and Ordering Information](#page-38-0)**

## <span id="page-13-0"></span>**Printer Configurations**

Congratulations on your purchase of the HP LaserJet 2200 series printer! This printer is available in four configurations, as described below.

**Note** To find out which HP LaserJet 2200 configuration you have, look at the label on the front of the printer.

#### **HP LaserJet 2200d**

The HP LaserJet 2200d printer is a 19 pages-per-minute (ppm) laser printer (19 ppm with letter-size paper/18 ppm with A4-size paper) that comes with a built-in 250-sheet tray (Tray 2), and a built-in duplexer, for automatically printing on both sides of paper. It has parallel, Fast Infrared (FIR), and universal serial bus (USB) ports. 8 MB of Random Access Memory (RAM) are standard, and the printer is expandable, with 1 available Enhanced Input Output (EIO) slot for connecting to a network, and 2 Dual In-line Memory Module (DIMM) slots for adding fonts and memory.

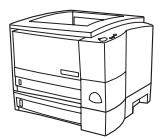

#### **HP LaserJet 2200dt**

The HP LaserJet 2200dt printer is the same as the 2200d model, with an additional 250-sheet tray (Tray 3).

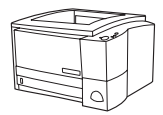

#### **HP LaserJet 2200dn**

The HP LaserJet 2200dn printer is the same as the 2200d model, except that the printer is designed for network users. It comes with a full-featured HP JetDirect EIO print server card (J4169A) for connecting to a 10/100 Base-TX network.

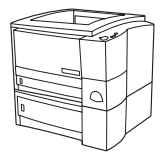

#### **HP LaserJet 2200dtn**

The HP LaserJet 2200dtn printer is the same as the 2200d model, with an additional 500-sheet tray (Tray 3) that supports letter and A4 sizes. The printer is designed for network users and comes with a full-featured HP JetDirect EIO print server card (J4169A) for connecting to a 10/100 Base-TX network.

The illustrations in this guide will be based on the HP LaserJet 2200d base printer model unless otherwise stated.

## <span id="page-14-0"></span>**Printer Features**

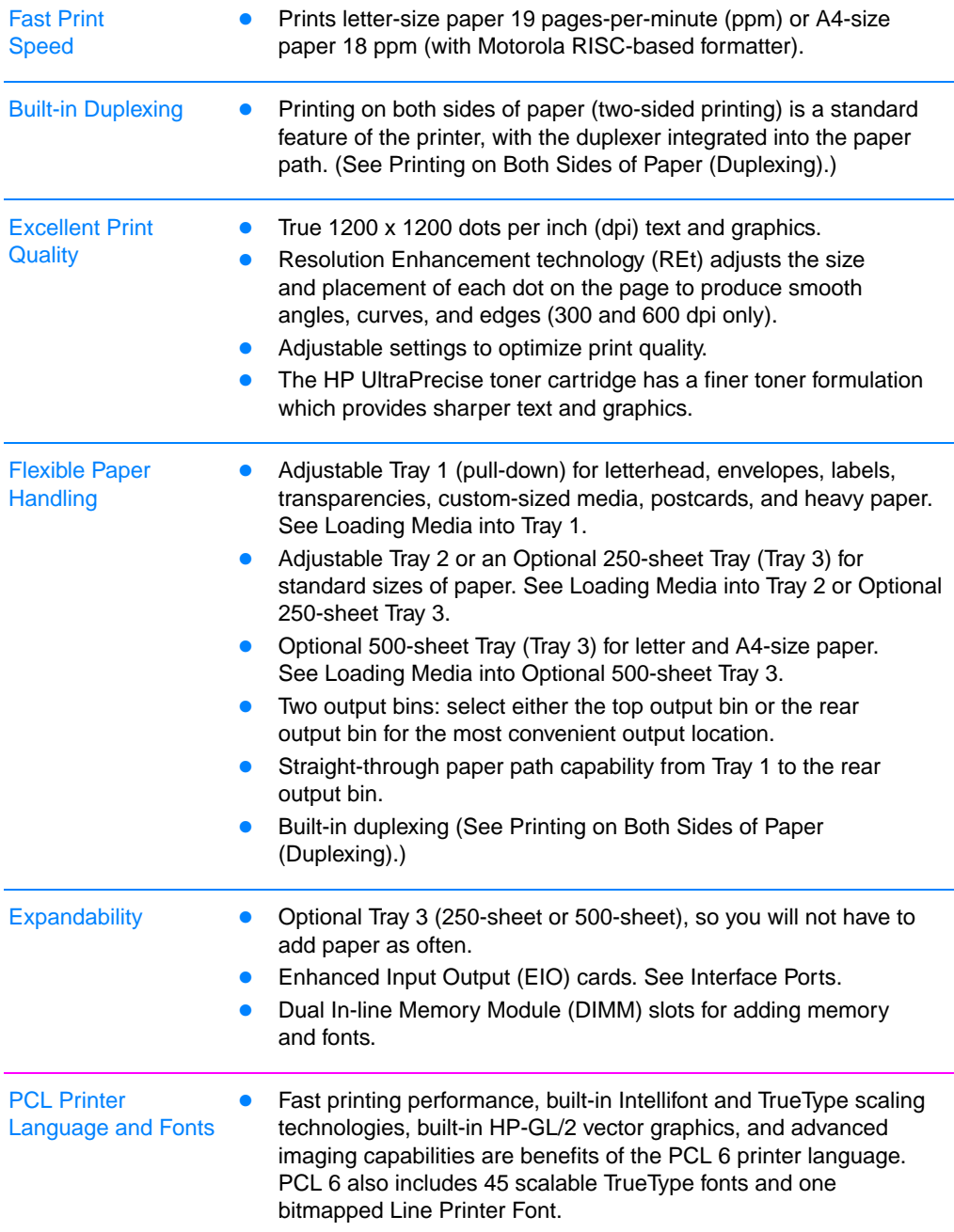

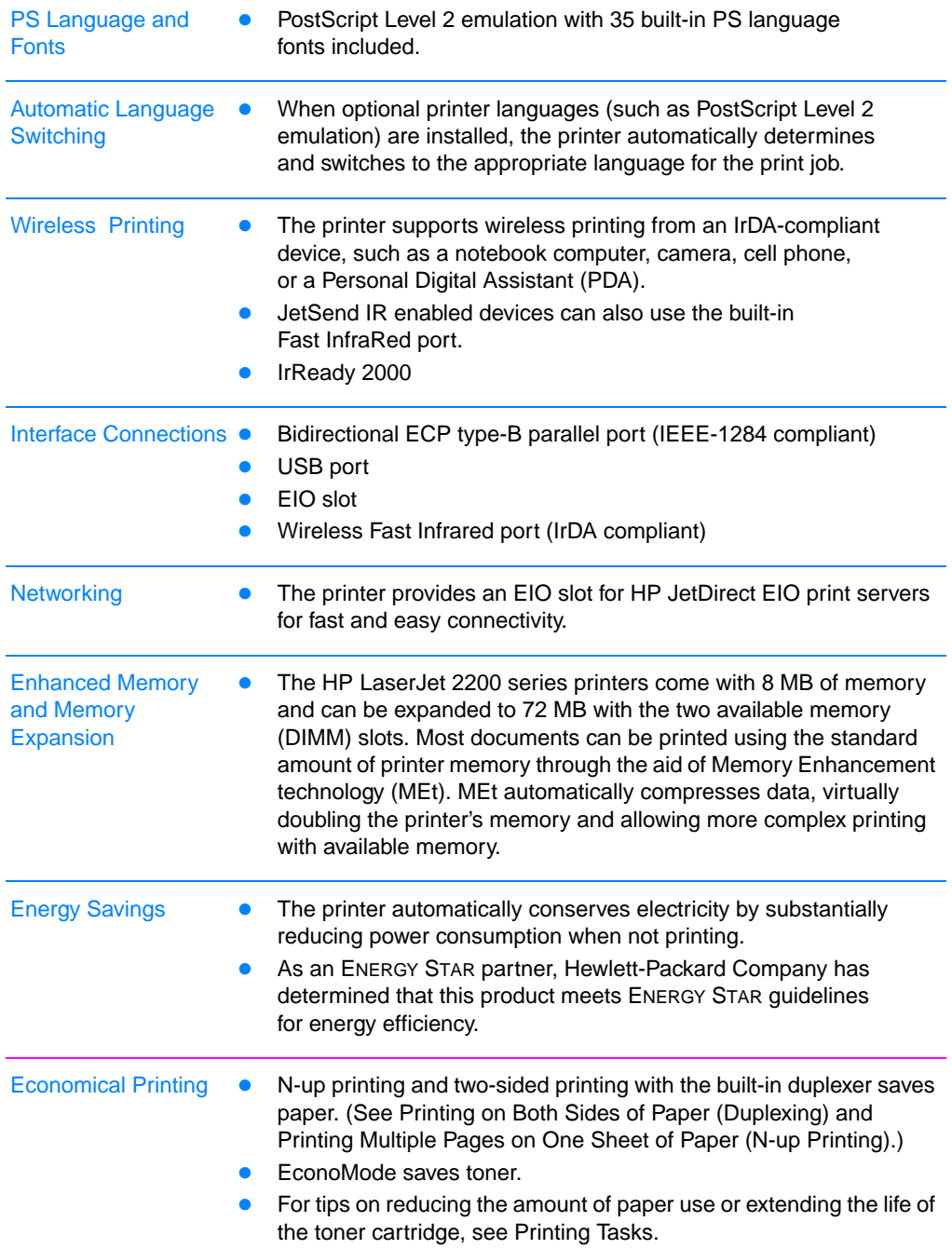

#### <span id="page-16-0"></span>**Printer Software**

The printer comes with helpful software including printer drivers and optional software. For easy printer setup and access to the full range of printer features, it is strongly advised that you install the software provided.

This section provides information in the following areas:

- ! Printer Software Installation Instructions
- **Overview of Printing System Components**
- ! Printer Software Installation Tips

Once you have followed the installation instructions and loaded the software, refer to [Software Features](#page-63-2) to get the most out of your printer.

**Note** HP software is not available in all languages.

Check the ReadMe file provided on the HP LaserJet 2200 CD for additional software included and supported languages. The most recent drivers, additional drivers, and other software are available from the Internet and other sources. If you do not have access to the Internet, see the [HP Customer Care \(Service and Support\)](#page-4-1) pages at the front of this user guide to obtain the most recent software.

The HP LaserJet 2200 series printer comes with printer software for the following operating systems:

- ! Microsoft Windows 3.1x (driver only), 95, 98, 2000, Millennium, and NT 4.0. For installation instructions, see [Windows Installation.](#page-18-0)
- Macintosh System 7.5.5 and above. For installation instructions, see [Macintosh Installation.](#page-26-0)

For software installation on a networked computer, see [Network](#page-28-0)  [Installation.](#page-28-0)

#### The following table lists the available software for your printing system.

#### **Note** Software for DOS is not included with this printer.

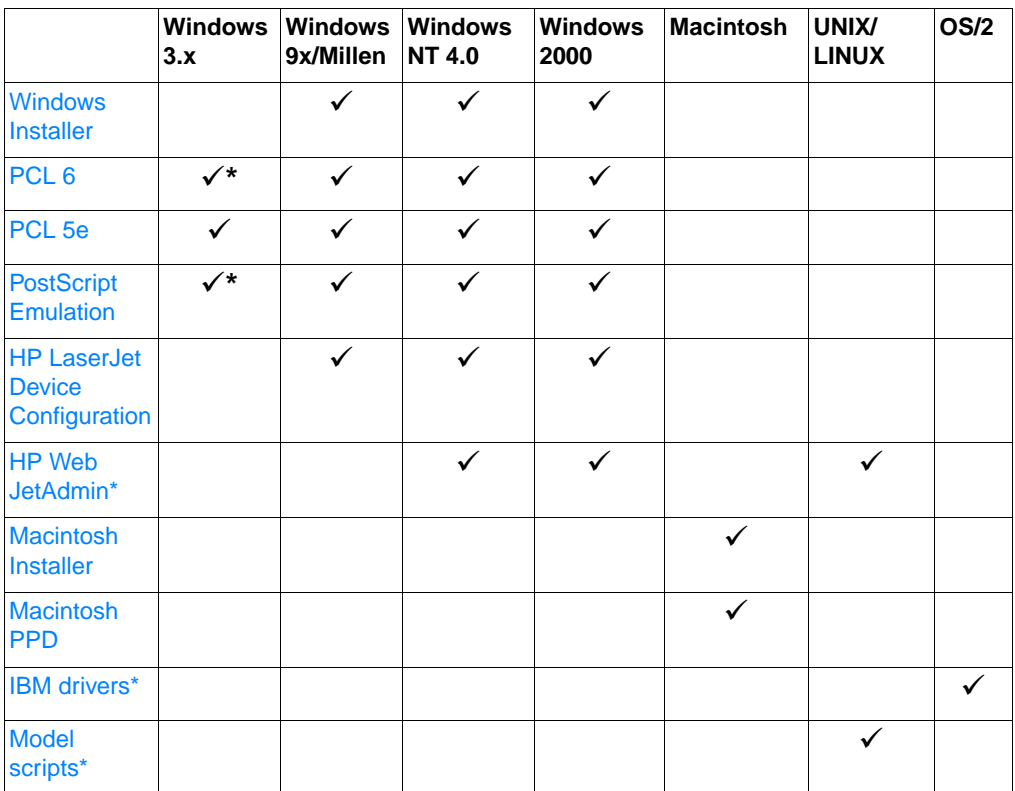

\*Available only on the World Wide Web.

#### <span id="page-18-0"></span>**Windows Installation**

There are different Windows installation methods, depending on the type of cable you connected:

- ! If you connected a parallel cable, see the section below.
- **If you connected a USB cable, see [If You Connected a USB Cable](#page-21-0).**
- ! If you connected a network cable, see [Network Installation](#page-28-0).

#### **If You Connected a Parallel Cable**

<span id="page-18-1"></span>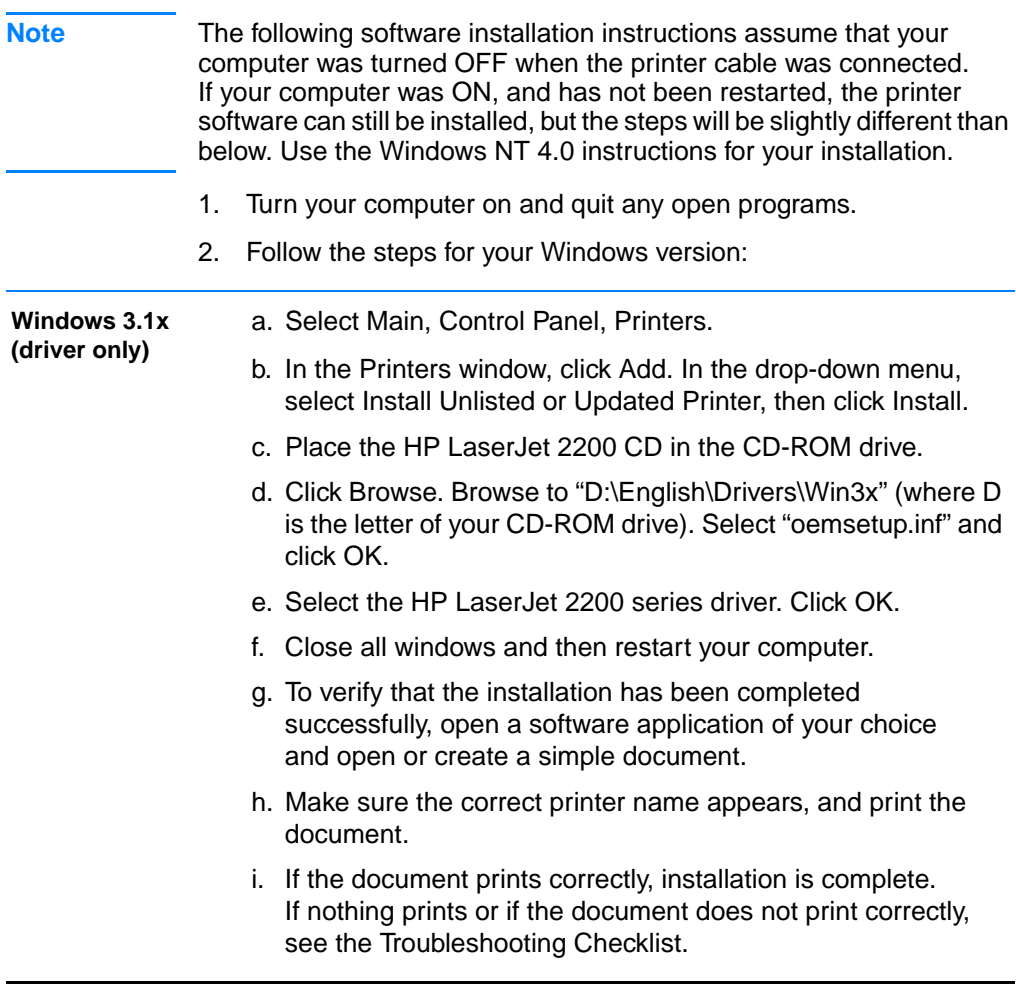

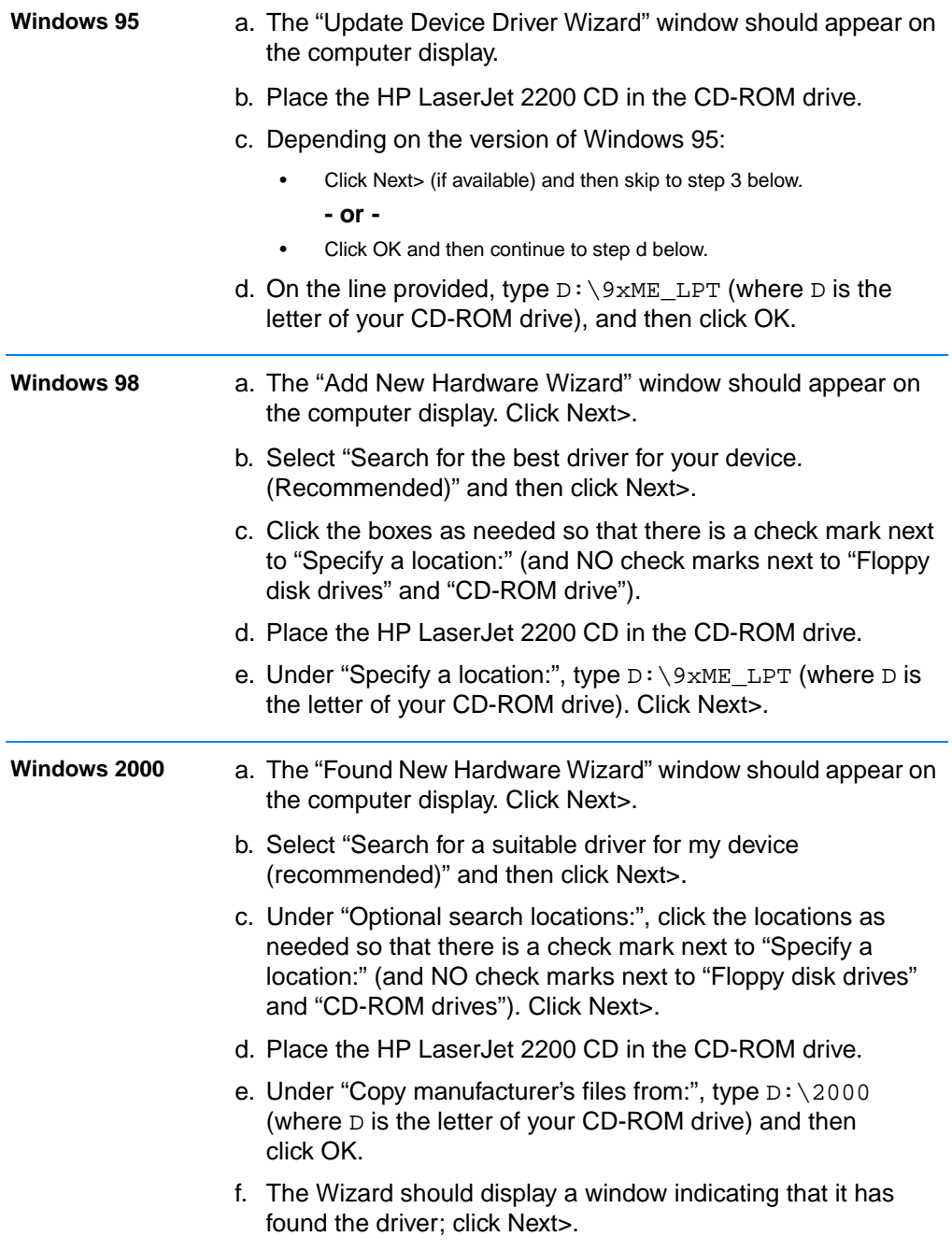

<span id="page-20-0"></span>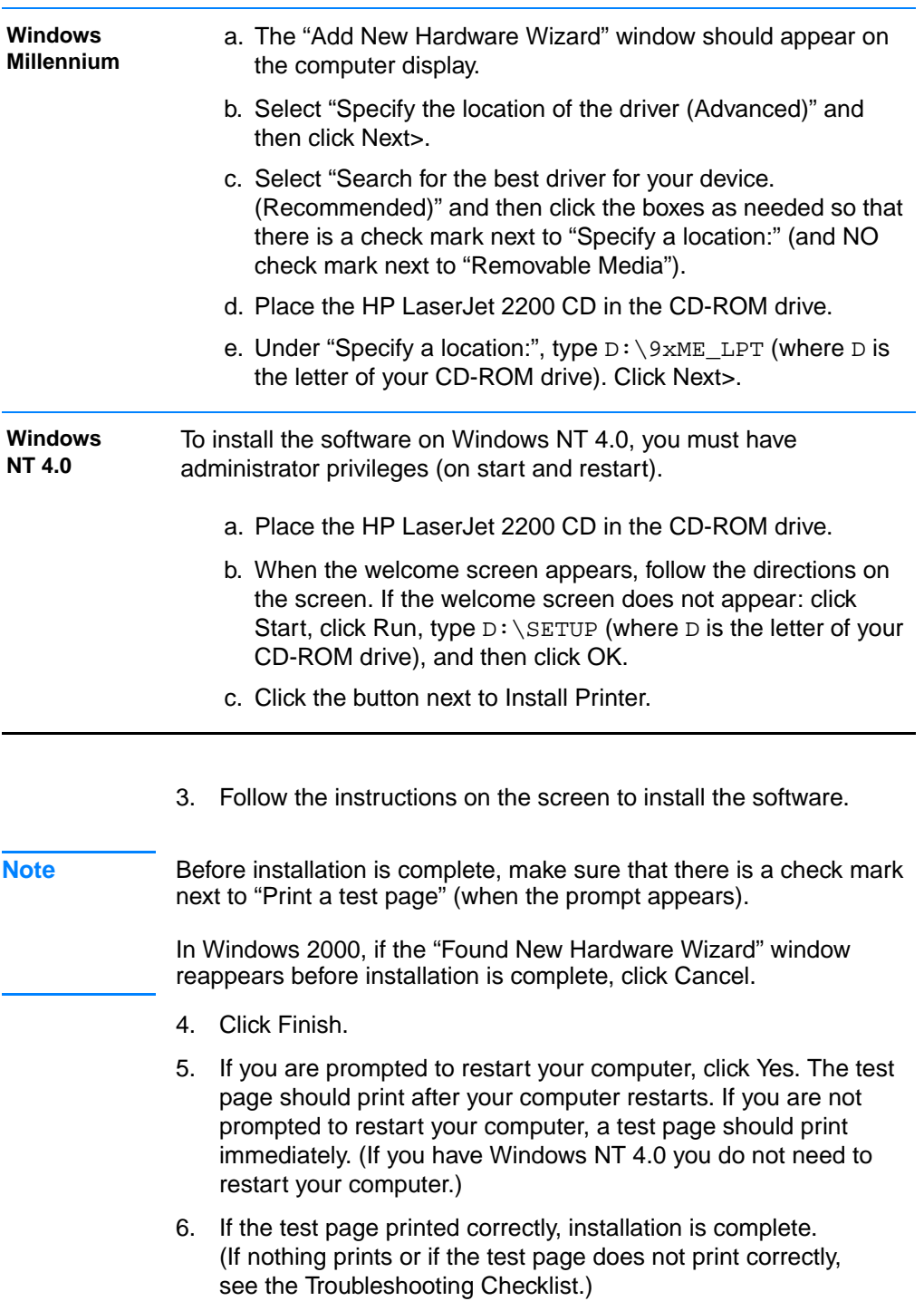

#### <span id="page-21-0"></span>**If You Connected a USB Cable**

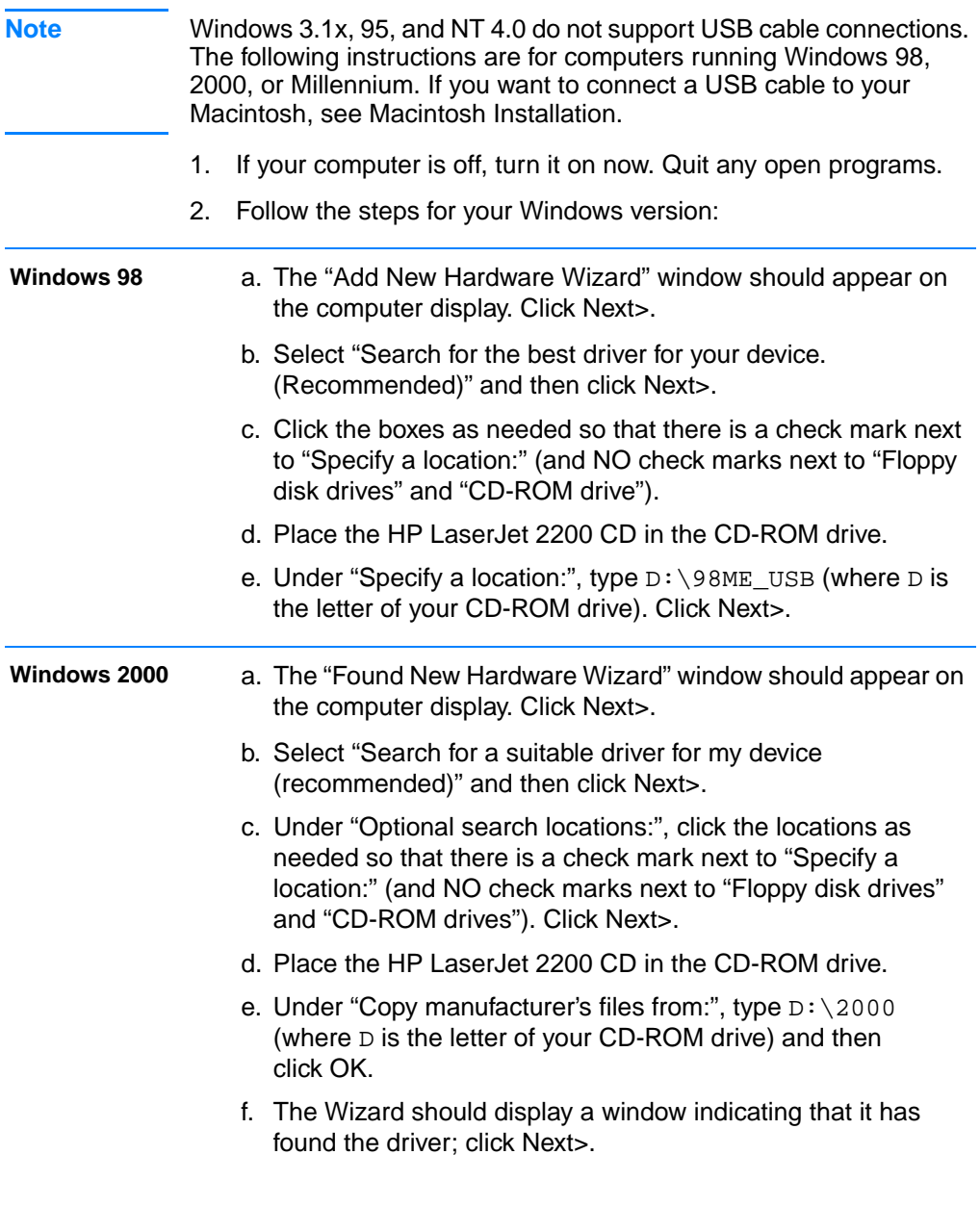

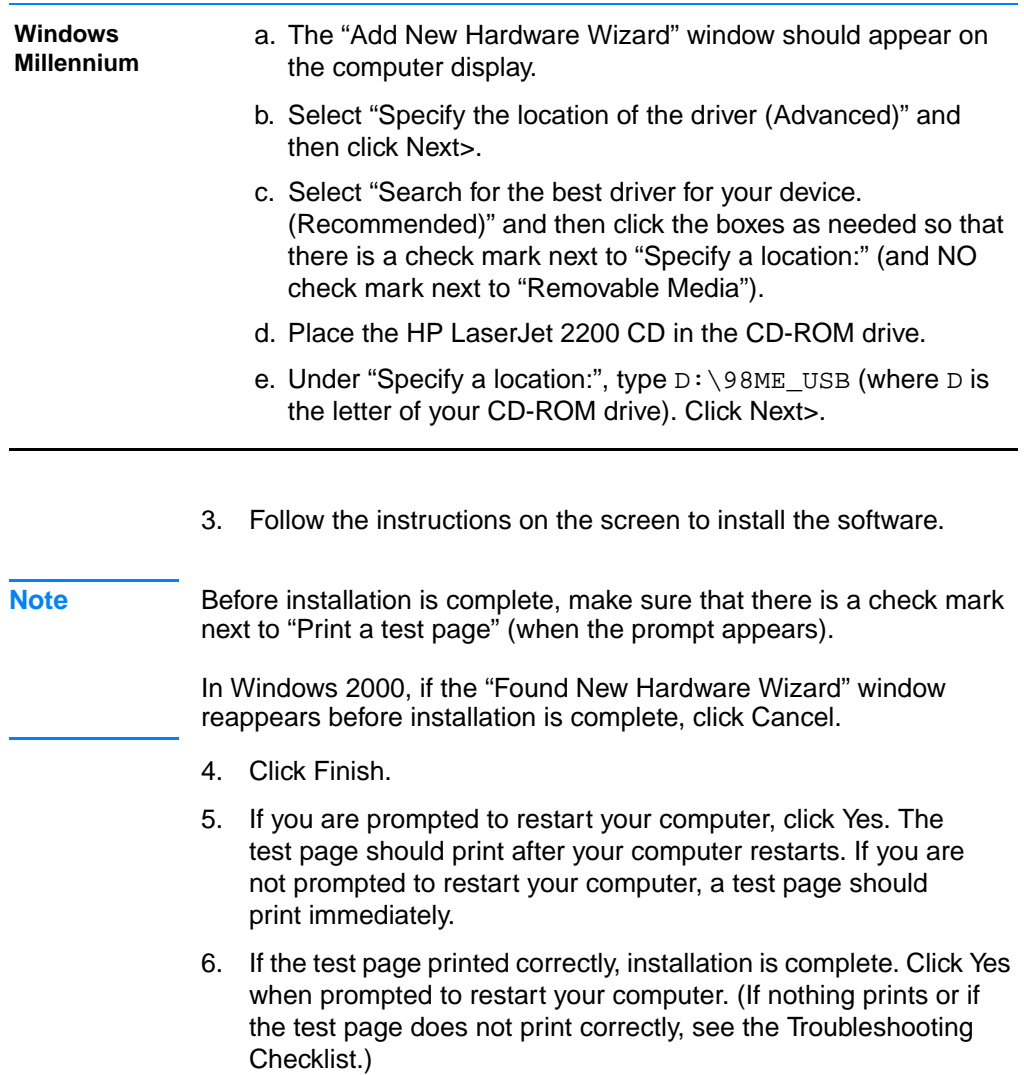

#### <span id="page-23-0"></span>**Software for Windows**

#### **Printer Drivers**

Printer drivers access the printer's features and allow the computer to communicate with the printer. Choose a printer driver based on the way you use the printer.

- Use the PCL 6 driver to take full advantage of the printer's features. Unless complete backward compatibility with previous PCL drivers or older printers is necessary, the PCL 6 driver is recommended.
- Use the PCL 5e driver if you need print results to look consistent with those from older HP LaserJet printers. Certain features are not available in this driver. (Do not use the PCL 5e driver provided with this printer with older printers.)
- Use the PS driver for compatibility with PS needs. Certain printer features are not available in this driver.
- **Note** The printer automatically switches between PostScript Level 2 emulation and PCL printer languages depending on the driver you have selected.

If you need help accessing your printer driver, see [Accessing the](#page-63-3)  [Printer Driver.](#page-63-3)

Each printer driver has help screens that can be activated from the Help button, the F1 key, or a question mark symbol in the upper right corner of the printer driver (depending on the Windows operating system used). These help screens give detailed information about the specific driver. Printer driver help is separate from the software application help.

**Note** For driver only or Add Printer setup, see the Readme on the HP LaserJet 2200 CD. For Windows 3.1x, this is the only installation option available. See [Windows 3.1x \(driver only\)](#page-18-1).

#### <span id="page-24-0"></span>**Control Panel Simulator**

The control panel simulator is a tool to help understand the control panel lights. When the lights on your control panel are lit up and you do not know what they mean, bring up the control panel simulator from the HP LaserJet 2200 program group or from the electronic user guide, click on the lights that are lit up (click once for a solid light, click twice for a blinking light), and a description of the error will be displayed in the box below the lights.

#### **HP LaserJet Device Configuration**

(Windows 9x/NT 4.0/2000/Millennium only)

**Note** Printer driver settings override settings in the HP LaserJet Device Configuration, for those settings that appear in both places.

> The HP LaserJet Device Configuration manages printer default settings. (Run a custom install to install the HP LaserJet Device Configuration.) It allows you to access many of the printer's features, including:

- Printing configuration reports, demo pages, PCL and PS font lists.
- Selecting page setup defaults.
- ! Choosing custom settings, such as jam recovery or tray locking.
- Changing the language of the self test/configuration pages.

To access the HP LaserJet Device Configuration, see [Accessing the](#page-69-1)  [HP LaserJet Device Configuration or HP LaserJet Utility.](#page-69-1)

**Note** The HP LaserJet Device Configuration performs many of the same tasks as HP Web JetAdmin. However, the HP LaserJet Device Configuration is supported only in Windows. In Windows NT 4.0 and Windows 2000, you can use either the HP LaserJet Device Configuration or HP Web JetAdmin. However, it is recommended that you use the HP LaserJet Device Configuration to manage printer default settings. (See [HP Web JetAdmin](#page-30-1) for more information on HP Web JetAdmin.)

#### <span id="page-25-0"></span>**HP JetSend (Web - Windows 9x/NT 4.0/ Millennium only)**

#### **What is JetSend?**

JetSend is a communications protocol developed by Hewlett-Packard that allows devices to exchange information directly without drivers or cables.

#### **How the JetSend Communications Technology Works Infrared Devices**

Your printer has infrared capabilities, allowing it to receive information from any JetSend-enabled infrared device. To use the JetSend infrared capability simply (1) line up the infrared sensors between the sending and receiving devices, and (2) choose the 'JetSend' option on the JetSend-enabled sending device.

Using the JetSend technology, the devices negotiate the best possible outcome. See [Printing with the Fast Infrared Port \(Wireless Printing\)](#page-35-0)  for guidelines on using infrared.

#### <span id="page-26-0"></span>**Macintosh Installation**

**Note** The Apple LaserWriter 8 driver must be installed to use the PPD. Use the Apple LaserWriter 8 driver that came with your Macintosh.

Before beginning installation, turn off virus protection.

- 1. Run the install program by placing the HP LaserJet 2200 CD in the CD-ROM drive. The installation window will appear on the desktop.
- 2. Select the correct language and double-click the installer icon.
- 3. Follow the on-screen instructions.

#### **Note** The HP LaserJet 2200 CD contains software for many languages. Once you select the installation language and double-click Install in the desired language, the installation screen will appear in that language.

- 4. To verify that the installation has been completed successfully, open a software application of your choice and open or create a simple document.
- 5. Make sure the correct printer name appears, and print the document.
- 6. If the document prints correctly, installation is complete. (If nothing prints or if the document does not print correctly, see the [Troubleshooting Checklist.](#page-81-1))

#### **If You Connected a USB Cable**

- 1. Open Apple's Desktop Printer Utility.
- 2. Select "Printer (USB)" and click OK.
- 3. Under USB Printer Selection, click Change.
- 4. Select the HP LaserJet 2200 printer and click OK.
- 5. Under "PPD" click Auto Setup.
- 6. Make sure you save your changes before you close the window.

#### <span id="page-27-0"></span>**Software For Macintosh Computers**

#### **PostScript Printer Description Files (PPDs)**

PPDs, in combination with the LaserWriter driver, access the printer features and allow the computer to communicate with the printer. An installation program for the PPDs is provided on the HP LaserJet 2200 CD.

#### **HP LaserJet Utility**

HP LaserJet Utility allows control over features that are not available in the driver. The illustrated screens make selecting printer features from the Macintosh computer easier than ever. Use the HP LaserJet Utility to do the following:

- Name the printer, assign it to a zone on the network, download files and fonts, and change most of the printer settings. See the HP LaserJet Utility help.
- From the computer, lock out functions on the printer to prevent unauthorized access.

#### <span id="page-28-0"></span>**Network Installation**

The software on the HP LaserJet 2200 CD supports network installation with Novell NetWare 3.2, 4.x, and 5.x or a Microsoft network (except Windows 3.1x). For network installation on other operating systems, go to http://www.hp.com/support/net\_printing.

**Note** The HP JetDirect print server included with the HP LaserJet 2200dn or 2200dtn printer has a 10/100 Base-TX network port. If you need an HP JetDirect print server with another type of network port, see [Accessories and Ordering Information,](#page-38-0) or contact your local HP dealer.

#### **Before You Install the Printer Software**

- To make sure that the HP JetDirect print server is configured correctly for the network, print the self test/configuration pages (when the printer's Ready light is on, press and release the Go and Job Cancel buttons simultaneously). On the second page look for "Hardware Address" followed by a 12-digit number. You may need this hardware address number to complete network installation. (If the self test/configuration pages print in English, look for "Hardware Address" followed by a 12-digit number. The pages should print in the correct language for your printer after you complete the printer software installation. If the pages do not print in the correct language after the software is installed, see [Printing Special Pages](#page-88-5).)
- If you are installing the software on Windows NT 4.0, Windows 2000, or Novell NetWare, make sure you have administrator privileges.

#### **Windows installation will walk you through the following:**

- ! Connecting your printer to a Novell NetWare server. (Answer Yes when prompted from the Novell Server Detected screen.)
- Connecting your printer to a networked Windows print server. (Follow the "Client Setup" path from the Network Setup screen.)
- Connecting your printer directly to the network without going through a print server. (Follow the "Server or Peer to Peer" path from the Network Setup screen.)
- Connecting your printer to a network, when you are not sure which method is right for you. (Follow the "Help me to determine which setup is right for me" path from the Network Setup screen.)

#### **To Install the Printer Software**

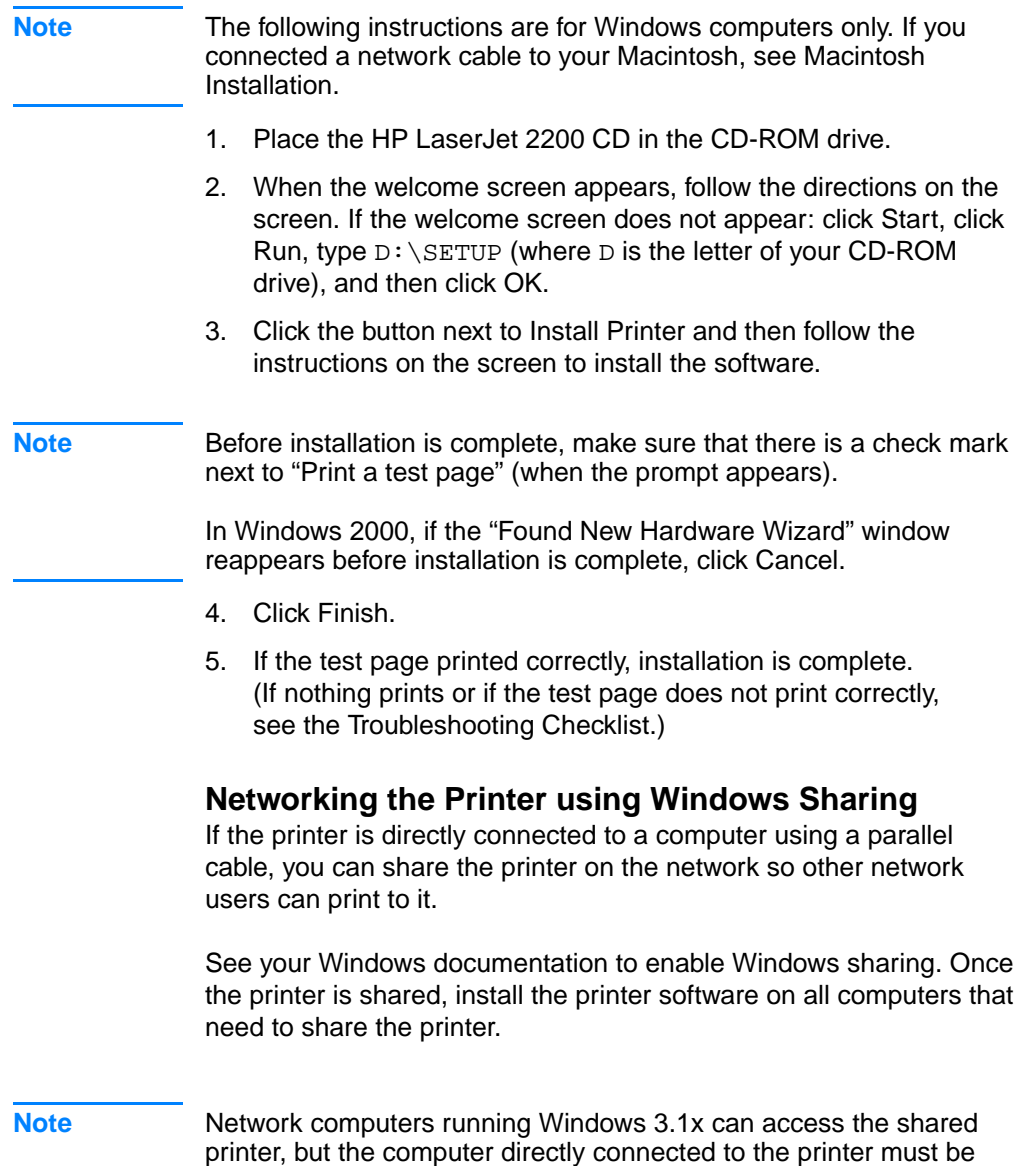

running Windows 9x, NT 4.0, 2000, or Millennium.

#### <span id="page-30-0"></span>**Software for Networked Computers**

#### <span id="page-30-1"></span>**HP Web JetAdmin**

HP Web JetAdmin is intended for printer management in commercial and enterprise networks. This browser-based software can be installed on a supported server platform.

The following systems are supported:

- Microsoft Windows NT 4.0 or Windows 2000
- $\bullet$  HP-UX
- **Sun Solaris**
- Red Hat Linux
- SuSE Linux

Once installed, HP Web JetAdmin allows any client PC with a supported web browser to administer the printer.

HP Web JetAdmin is not available on the HP LaserJet 2200 CD. If you have internet access, you can download HP Web JetAdmin software, obtain supporting documentation, and find the latest list of supported server platforms and web browsers at http://www.hp.com/go/webjetadmin.

**Note** The HP Web JetAdmin web site allows access to HP Web JetAdmin in many languages.

#### **How to Access HP Web JetAdmin**

Once the HP Web JetAdmin software has been installed on the supported server platform, you can access HP Web JetAdmin in a supported web browser from a client workstation by entering one of the following URLs:

- http://server.domain:port/ where server.domain is your server's hostname and port is the port number that you entered during the installation (the default port is 8000). This information is available in the url.txt file, which is stored in the directory where HP Web JetAdmin is installed.
- http://ipaddress:port/ where ipaddress is the IP address of the machine where HP Web JetAdmin is located.

#### **Note** For non-Windows operating systems, the settings in HP Web JetAdmin may not be overridden by the printer driver settings, if the features in HP Web JetAdmin do not exist in the printer driver. Printer driver settings override settings in HP Web JetAdmin for those settings which appear in both places.

#### **HP JetDirect Embedded Web Server**

The HP JetDirect Embedded Web Server provides a solution for those who choose not to implement device management applications, such as HP Web JetAdmin.

With the HP JetDirect Embedded Web Server, you can access JetDirect print servers directly from a web browser (such as Netscape Navigator or Microsoft's Internet Explorer) without installing any software. You can use the Embedded Web Server to configure JetDirect print servers, or view status information for the JetDirect print server and the connected peripheral.

The JetDirect device is mapped to a unique URL and is accessible from a web browser using the JetDirect IP address or hostname (this can be bookmarked for easy continued access to the Embedded Web Server's home page).

Access the Embedded Web Server by going to: http://www.hp.com/go/jetdirect.

#### <span id="page-32-0"></span>**Software Installation Tips**

If you have internet access, you can download drivers from the World Wide Web or HP's FTP servers. The driver web page is:

http://www.hp.com/cposupport/cspt/lj2200\_spt/ (click on Downloads and Drivers)

If you do not have internet access or a CD-ROM drive, install the HP LaserJet 2100 driver off of your Windows operating system, or contact [HP Customer Care \(Service and Support\).](#page-4-1)

**Note** If you install the HP LaserJet 2100 driver you will be able to print, however, many of the features of the HP LaserJet 2200 will not be available.

#### **How do I access printer features?**

Some printer features, such as custom paper sizes and page orientation, may be available through your application settings. Use application settings, if available, because they override printer driver settings.

Access advanced printer features through your printer driver. See [Software Features](#page-63-2) for instructions on using specific printer driver features.

#### **What additional drivers and software upgrades are available to me?**

The latest printer drivers and printing software for HP LaserJet printers are available on the World Wide Web (http://www.software.hp.com). Check the "Readme" file for additional release information.

#### **What other software is available to me?**

See [Printer Software](#page-16-0) for descriptions of the optional printing system software available for installation.

- **Note** Check the ReadMe file provided on the HP LaserJet 2200 CD for additional software included and supported languages. The most recent drivers, additional drivers, and other software are available from the Internet and other sources. If you do not have access to the Internet, see [HP Customer Care \(Service and Support\)](#page-4-1) to obtain the most recent software.
- **Note** For HP networking software solutions, see HP Customer Care at http://www.hp.com/support/net\_printing.

#### **How do I remove the printing software?**

#### **Windows**

In Windows (excludes 3.1x), after installation, the Uninstaller in the HP LaserJet 2200/Tools program group allows you to select and remove any or all of the Windows HP printing system components.

Starting the Uninstaller:

- 1. Select Start and then Programs.
- 2. Choose HP LaserJet 2200 and then select Tools.
- 3. Choose Uninstaller.
- 4. Click Next.
- 5. Select the HP printing system components you want to uninstall.
- 6. Click OK.
- 7. Follow the prompts.

#### **Macintosh**

To remove the printing software from your Macintosh, drag the HP LaserJet folder and PPDs to the trash can.

#### <span id="page-34-0"></span>**Control Panel Buttons**

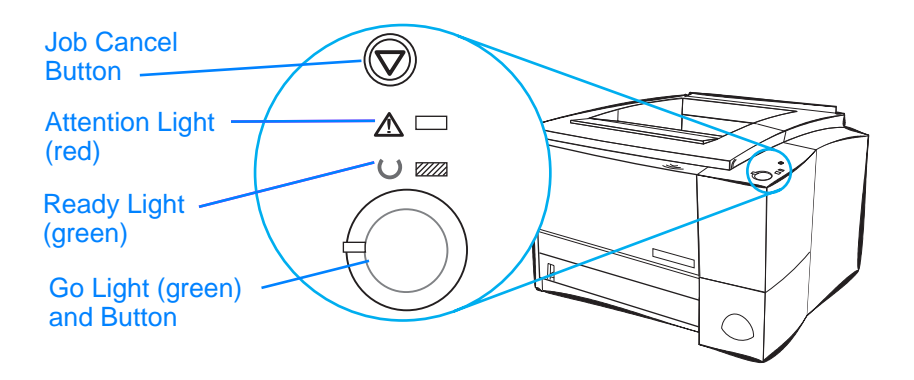

#### <span id="page-34-1"></span>**Button Usage**

The printer has two buttons: JOB CANCEL and GO.

#### **Job Cancel**

Press JOB CANCEL to cancel a job the printer is currently printing. The control panel lights will cycle while the print job is cleared from both the printer and the computer, and then return to the ready state (Ready light on). This may take some time, depending on the size of the print job.

- If JOB CANCEL is accidentally pushed, the job must be reprinted. There is no undo function.
- If JOB CANCEL is pushed when the printer is idle, the top panel status lights will cycle, but nothing else will happen.

#### **Go**

- Press Go to resume printing when the printer is paused or when unprinted data is still in the printer.
- **Press Go to clear some printer errors.**
- **Press Go to print a demo page. The printer must be in the ready** state (Ready light on).

To identify and troubleshoot control panel light messages, see [Troubleshooting Control Panel Messages](#page-103-2), or use the control panel simulator (see [Control Panel Simulator](#page-24-0)).

## <span id="page-35-0"></span>**Printing with the Fast Infrared Port (Wireless Printing)**

The fast infrared (FIR) port is located on the lower right corner of the printer. This port is compliant with the specifications determined by the Infrared Data Association (IrDA). On the right side of the FIR port is a status light that indicates when the port is active. The FIR port transmits data at speeds of up to 4 MB per second. When the IR connection is established, the FIR status light comes on. If the connection is broken, or when the print job is complete, the FIR status light goes off.

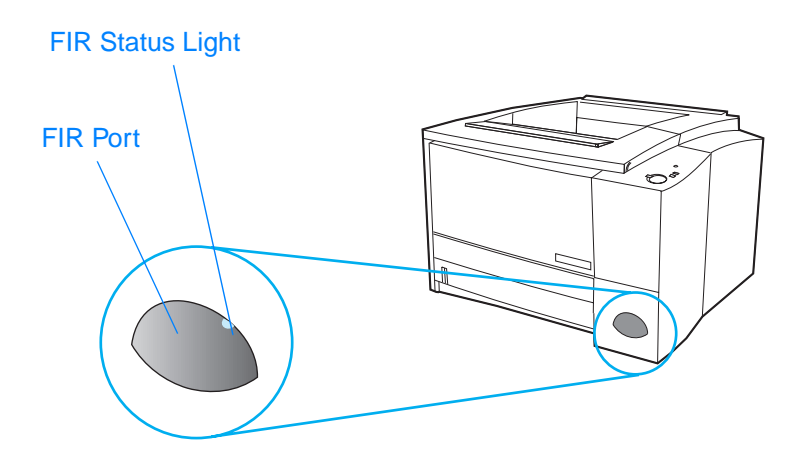

To use the FIR port, you need the following:

- ! A computer or Personal Digital Assistant (PDA) equipped with an IrDA-compliant IR port.
- An infrared port driver that allows printing from the computer to the printer using the FIR port and the IrDA communication protocol.
- A printer driver to generate data that the printer can print.
- **Note** Check with your hardware or operating system manufacturer for the correct port driver.
# **Wireless Printing Instructions**

- 1. Make sure the printer is in ready state (Ready light on).
- 2. Align an IrDA-compliant computer within 1 meter (3 feet) of the FIR port. Ensure that the ports are facing each other with no more than a 15° angle to either the left and right or above and below. Send the print job from the computer. The FIR status light will turn on when the connection has been made.

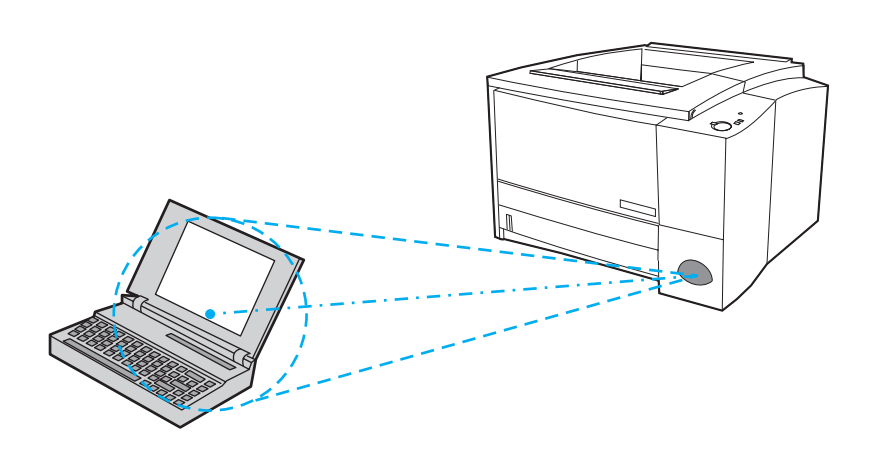

# **Interface Ports**

The HP LaserJet 2200 printer includes two interface ports: an IEEE-1284B parallel port and a USB port.

The HP LaserJet 2200dn and 2200dtn printers also include an HP JetDirect EIO print server card (J4169A) that includes a 10/100 Base-TX port. You can purchase an HP JetDirect EIO print server card for the other HP LaserJet 2200 series printer. See [Accessories](#page-38-0)  [and Ordering Information](#page-38-0), or contact your local HP dealer.

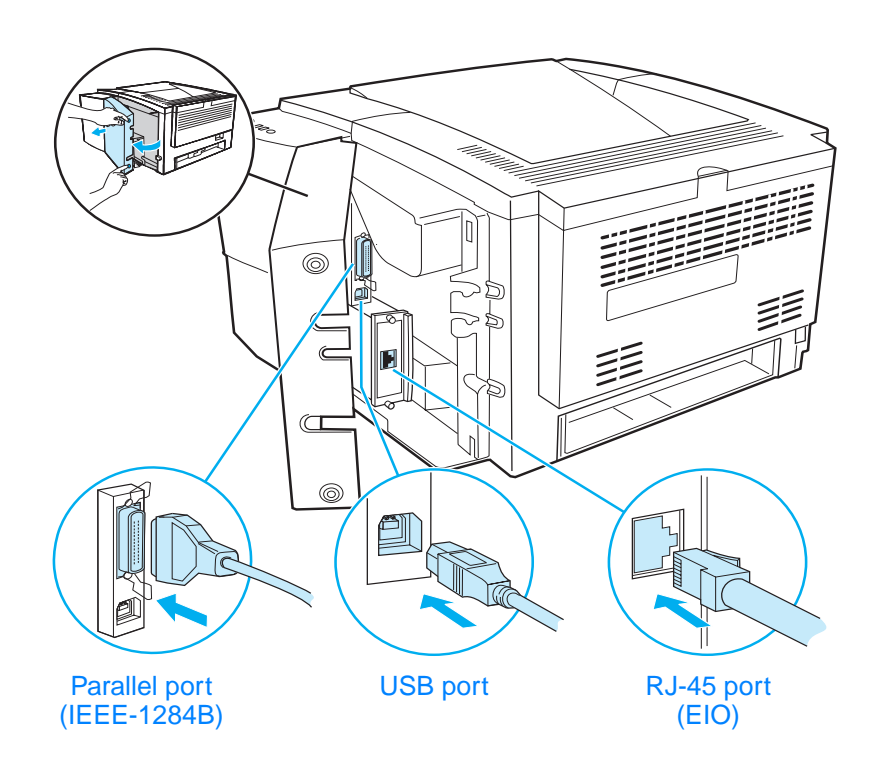

# <span id="page-38-0"></span>**Accessories and Ordering Information**

The following list of accessories was current at the time of printing. Ordering information and availability of the accessories may change during the life of the printer. For the most current ordering information, go to http://www.hp.com/go/lj2200.

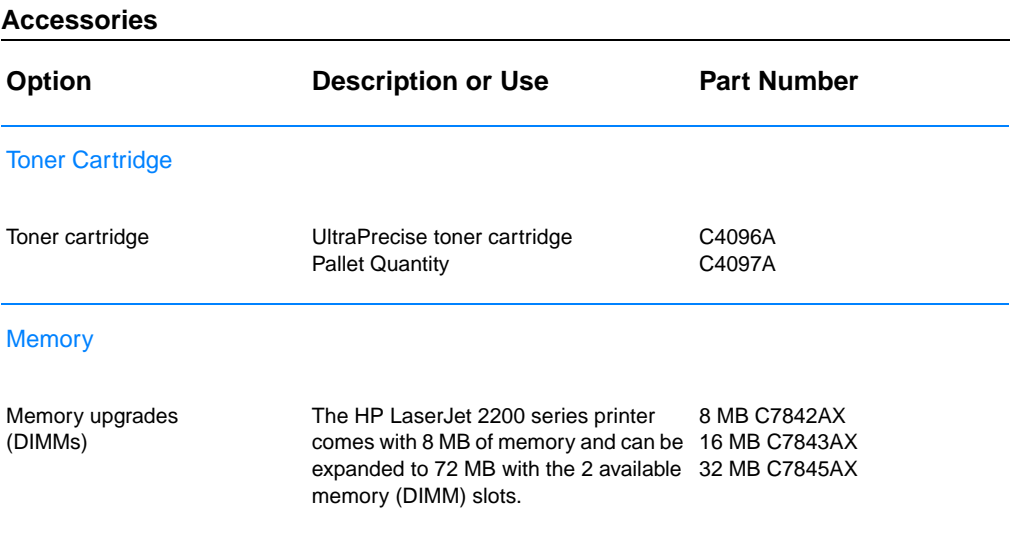

#### **Accessories (continued)**

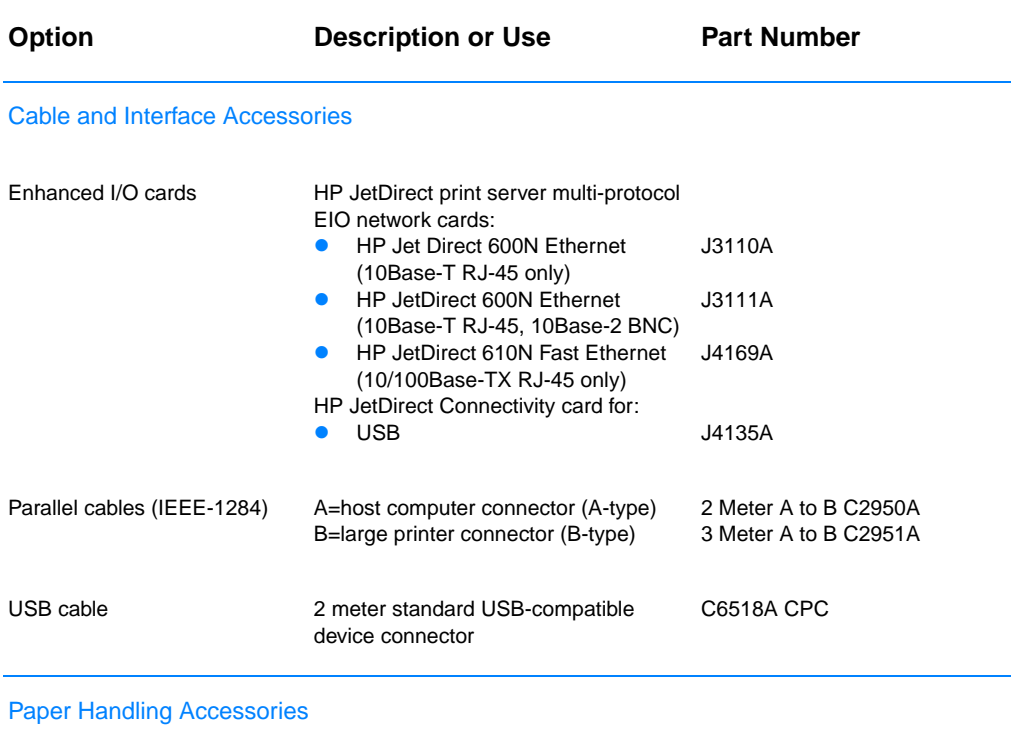

**Note**: The printer supports either a 250-sheet or 500-sheet Tray 3, but not both.

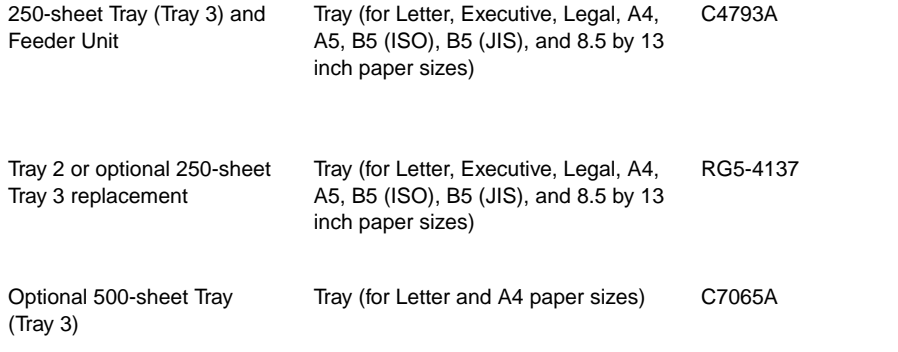

#### **Accessories (continued)**

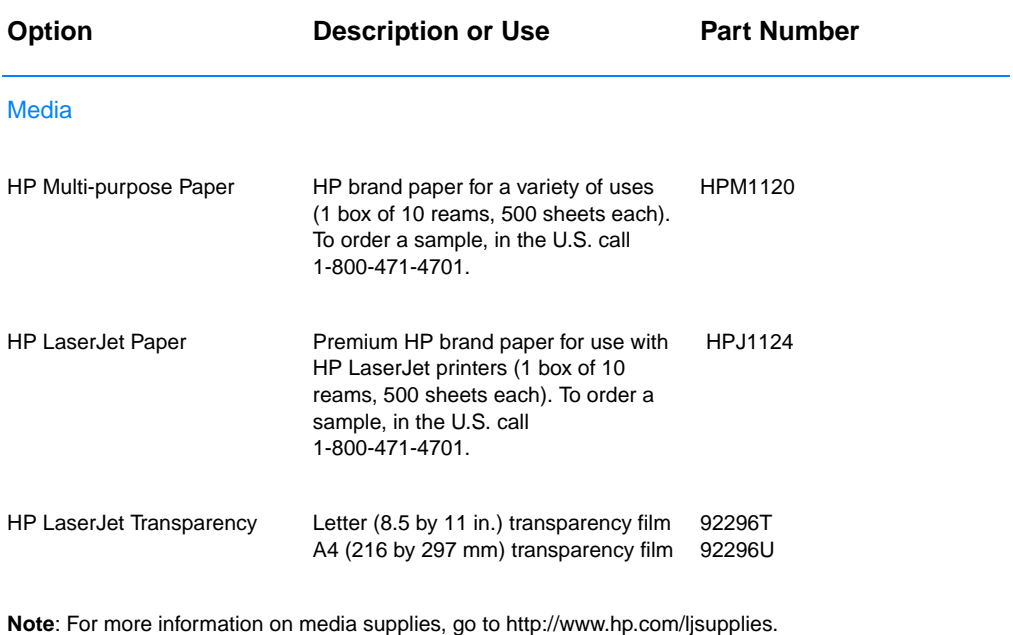

<span id="page-40-1"></span><span id="page-40-0"></span>Supplementary Documentation

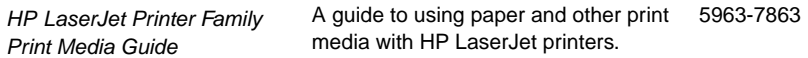

#### **Accessories (continued)**

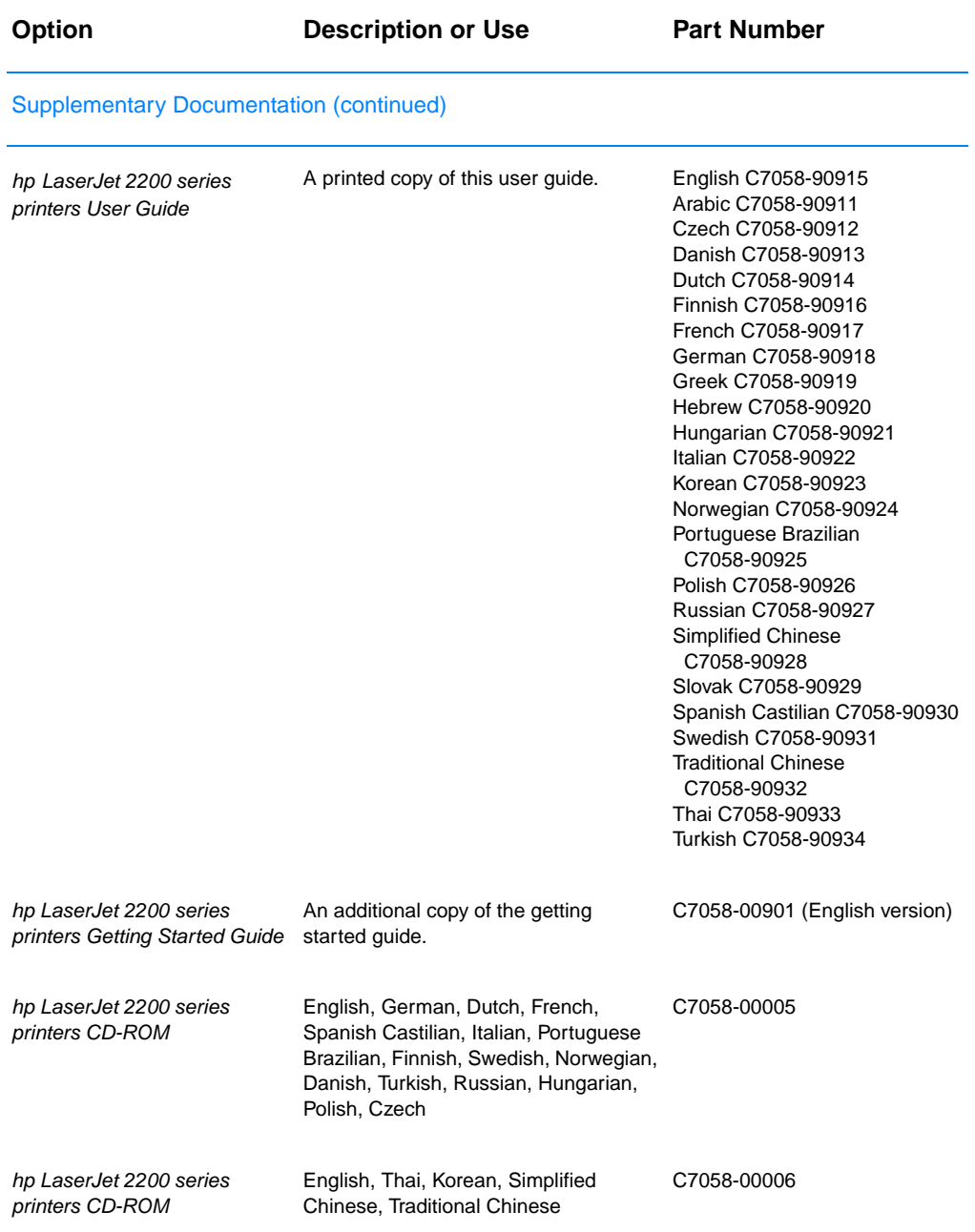

To order HP LaserJet accessories and options see [Worldwide Sales and Service Offices](#page-129-0) for authorized HP dealers.

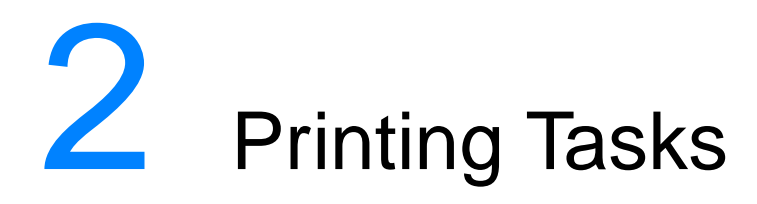

# **Overview**

This chapter explains your printing options and gives common printing tasks:

- **[Purchasing Paper and Other Media](#page-43-0)**
- **•** [Media Input Options](#page-44-0)
- **.** [Loading Media into Tray 1](#page-47-0)
- ! [Loading Media into Tray 2 or Optional 250-sheet Tray 3](#page-48-0)
- [Loading Media into Optional 500-sheet Tray 3](#page-50-0)
- **[Media Output Options](#page-51-0)**
- **•** [Printing Tasks](#page-52-0)
- [Canceling a Print Job](#page-62-0)
- [Software Features](#page-63-0)

# <span id="page-43-0"></span>**Purchasing Paper and Other Media**

HP LaserJet printers produce excellent print quality documents. You can print on a variety of print media, such as paper (including up to 100% recycled fiber content paper), envelopes, labels, overhead transparencies, and custom-sized media. Properties such as weight, grain, and moisture content are important factors affecting printer performance and output quality.

To achieve the best possible print quality, use only high-quality, copier-grade paper. See [Media Specifications](#page-144-0) for more details.

**Note Always test a sample of paper before purchasing large quantities.**  Your paper supplier should understand the requirements specified in the HP LaserJet Printer Family Print Media Guide. See [Media](#page-144-0)  [Specifications](#page-144-0) for more information. For ordering information, see [Supplementary Documentation](#page-40-0), or go to http://www.hp.com/ljsupplies.

# <span id="page-44-0"></span>**Media Input Options**

The printer comes with two paper trays. By default, the printer draws first from Tray 1. If Tray 1 is empty, the printer draws from Tray 2 (or optional Tray 3 if it is installed).

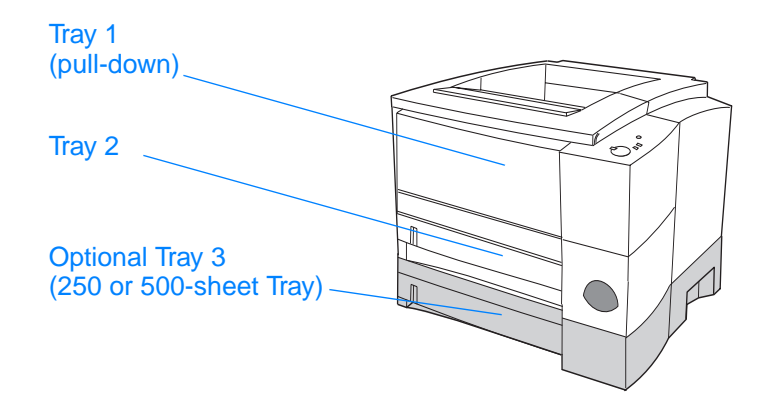

## **Tray 1 Media Sizes**

Tray 1 adjusts for sizes from 76 by 127 mm (3 by 5 in.) to a legalsize sheet, 216 by 356 mm (8.5 by 14 in.). Tray 1 should be used when printing:

- **Envelopes (see [Printing on Envelopes\)](#page-52-1)**
- Labels (see [Printing on Labels\)](#page-54-0)
- ! Transparencies (see [Printing on Transparencies](#page-55-0))
- ! Custom-sized media or cardstock (see [Printing on Custom-Sized](#page-56-0)  [Media or Cardstock](#page-56-0))
- ! Postcards (see [Printing on Custom-Sized Media or Cardstock](#page-56-0))

# **Tray 2 and Optional 250-sheet Tray 3 Paper Sizes**

Tray 2 and optional 250-sheet Tray 3 have settings for the following paper sizes:

- $A<sub>4</sub>$
- ! A5
- **B5 (ISO and JIS)**
- **•** Letter
- **•** Legal
- **•** Executive
- $8.5$  by 13 in.

See [Loading Media into Tray 2 or Optional 250-sheet Tray 3](#page-48-0) to change the paper size. See [Supported Sizes of Paper](#page-145-0) for specific dimensions.

**CAUTION** Load only paper in Tray 2 or optional Tray 3. Other types of printable media, such as labels or transparencies, may jam if printed from Tray 2 or optional Tray 3.

# **Optional 500-sheet Tray 3 Paper Sizes**

The optional 500-sheet Tray 3 has settings for the following paper sizes:

- $A4$
- **Letter**

See [Loading Media into Optional 500-sheet Tray 3](#page-50-0) to change the paper size. See [Supported Sizes of Paper](#page-145-0) for specific dimensions.

**CAUTION** Load only paper in optional Tray 3. Other types of printable media, such as labels or transparencies, may jam if printed from optional Tray 3.

# <span id="page-47-0"></span>**Loading Media into Tray 1**

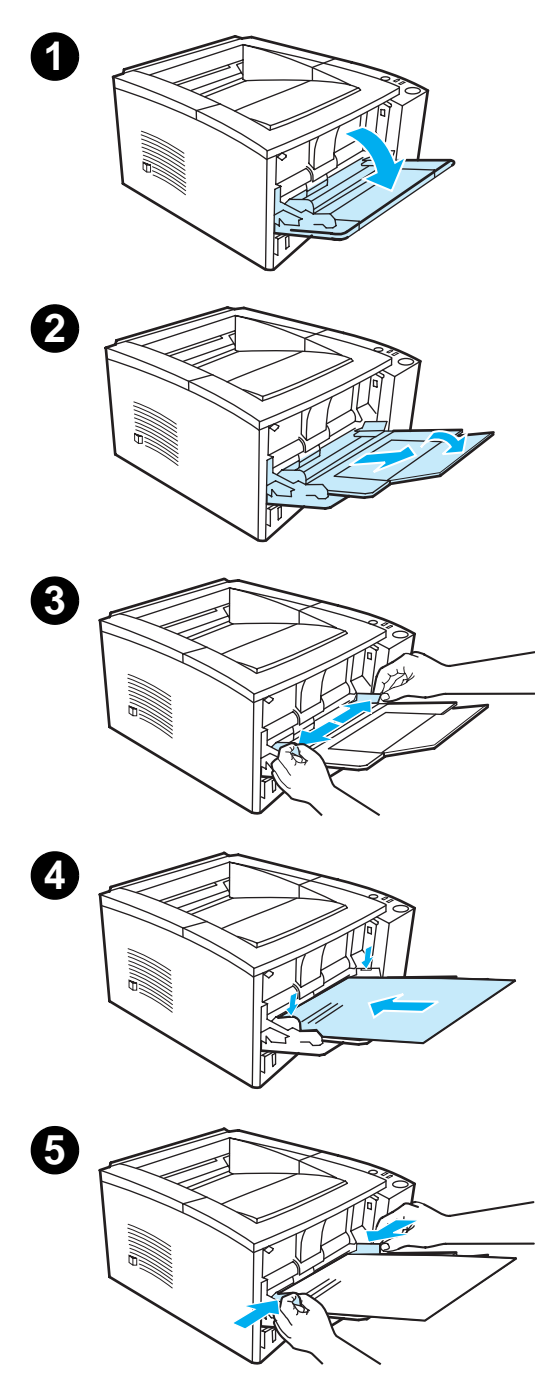

Tray 1 (multi-purpose) holds up to 100 sheets of paper or up to 10 envelopes.

- **1** Open Tray 1 by pulling the front cover down.
- **2** Slide out the plastic tray extender. If the media being loaded is longer than 229 mm (9 in.), also flip open the additional tray extender.
- **3** Slide the paper width guides slightly wider than the media
- **4** Place media into the tray (shortedge in, print-side up). The media should be centered between the paper width guides and under the tabs on the paper width quides.
- **5** Slide the paper width quides inward until they lightly touch the media stack on both sides without bending it. Make sure the media fits under the tabs on the paper width guides.

#### **Note**

Do not add media to Tray 1 while the printer is printing. This could cause a paper jam. Do not close the front door when the printer is printing.

For preprinted material, see [Printing on](#page-60-0)  [Letterhead or Preprinted Forms.](#page-60-0)

For envelopes or labels, see [Printing on](#page-52-1)  [Envelopes](#page-52-1) or [Printing on Labels.](#page-54-0)

# <span id="page-48-0"></span>**Loading Media into Tray 2 or Optional 250-sheet Tray 3**

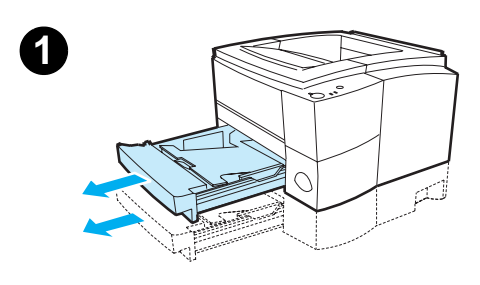

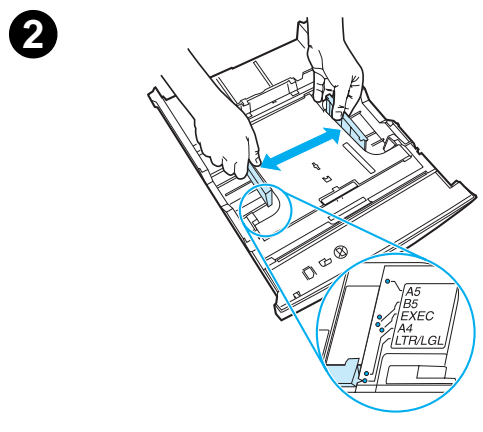

- **1** Pull the desired tray out of the printer and remove any paper.
- **2** Move the side width guides outward to match the desired paper size.
- **3** On the rear paper length guide, press on the blue tab and adjust it so the pointer matches the desired paper size.

**Continued on the next page.**

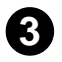

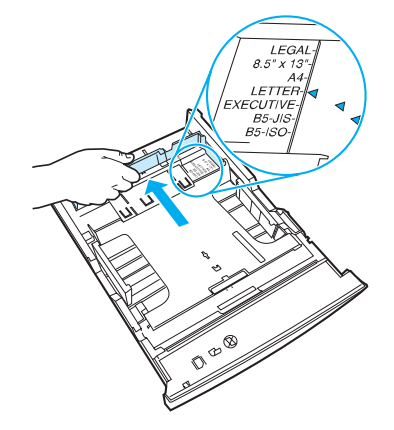

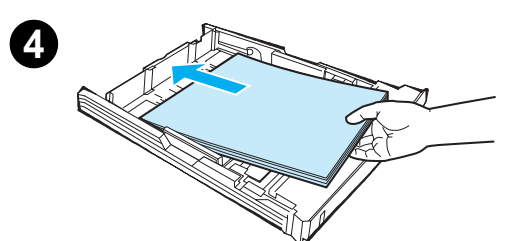

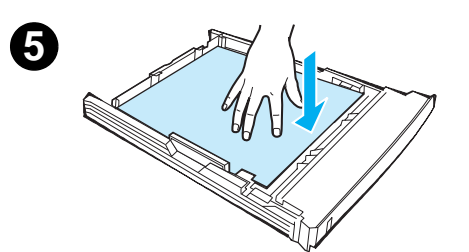

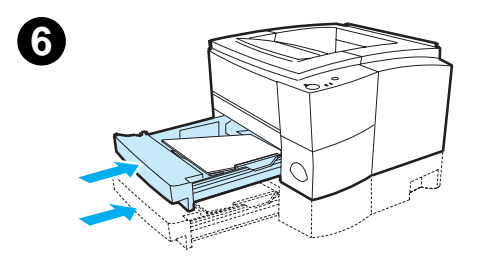

- **4** Add the media and make sure it is flat in the tray at all four corners. Keep the media below the height tabs on the paper length guide in the rear of the tray.
- **5** Push down on the metal paper lift plate to lock it in place.
- **6** Slide the tray back into the printer.

#### **Note**

Whenever you remove a 250-sheet tray from the printer, always push down the metal paper lift plate before you put it back. The metal paper lift plate will release and lift the paper up when you push the tray into the printer.

# <span id="page-50-0"></span>**Loading Media into Optional 500-sheet Tray 3**

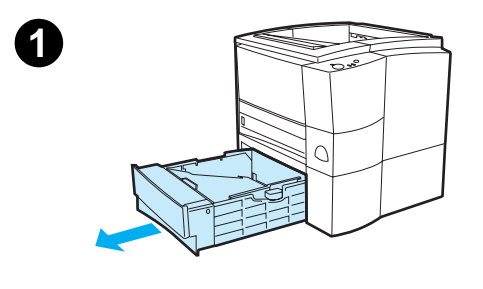

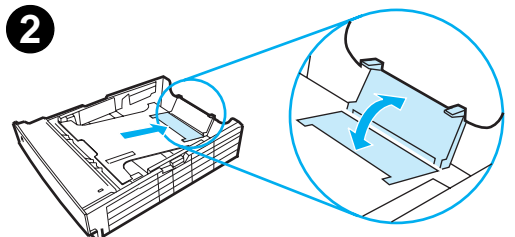

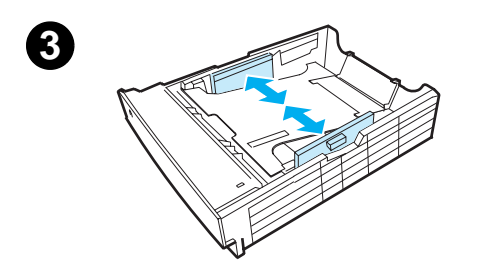

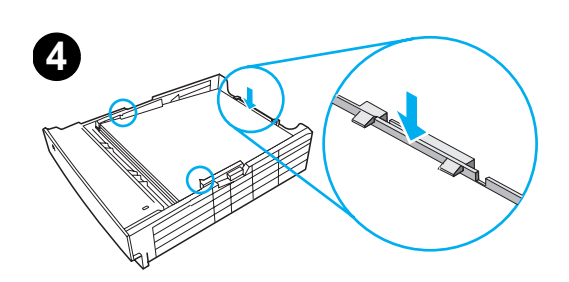

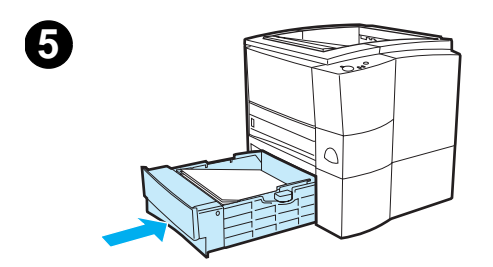

#### **Note**

The Optional 500-sheet Tray 3 supports only A4 and letter-size paper.

- **1** Pull the tray out of the printer and remove any paper.
- **2** To adjust for letter-size paper, pull up on the rear stop, or to adjust for A4-size paper, push the rear paper stop down.
- **3** For letter-size paper, move the side width guides outward as far as possible, or for A4-size paper, move the side width guides inward as far as possible.
- **4** Add the media and make sure that it is flat in the tray. Keep the media below the hooks on the side and rear of the tray.
- **5** Slide the tray back into the printer.

# <span id="page-51-0"></span>**Media Output Options**

The printer comes with two output bins. The top output bin is used when the rear output bin is closed. The rear output bin is used when the rear output bin is open.

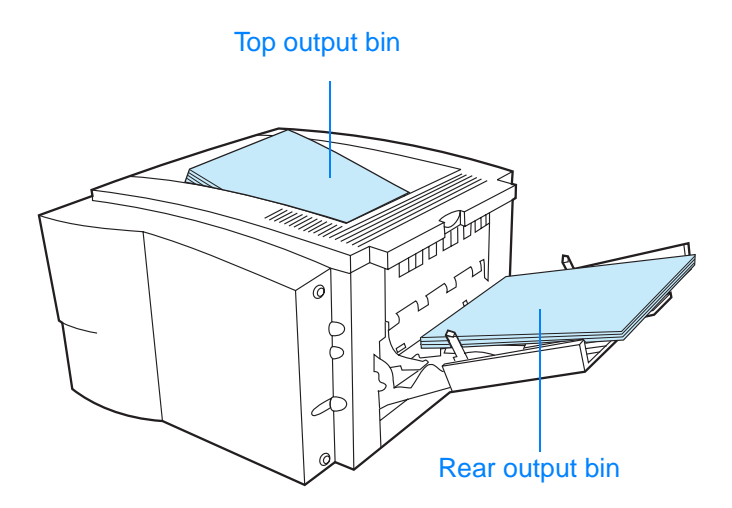

**Note** When Tray 1 and the rear output bin are used together, they provide a straight-through paper path for your print job.

# <span id="page-52-0"></span>**Printing Tasks**

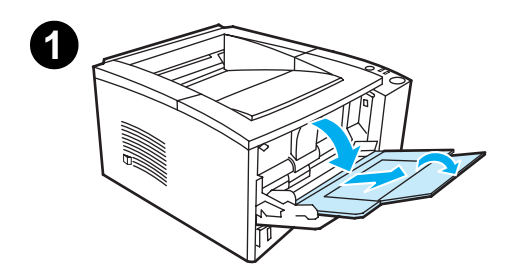

<span id="page-52-1"></span>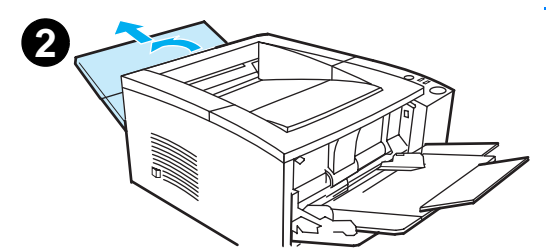

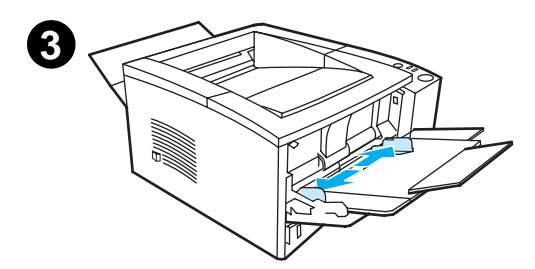

#### **Note**

Printing speeds may be automatically reduced when printing special-sized media.

# **Printing on Envelopes**

#### **CAUTION**

Before you load envelopes in Tray 1, make sure they are undamaged and are not stuck together. Never use envelopes with clasps, snaps, windows, coated linings, self-stick adhesives, or other synthetic materials. For more information, see [Media Specifications.](#page-144-0)

- **1** Open Tray 1 by pulling the front cover down.
- **2** Open the rear output bin by pulling down on the top section of the bin. Slide out the extender until it extends fully.

#### **Note**

Using the rear output bin reduces envelope curl.

**3** Slide the width guides on Tray 1 outward slightly wider than the media.

#### **Continued on the next page.**

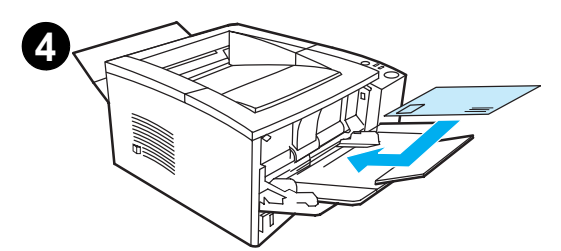

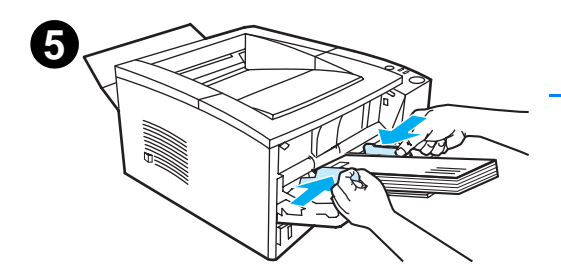

- **4** Place the envelopes into the tray short-edge in, print-side up. The stamp end must enter the printer first.
- **5** Slide the width guides inward until they lightly touch the envelope stack without bending it. The envelopes should be centered between the paper guides and under the tabs on the paper width guides.

#### **Note**

If the envelope has a flap on the short edge, this edge must enter the printer first.

You may experience some paper jams when using any media with a length less than 178 mm (7 in.). This may be caused by paper that has been affected by environmental conditions. For optimum performance, make sure you are storing and handling the paper correctly (see [Printing and Paper](#page-150-0)  [Storage Environment\)](#page-150-0). Using media from another manufacturer may also help.

# <span id="page-54-0"></span>**Printing on Labels**

**Note Only use labels recommended for laser printers. See Media** [Specifications](#page-144-0) for more details.

- ! Print labels from Tray 1.
- Load labels print-side up.
- Use the rear output bin for labels.
- Remove label sheets from the output bin as they are printed to prevent them from sticking together.

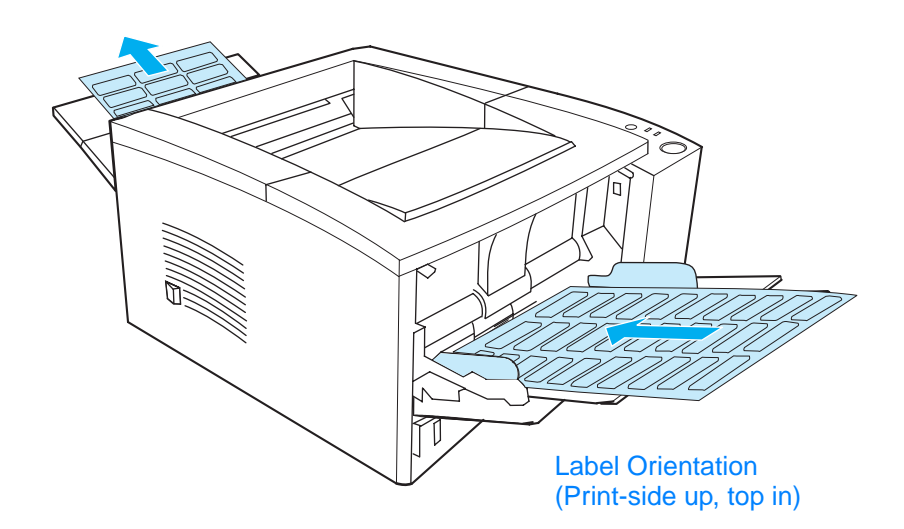

- ! Do not use labels that are separating from the backing sheet or are wrinkled or damaged in any way.
- Do not use label sheets with the backing sheet exposed or partially used label sheets.
- Do not feed a sheet of labels through the printer more than once. The adhesive backing is designed for one pass through the printer.

#### **CAUTION** If a sheet of labels becomes jammed in the printer, remove the toner cartridge and then see [Clearing Paper Jams](#page-89-0) to remove the jammed labels.

# <span id="page-55-0"></span>**Printing on Transparencies**

Only use transparencies recommended for use in HP LaserJet printers, such as HP transparency film. For ordering information, see [HP LaserJet Transparency](#page-40-1). For transparency specifications, see [Transparencies](#page-155-0).

- ! Print transparencies from Tray 1.
- Use the top output bin to reduce curling (this is for transparencies only; for other media use the rear output bin to reduce curling).
- To prevent transparencies from sticking together, remove any transparencies in the output bin as they are printed.
- Place transparencies on a flat surface after removing them from the printer.
- In the printer driver select Optimize for: and choose transparencies in the drop-down box (see [Optimizing for Media](#page-67-0)  [Types\)](#page-67-0). For non-Windows operating systems, this feature may be available through HP Web JetAdmin (see [HP Web JetAdmin\)](#page-30-0).
- For Macintosh, go to the HP LaserJet Utility, and choose transparencies.

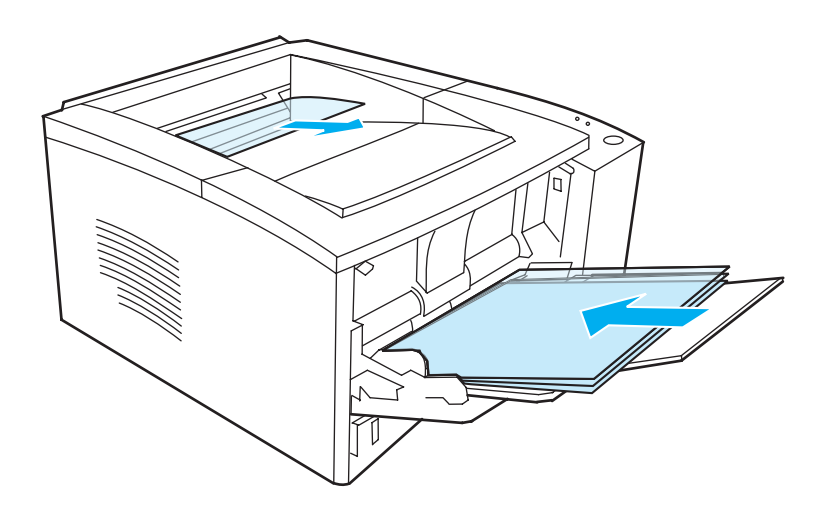

# <span id="page-56-0"></span>**Printing on Custom-Sized Media or Cardstock**

Postcards, 3 by 5 in. (index) cards, and other custom-sized media can be printed from Tray 1. The minimum media size is 76 by 127 mm (3 by 5 in.) and the maximum media size is 216 by 356 mm (8.5 by 14 in.).

#### **Note** You may experience some paper jams when using any media with a length less than 178 mm (7 in.). This may be caused by paper that has been affected by environmental conditions. For optimum performance, make sure you are storing and handling the paper correctly (see [Printing and Paper Storage Environment\)](#page-150-0). Using media from another manufacturer may also help.

Custom-Sized Media and Cardstock Guidelines:

- ! Always insert the short-edge first into Tray 1. If you want to print in landscape mode, make this selection through your software. Inserting paper long-edge first may cause a paper jam.
- Use the rear output bin to reduce curl.
- Do not print on media smaller than 76 mm wide (3 in.) or 127 mm (5 in.) long.
- In your software application, set margins at least 6.4 mm (.25 in.) away from the edges of the media.

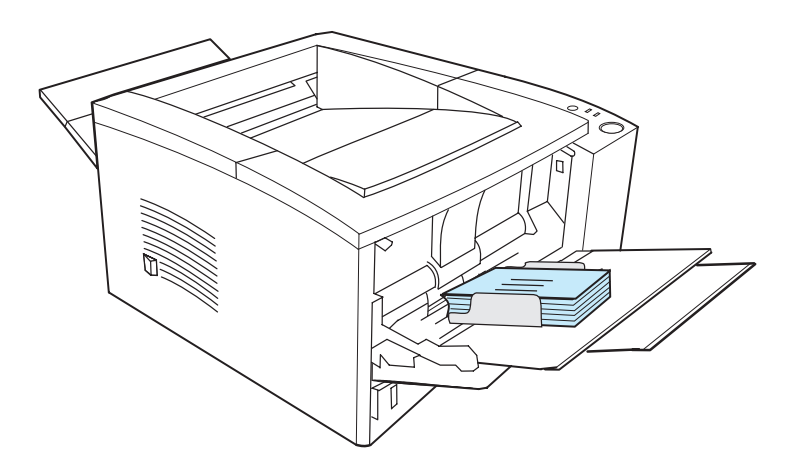

See [Media Specifications](#page-144-0) for more information.

# <span id="page-57-0"></span>**Printing on Both Sides of Paper (Duplexing)**

The printer can automatically print on both sides of paper. This is called duplexing or two-sided printing.

The duplexer supports letter, A4, 8.5 x 13, and legal paper sizes.

If you want to duplex paper other than the supported sizes or weights (for example, paper heavier than 105 g/m<sup>2</sup> (28 lb) or very thin paper), you will have to go to the printer and reinsert the paper manually after the first side has printed. You will also have to reinsert the paper manually if you select Straight Paper Path in your printer driver. Follow the instructions in the driver.

## **Guidelines for Printing Both Sides of Paper**

#### **CAUTION** Do not print on both sides of labels, transparencies, or vellum. Damage to the printer and paper jamming might result.

To print on both sides of paper, make the selection from your software application or printer driver (select Print on Both Sides from the Finishing tab). For non-Windows operating systems, this feature may be available through HP Web JetAdmin (see [HP Web JetAdmin\)](#page-30-0).

**Note** When using the built-in duplexer, the paper you are printing will partially come out of the top output bin. Do not grab the paper until duplexing is complete.

## **Paper Orientation for Printing Both Sides of Paper (Duplexing)**

The duplexer prints the second side of paper first. Paper needs to be oriented as shown in the illustration below.

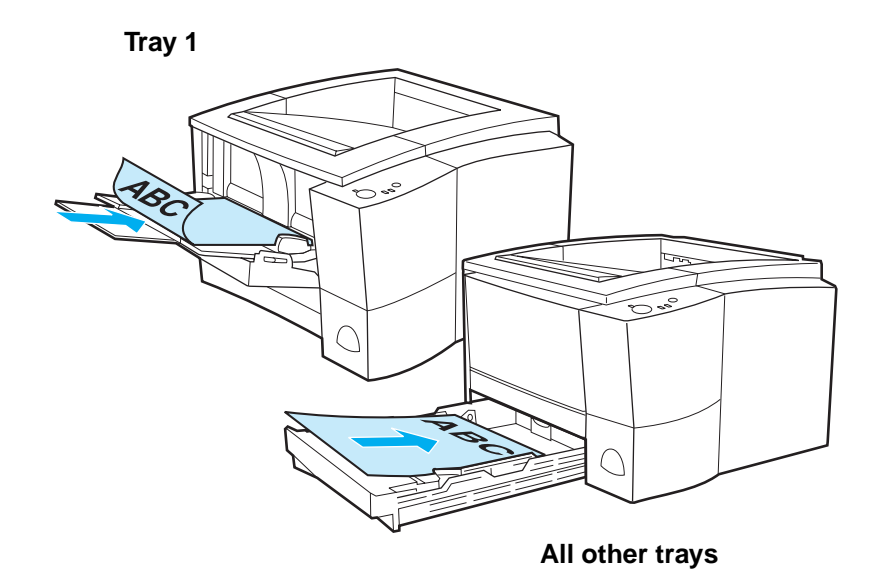

- For Tray 1, load the first side facing down with the bottom, short edge toward the printer.
- For all other trays, load the first side facing up with the top, short edge toward the printer.

**Note** For built-in duplexing, the duplexer will not function if the rear output bin is open.

## **Layout Options for Printing Both Sides of Paper**

The four print orientation options are shown below. These options are available when Print on Both Sides is selected from the Finishing tab in the printer driver.

4. Flip Pages Sideways

**Note** For non-Windows operating systems, this feature may be available through HP Web JetAdmin (see [HP Web JetAdmin](#page-30-0)).

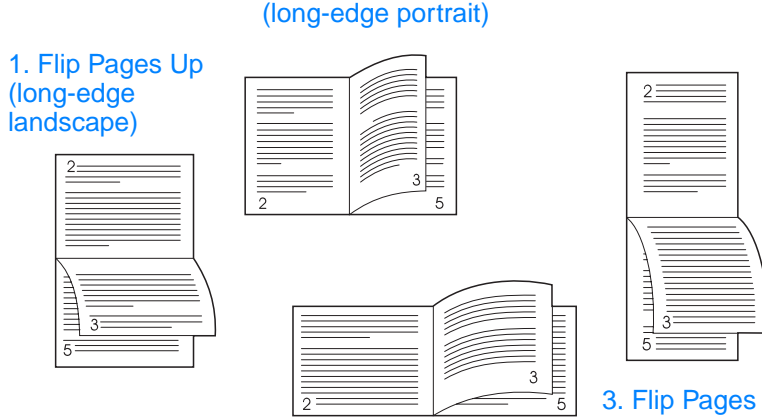

2. Flip Pages Sideways port (short-edge landscape)

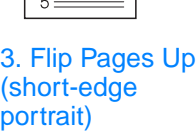

1. Flip Pages Up (long-edge landscape) This layout is often used in accounting, data processing, and spreadsheet applications. Every other printed image is oriented upside-down. Facing pages are read continuously from top to bottom. 2. Flip Pages Sideways (short-edge landscape) Each printed image is oriented right-side up. Facing pages are read from top to bottom on the left page, then from top to bottom on the right page. 3. Flip Pages Up (short-edge portrait) This layout is often used with clipboards. Every other printed image is oriented upside-down. Facing pages are read continuously from top to bottom. 4. Flip Pages Sideways (long-edge portrait) This is the default and most common layout, with every printed image oriented right-side up. Facing pages are read from top to bottom on the left page, then from top to bottom on the right page.

## <span id="page-60-0"></span>**Printing on Letterhead or Preprinted Forms**

**Note** This section describes letterhead or preprinted forms orientation for single-sided printing. For duplex (two-sided printing) orientation, see paper orientation for [Printing on Both Sides of Paper \(Duplexing\).](#page-57-0)

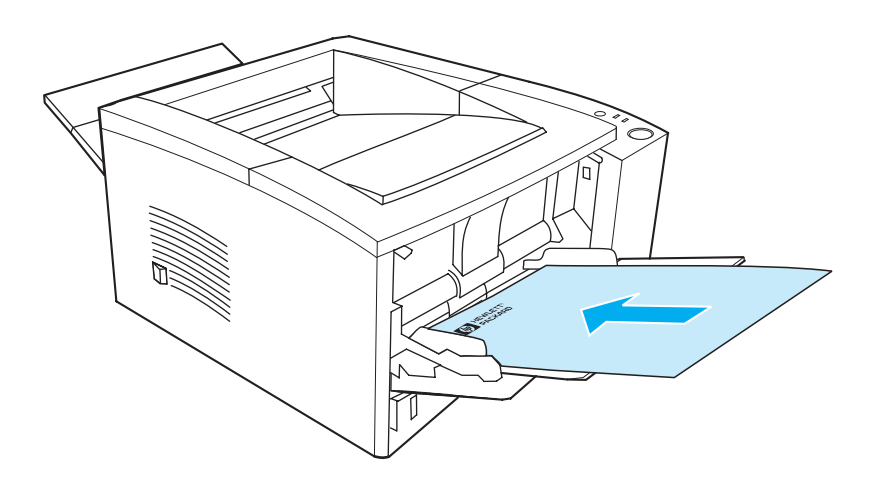

**Tray 1 letterhead orientation:** print-side up, top-edge toward the printer.

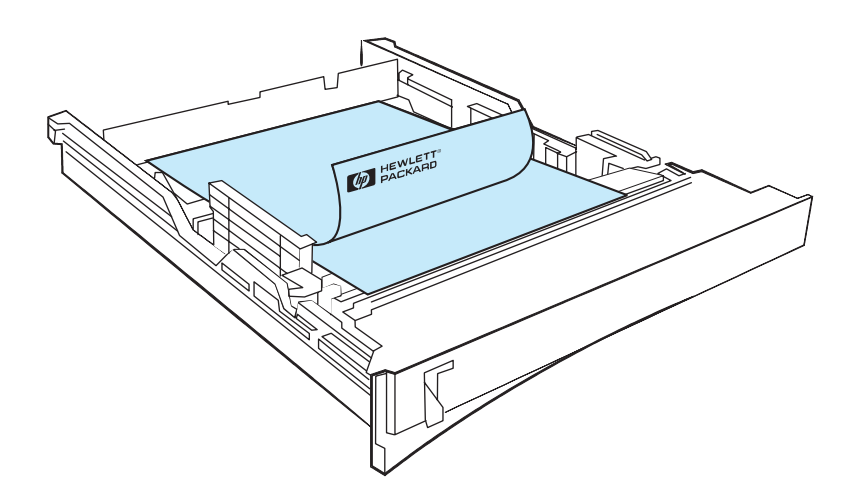

**Tray 2 or optional 250- or 500-sheet Tray 3 letterhead orientation:** print-side down, top-edge toward you.

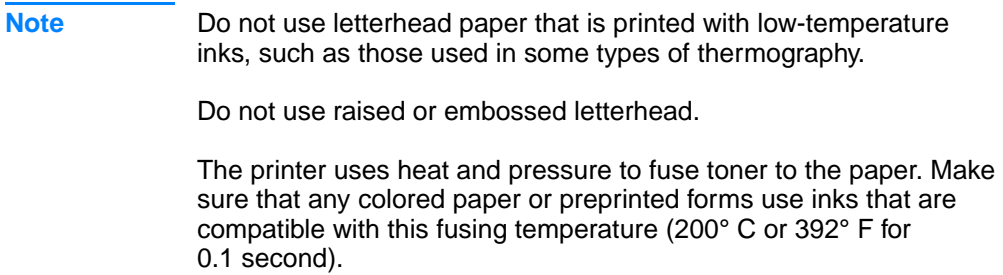

# <span id="page-62-0"></span>**Canceling a Print Job**

A print job can be stopped from a software application, a print queue, or the JOB CANCEL button.

- If the printer has not started printing, first try to cancel the job within the software application that sent the print job.
- $\bullet$  If the print job is waiting in a print queue or print spooler such as the Printers group in Windows 95 or Print Monitor in Mac, delete the job there.
- If the print job is already printing, press the printer JOB CANCEL button. The printer will finish printing any pages that are already moving through the printer and delete the rest of the print job.

If the control panel status lights continue to cycle after a job has been canceled, the computer is still sending the job to the printer. Either delete the job from the print queue or wait until the computer has finished sending data (the printer will return to the ready state, with the Ready light on).

## **Job Cancel Tips**

Pressing JOB CANCEL cancels only the current job in the printer. If more than one print job is in printer memory, JOB CANCEL must be pressed once for each job.

# <span id="page-63-0"></span>**Software Features**

This section lists the common printing features that are controlled through the printer software.

**Note** For non-Windows operating systems, some of these features are available through HP Web JetAdmin (see [HP Web JetAdmin\)](#page-30-0).

## **Features in the Printer Driver**

Some printer drivers do not support all printer features. Use the PCL 6 printer driver to take full advantage of all the printer's features, including:

- [Using the Printer Driver Help](#page-64-0)  [\(Windows Only\)](#page-64-0)
- **Creating and Using [Watermarks](#page-65-0)**
- **Printing Multiple Pages on** [One Sheet of Paper](#page-65-1)  [\(N-up Printing\)](#page-65-1)
- [Setting a Custom Paper Size](#page-66-0)  $\bullet$  Restoring Default Printer
- **Creating and Using Quick** [Sets](#page-66-1)
- **.** Using EconoMode or Draft [Printing](#page-66-2)
- **Choosing Print Quality [Settings](#page-67-1)**
- Using Reduce/Enlarge **[Options](#page-67-2)**
- [Selecting a Paper Source](#page-67-3)
- **[Optimizing for Media Types](#page-67-0)**
- [Driver Settings](#page-67-4)
- **Printing on Different Paper for** [the First Page](#page-68-0)
- **Printing on Both Sides of** [Paper \(Duplexing\)](#page-57-0)
- [Resolution Options:](#page-67-5) (to maximize print quality and speed)

## **Accessing the Printer Driver**

After installation, you can access the printer driver through the operating system or from your software application. Although access to the printer driver may vary from one software application to another, the printer driver can usually be accessed from the File menu (choose Print or Print Setup).

**Note** The method for accessing a printer driver is the same, no matter which printer driver you are using.

#### **Accessing the Driver**

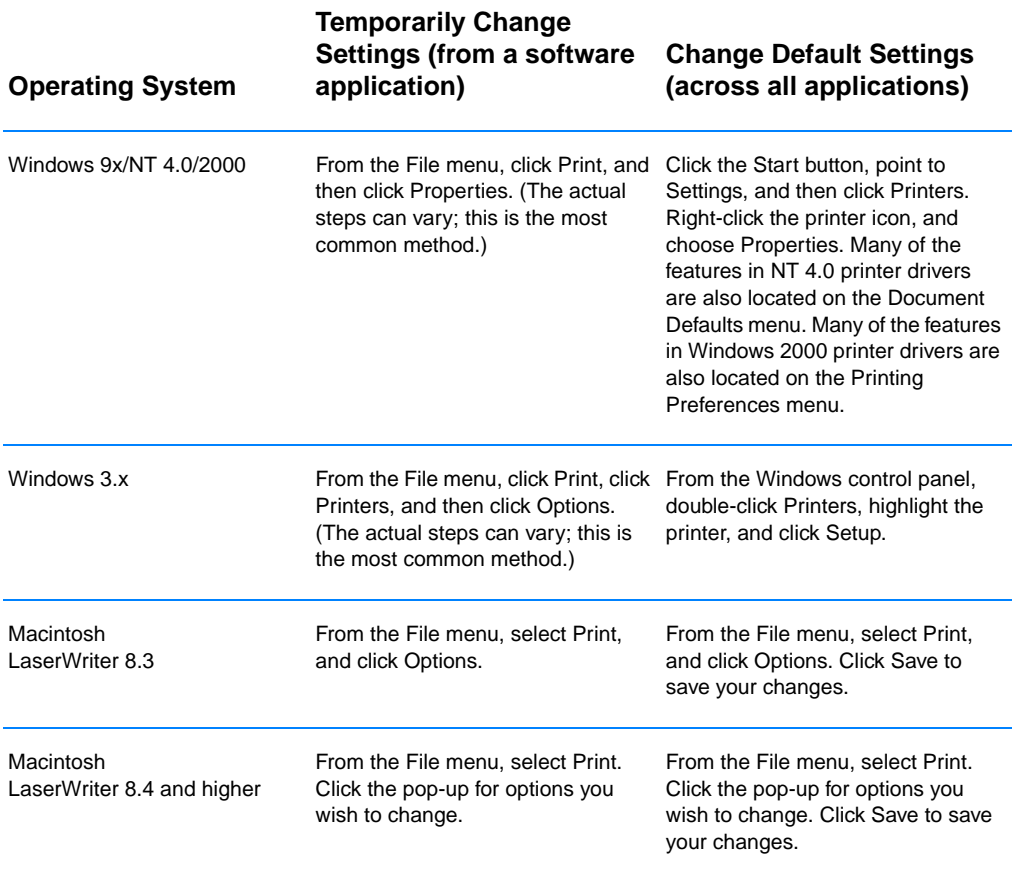

## <span id="page-64-0"></span>**Using the Printer Driver Help (Windows Only)**

Each printer driver has help screens that can be activated from the Help button in the printer driver. These help screens give detailed information about the specific driver being used. Printer driver help is separate from the software application help.

## <span id="page-65-0"></span>**Creating and Using Watermarks**

The Watermark options allow you to specify that text be placed "underneath" (in the background) of an existing document. For example, you may want to have large gray letters reading "draft" or "confidential" placed diagonally across the first page or all pages of a document. For Windows, access the Watermark options from the Effects tab in your printer driver. For Macintosh computers, access the Watermark options from the watermark/overlay drop-down menu in your printer driver.

**Note** If you are using Windows NT 4.0 or Windows 2000, you must have administrator privileges to create watermarks.

## <span id="page-65-1"></span>**Printing Multiple Pages on One Sheet of Paper (N-up Printing)**

You can select the number of pages you want to print on a single sheet of paper. If you choose to print more than one page per sheet, the pages will appear decreased in size and arranged on the sheet. You can specify up to 9 pages. Access N-up printing from the Finishing tab in your printer driver.

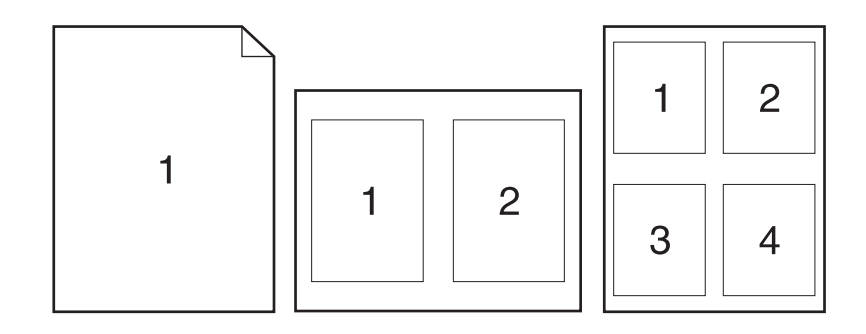

## <span id="page-66-0"></span>**Setting a Custom Paper Size**

Use the Custom Paper feature to print on paper sizes other than standard sizes. Access the Custom Paper feature from the Paper tab in your printer driver.

For Macintosh computers, go to File Menu, select Page Setup, and from the Page Attributes drop down menu, select Custom Page Size. Click New to create a named custom page size. The new custom page will automatically be added to the Page Size menu in Page Setup.

## <span id="page-66-1"></span>**Creating and Using Quick Sets**

Quick Sets allow you to save the current driver settings (for example, page orientation, n-up printing or paper source) for reuse. For convenience, Quick Sets can be selected and saved from most printer driver tabs. You can also restore printer driver default settings by selecting Defaults from the Quick Sets drop-down list. Access Quick Sets from the Finishing tab in your printer driver.

**Note** If you are using Windows NT 4.0 or Windows 2000, you must have administrator privileges to save Quick Sets.

## <span id="page-66-2"></span>**Using EconoMode or Draft Printing**

EconoMode (or draft printing) allows the printer to use less toner on each page. Selecting this option may extend the life of your toner cartridge and reduce your cost per page, but will reduce print quality. Access EconoMode from the Finishing tab in your printer driver.

**Note** For non-Windows operating systems, this feature is available through HP Web JetAdmin (see [HP Web JetAdmin\)](#page-30-0).

## <span id="page-67-1"></span>**Choosing Print Quality Settings**

If you need advanced print quality, you can choose custom settings. Access the print quality settings from the Finishing tab in your printer driver.

#### <span id="page-67-5"></span>**Resolution Options:**

- **Best Quality** ProRes 1200 for the best print quality.
- **Faster Printing** FastRes 1200, alternate resolution for complex graphics or faster output.
- **Custom** Allows you to specify print quality settings.

**Note** Changing resolution may change the formatting of your text.

#### <span id="page-67-2"></span>**Using Reduce/Enlarge Options**

Reduce/Enlarge options allow you to scale your document to a percent of its normal size. You can also choose to scale your document to fit on any size of paper supported by the printer. Access Reduce/Enlarge options from the Effects tab in your printer driver.

#### <span id="page-67-3"></span>**Selecting a Paper Source**

If your application supports printing paper by source, make the selections from your application. Application settings override printer driver settings. To select a paper source from your printer driver, access Source from the Paper tab. For Macintosh computers, select a paper source from the General options in your printer driver.

## <span id="page-67-0"></span>**Optimizing for Media Types**

If you are printing on thin or heavy paper, transparencies, or labels, optimize the printer for these media types. Access the optimizing feature from the Paper tab in your printer driver. For Macintosh computers, access the optimizing feature from the General options in your printer driver.

**Note** For non-Windows operating systems, this feature may be available through HP Web JetAdmin (see [HP Web JetAdmin](#page-30-0)).

#### <span id="page-67-4"></span>**Restoring Default Printer Driver Settings**

To restore default printer driver settings, click Defaults in the Quick Sets box of your printer driver.

## <span id="page-68-0"></span>**Printing on Different Paper for the First Page**

Printing on different paper for the first page of a print job is available only with the HP PCL 6 printer driver and the Macintosh LaserWriter driver. Access this feature from the Paper tab in your printer driver. For Macintosh computers, access this feature from the General options in your printer driver.

Some applications may also have this feature. Check with the application's help.

**Note** The paper size for all pages of the print job must be the same in the driver. However, if the application supports printing on different paper for the first page, the settings in the application will override the driver.

# **Features in the HP LaserJet Device Configuration and HP LaserJet Utility**

The HP LaserJet Device Configuration and the HP LaserJet Utility give you access to a variety of features.

**Note** Settings in the printer driver and software application override printer settings made in the configuration utility. (Software application settings override printer driver settings.)

### <span id="page-69-0"></span>**Accessing the HP LaserJet Device Configuration or HP LaserJet Utility**

#### **Windows**

- 1. Select Start and then Programs.
- 2. Choose HP LaserJet 2200 and then select Tools.
- 3. Choose HP LaserJet Device Configuration.

#### **Macintosh**

- 1. Open the HP LaserJet folder.
- 2. Double-click on HP LaserJet Utility.
- 3. Select Printer.
- 4. Choose Settings to modify the printer defaults.

## **Configuration Report**

Prints a list of the printer's current settings, available resources, and installed options.

#### **Demo Page**

Print this page to quickly check that the printer is set up and printing correctly.

## **PCL Font List**

Prints a list of all available PCL and PCL-XL fonts that are currently installed in the printer including any DIMM (dual in-line memory module) or permanently downloaded fonts.

## **Language**

Click the down arrow, then select the language (for example; English, French, German) that you want used in device generated reports, such as the configuration report and the demo page.

## <span id="page-70-0"></span>**Tray Lock**

Tray Lock is a feature that allows you to "lock" a tray so that the only time the printer will draw from that tray is when it is specifically requested, or if a tray override was requested and all unlocked trays are empty. This is useful when you want to put special paper in a tray, such as letterhead. For example, if you are using "First Available Tray," for the paper source and you lock Tray 1, the printer will only draw from the remaining trays, either Tray 2 or optional Tray 3, if it is installed. You can still print from the locked tray, but you must specify the source. See [Selecting a Paper Source.](#page-67-3)

**Note** The feature will not allow you to lock all the trays. One tray must be "unlocked."

#### **Windows**

- 1. Run the HP LaserJet Device Configuration or HP Web JetAdmin.
- 2. From the Tray Setup tab, select the tray you wish to lock.

#### **Macintosh**

For Macintosh computers, this setting is available in the HP LaserJet Utility. (See [Accessing the HP LaserJet Device](#page-69-0)  [Configuration or HP LaserJet Utility\)](#page-69-0).

## **Printing by Size of Paper**

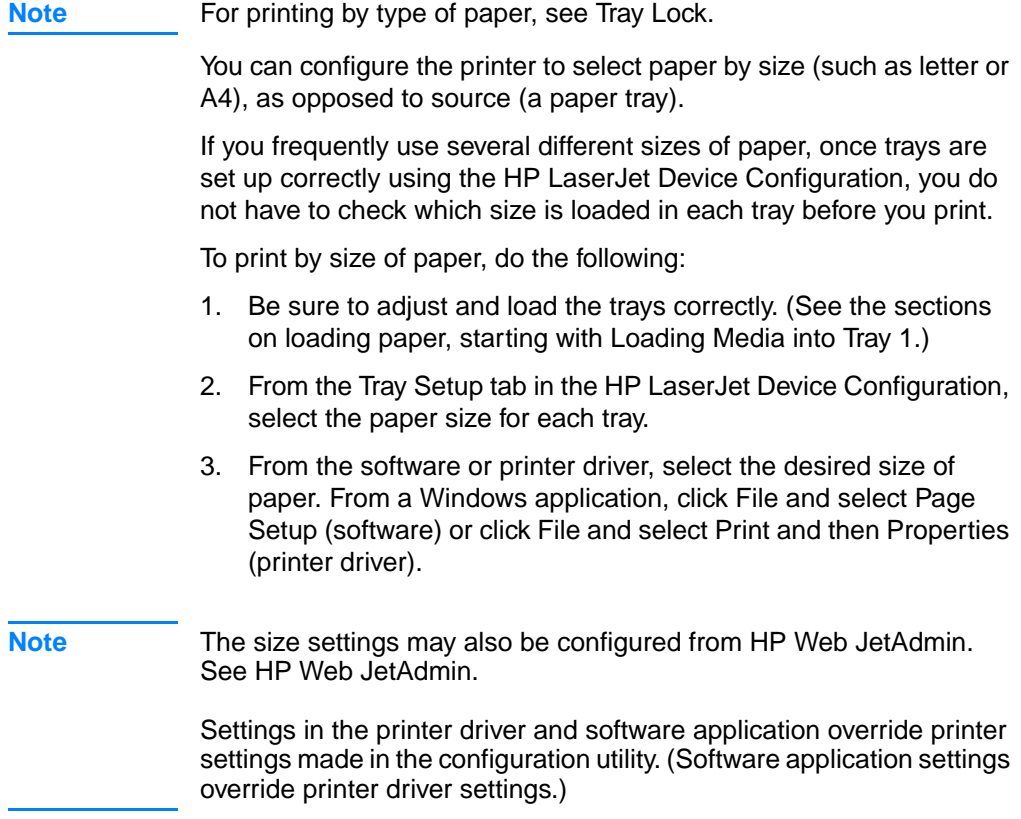

## **Save Settings to a File**

This feature allows the current device settings to be easily saved to a file and later restored if desired. Click this button to save the currently displayed settings on all of the tabs to a file.

## **Retrieve Settings from a File**

Click this button to retrieve a set of previously stored device settings from a file. After retrieving these settings, click OK or Apply to update all of the settings on the device with the retrieved values.
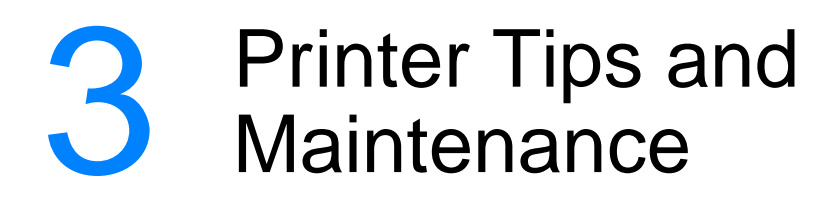

## **Overview**

This chapter provides suggestions for high-quality and economical printing. It also lists special maintenance tasks for the toner cartridge and the printer.

- **.** [Managing the UltraPrecise Toner Cartridge](#page-73-0)
- [Redistributing the Toner](#page-74-0)
- **[Cleaning the Printer](#page-76-0)**

## <span id="page-73-0"></span>**Managing the UltraPrecise Toner Cartridge**

### **HP Policy on Non-HP Toner Cartridges**

Hewlett-Packard Company cannot recommend use of non-HP toner cartridges, either new, refilled, or remanufactured. Because they are not HP products, HP cannot influence their design or control their quality.

## **Toner Cartridge Storage**

Do not remove the toner cartridge from its package until you are ready to use it. The shelf life of a cartridge in an unopened package is approximately 2.5 years. The shelf life of a cartridge in an opened package is approximately 6 months.

**CAUTION** To prevent damage to the toner cartridge, do not expose it to light for more than a few minutes.

## **Toner Cartridge Life Expectancy**

The life of the toner cartridge depends on the amount of toner that print jobs require. When printing text at 5% coverage, an HP LaserJet 2200 series toner cartridge lasts an average of 5,000 pages. This assumes the print density is set to 3 and EconoMode is off. (These are the default settings.)

## **Recycling Toner Cartridges**

To install a new HP toner cartridge and recycle the used cartridge, follow the instructions included in the new toner cartridge box.

See [HP LaserJet Printing Supplies](#page-138-0) for more information on recycling toner cartridges.

## <span id="page-74-1"></span><span id="page-74-0"></span>**Redistributing the Toner**

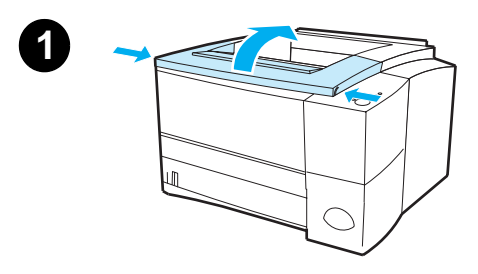

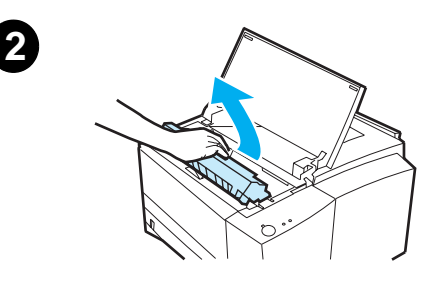

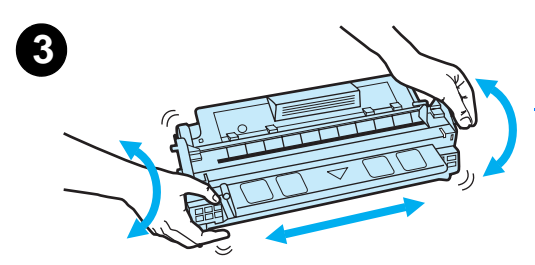

When toner is low, faded or light areas may appear on a printed page. You may be able to temporarily improve print quality by redistributing the toner. The following procedure may allow you to finish the current print job before replacing the toner cartridge.

- **1** Open the top cover.
- **2** Remove the toner cartridge from the printer.

#### **WARNING!**

Avoid reaching too far into the printer. The adjacent fusing area may be hot!

#### **CAUTION**

To prevent damage, do not expose the toner cartridge to light for more than a few minutes.

**3** Rotate the toner cartridge and gently shake from side to side to redistribute the toner. (Do not tip the cartridge on end, or it might leak.)

#### **CAUTION**

If toner gets on your clothing or hands, wipe it off with a dry cloth and wash clothing in cold water. (Hot water sets toner into fabric.)

**Continued on the next page.**

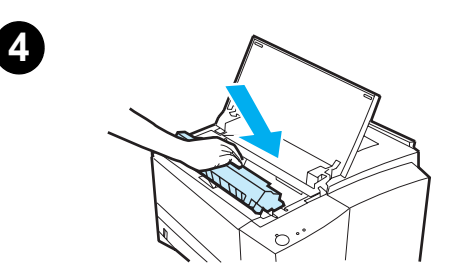

**4** Reinsert the toner cartridge into the printer and close the top cover.

If the print remains light, install a new toner cartridge. (Follow the instructions provided with the new toner cartridge.)

## <span id="page-76-2"></span><span id="page-76-0"></span>**Cleaning the Printer**

To maintain print quality, follow the cleaning procedure on the following pages every time the toner cartridge is changed or whenever print quality problems occur. As much as possible, keep the printer free from dust and debris.

- Clean the outside of the printer with a lightly water-dampened cloth.
- Clean the inside with a dry, lint-free cloth.

**CAUTION** Do not use ammonia-based cleaners on or around the printer. While cleaning the printer, be careful not to touch the transfer roller (located underneath the toner cartridge). Skin oils on the roller can cause print quality problems.

## <span id="page-76-1"></span>**Using the Printer Cleaning Process**

During the printing process, paper, toner and dust particles can accumulate inside the printer. Over time, this buildup can cause print quality problems such as toner specks or smearing. This printer has a cleaning mode that can correct and prevent these types of problems.

### <span id="page-76-3"></span>**Engine Cleaning**

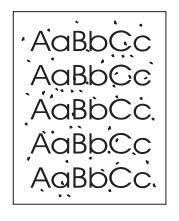

This process uses a transparency from Tray 1 to remove dust and toner from the paper path. Use this process if toner specks or dots appear on printouts. This process will provide a blank page which should be discarded.

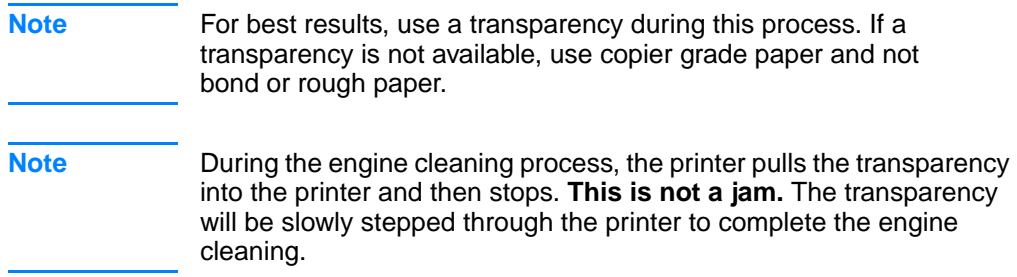

#### **To Start Engine Cleaning**

- 1. Make sure the printer is turned on and in the ready state. Load a transparency in Tray 1.
- 2. Press and hold the GO and JOB CANCEL buttons until all lights flash. This will take about 10 seconds. Release the buttons when the lights flash.
- 3. Press the GO button.
- 4. Discard the blank page produced from the engine cleaning process.

## <span id="page-78-0"></span>**Internal Cleaning Procedure**

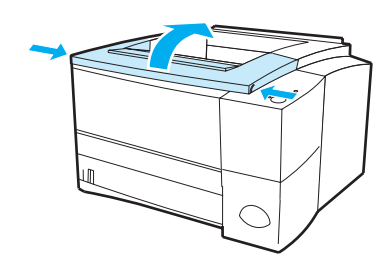

**1**

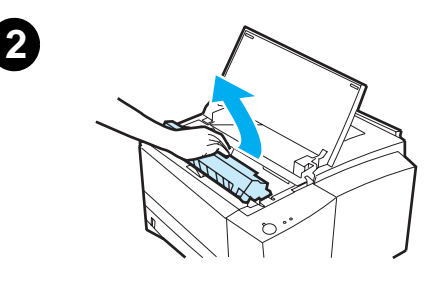

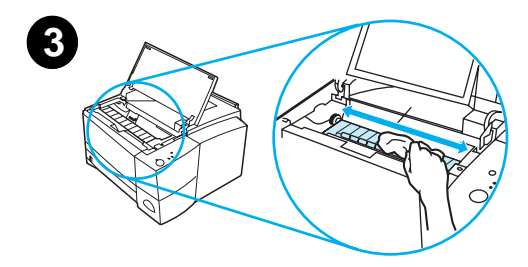

**4**

Over time, particles of toner and paper will begin to accumulate inside the printer. This may cause print quality problems during printing. Cleaning the printer will eliminate or reduce these problems.

#### **WARNING!**

Before cleaning the printer, turn the printer off and unplug the power cable.

- **1** Open the top cover.
- **2** Remove the toner cartridge.

#### **CAUTION**

To prevent damage, do not expose the toner cartridge to light for more than a few minutes.

- **3** With a dry, lint-free cloth, wipe any residue from the paper path area and the toner cartridge cavity.
- **4** Replace the toner cartridge and close the top cover. Plug in the power cable, and turn the printer on.

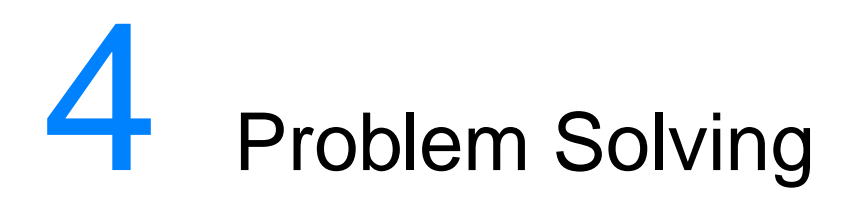

## **Overview**

This chapter helps you troubleshoot printer problems in the following areas:

- **[Troubleshooting Checklist](#page-81-0)**
- **[Troubleshooting General Printing Problems](#page-83-0)**
- **[Printing Special Pages](#page-88-0)**
- **[Clearing Paper Jams](#page-89-0)**
- **[Solving Print Quality Problems](#page-95-0)**
- **[Wireless Printing Problems](#page-101-0)**
- **[Troubleshooting Control Panel Messages](#page-103-0)**
- **[Secondary Light Patterns](#page-107-0)**
- **[Network Printing Problems](#page-112-0)**
- **[Common Windows Problems](#page-113-0)**
- **[Common Macintosh Problems](#page-115-0)**
- **•** [Troubleshooting PostScript \(PS\) Errors](#page-120-0)

## <span id="page-81-0"></span>**Troubleshooting Checklist**

If the printer is not responding properly, complete the following checklist in order. If the printer does not pass a step, follow the corresponding troubleshooting suggestions.

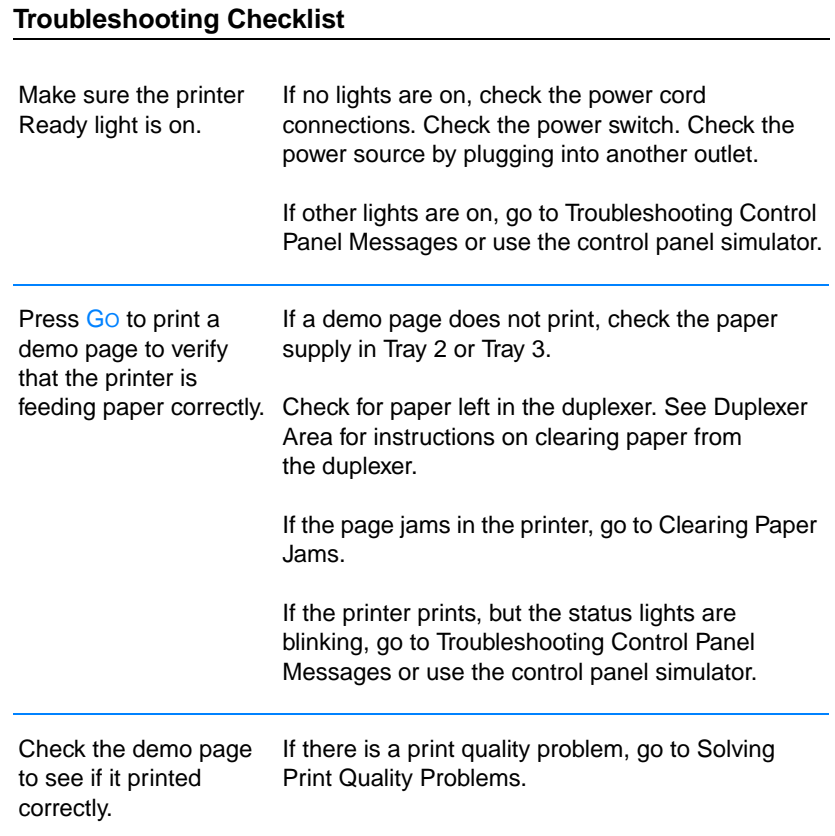

#### **Troubleshooting Checklist (continued)**

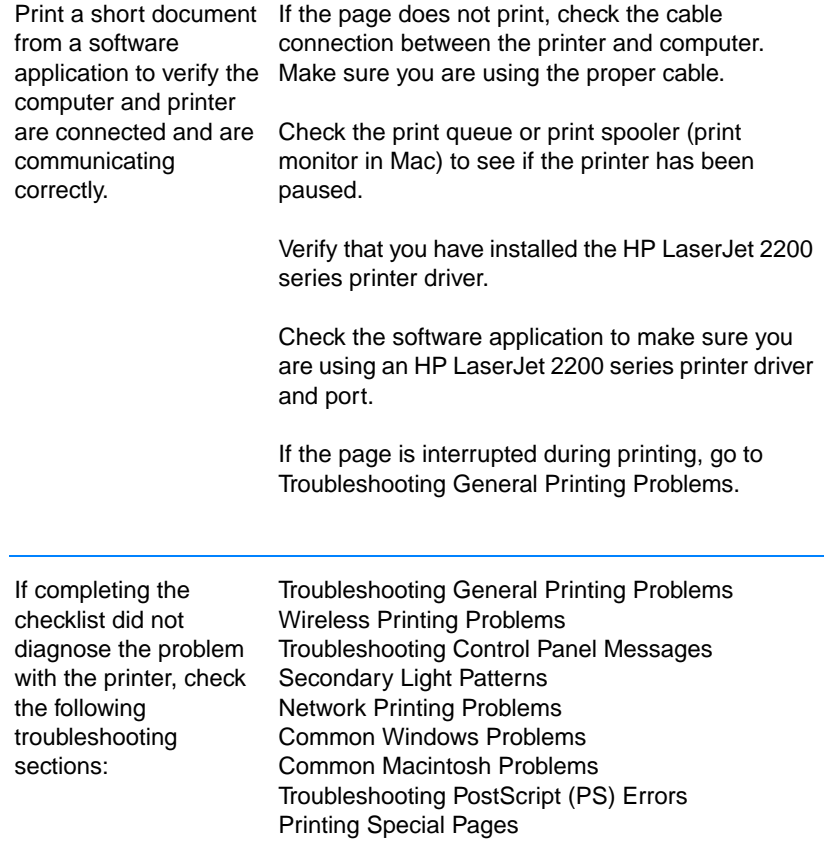

# <span id="page-83-0"></span>**Troubleshooting General Printing Problems**

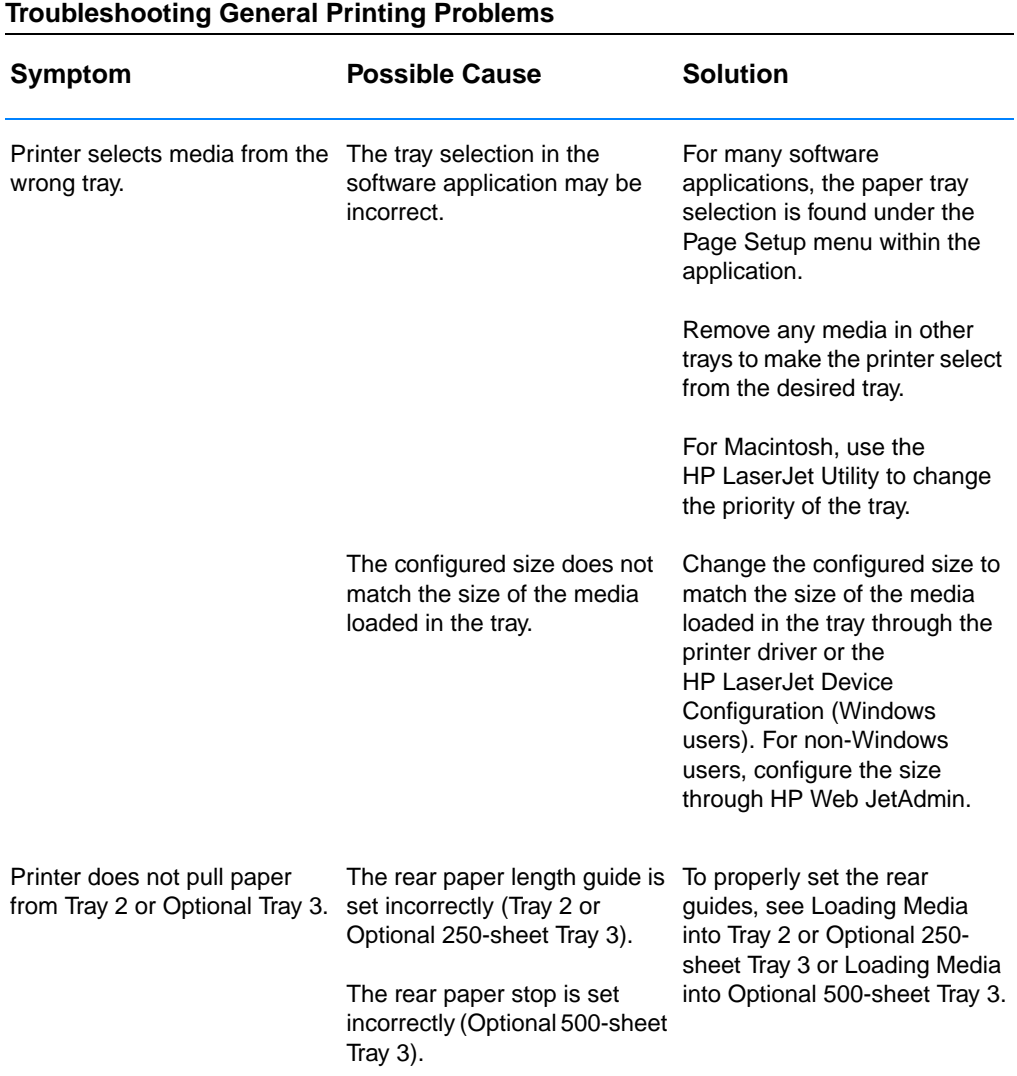

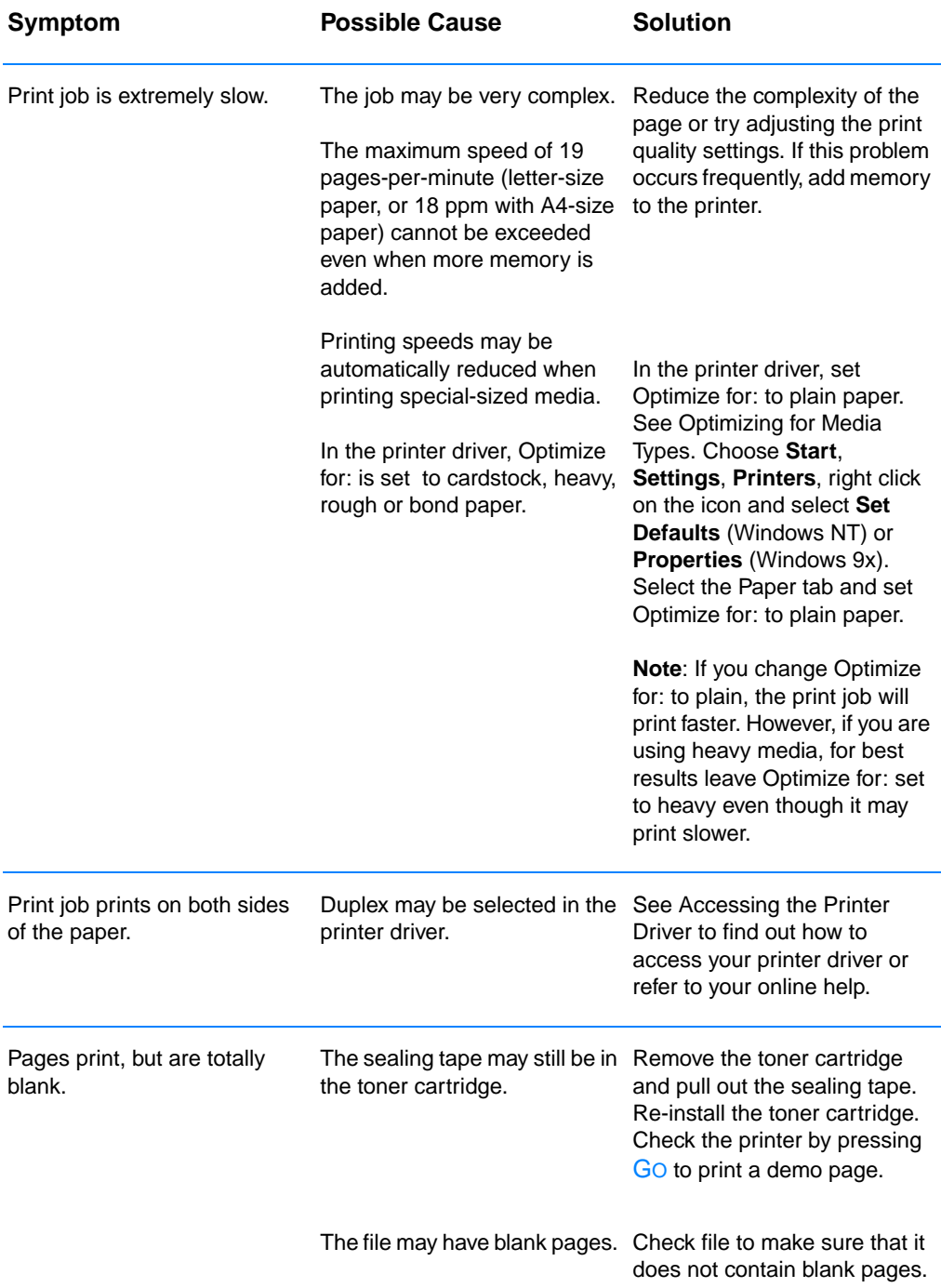

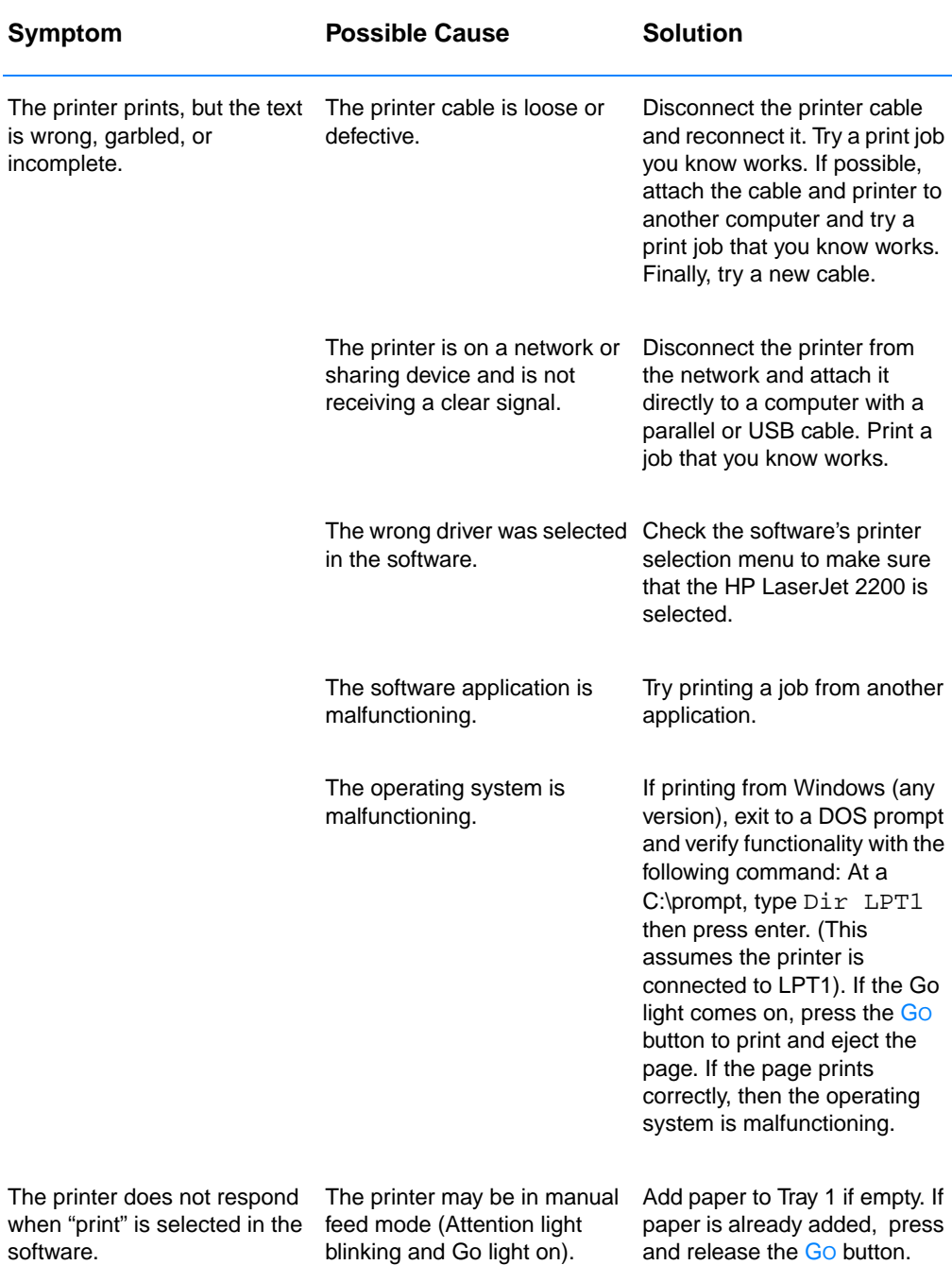

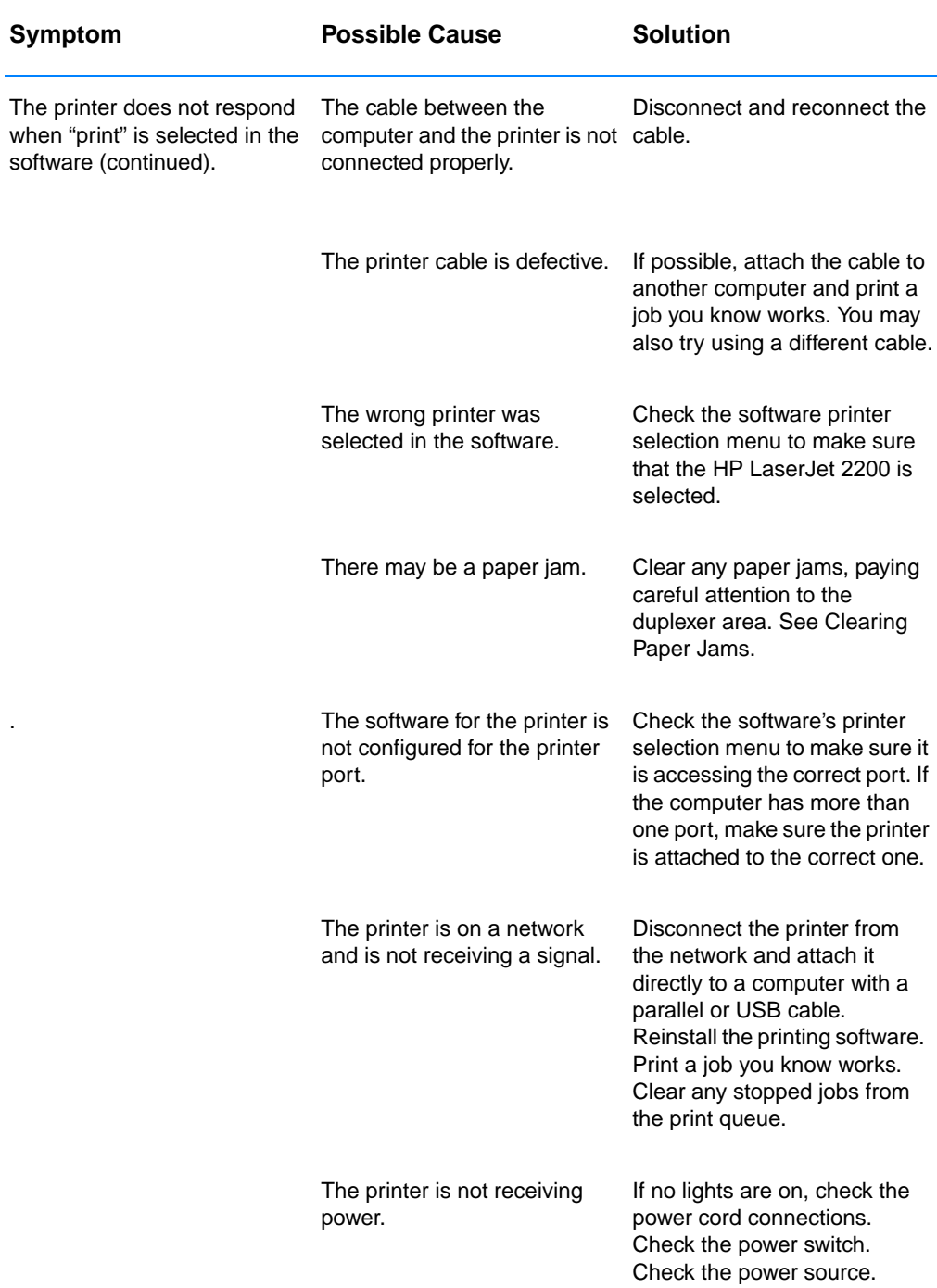

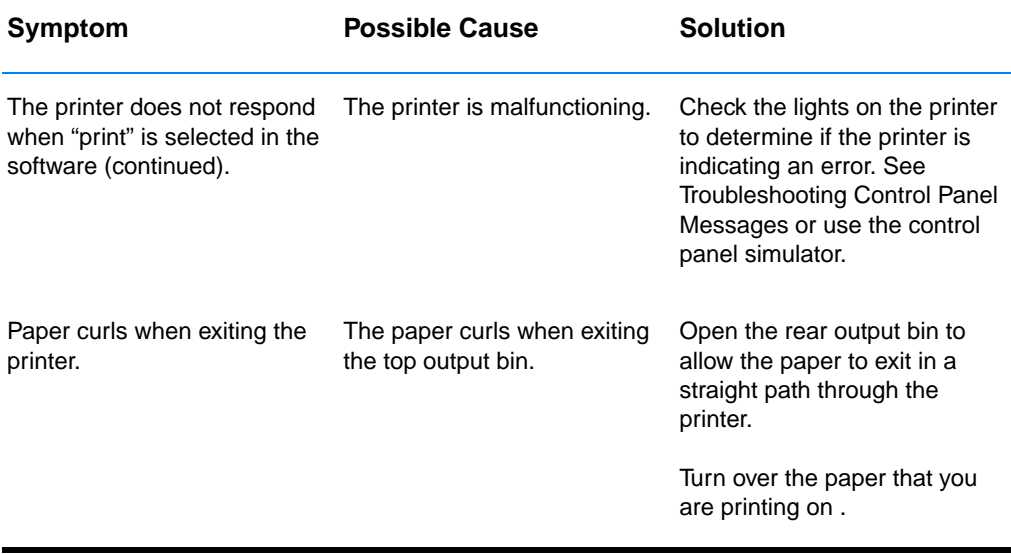

## <span id="page-88-0"></span>**Printing Special Pages**

There are special pages within the memory of the printer that will help you to diagnose and learn about problems with your printer.

**Note** If your printer's language was not automatically or correctly set during installation, and you do not have the HP LaserJet Device Configuration, you can set the language manually. Place the HP LaserJet 2200 CD in the CD-ROM drive and from a DOS prompt type:  $[copy x:\Dos\frac{n}{p}]$  LPT1], where x is your CD-ROM drive, french is your desired language, and LPT1 is the port your printer is connected to.

## **Demo Page**

To print the demo page, press the Go button when the printer is ready (Ready light is on).

## **Self Test/Configuration Page**

The self test/configuration page lists many of the current settings and properties of the printer. To print the self test/configuration page, press and release the GO and JOB CANCEL buttons simultaneously when the printer is ready (Ready light is on). If you have an EIO print server card installed, a second page, the JetDirect Page, will print listing all of the HP JetDirect information.

**Note** The demo and self test/configuration pages can also be printed from the HP LaserJet Device Configuration Reports page.

## **Cleaning Process**

The printer has an Engine cleaning process that cleans internal areas including the paper path area. The Engine cleaning process produces a blank page that should be discarded. See [Using the Printer](#page-76-1)  [Cleaning Process](#page-76-1).

## **Font List**

To print a font list, use either the HP LaserJet Device Configuration (Windows) or the HP LaserJet Utility (Macintosh).

## <span id="page-89-0"></span>**Clearing Paper Jams**

Occasionally, paper can become jammed during a print job. Some of the causes include:

- Paper trays loaded improperly or overfilled.
- $\bullet$  Tray 2 or optional Tray 3 is removed during a print job.
- Top cover is opened during a print job.
- **.** [Media](#page-144-0) that does not meet HP specifications is used. See Media [Specifications.](#page-144-0)
- Media that is outside of the supported size range is used. See [Media Specifications](#page-144-0).

Find and remove the jammed paper using the instructions on the following pages. If the location of the paper jam is not obvious, look first in the toner cartridge area.

#### **Note** Be sure to remove all torn pieces of paper left in the printer.

Paper jams can occur at four locations:

- **[Toner Cartridge Area](#page-90-0).**
- **[Tray 2 or Optional Tray 3 Paper Feed Area](#page-92-0).**
- **.** [Output Areas.](#page-93-0)
- [Duplexer Area](#page-94-0)
- **Note** Loose toner may remain in the printer after a paper jam. This should clear after a few sheets have printed. See [Loose Toner.](#page-98-0)

<span id="page-90-0"></span>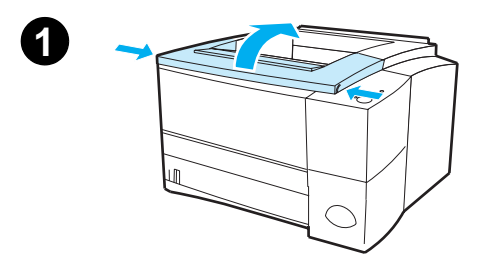

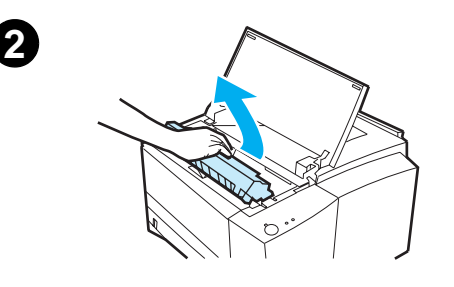

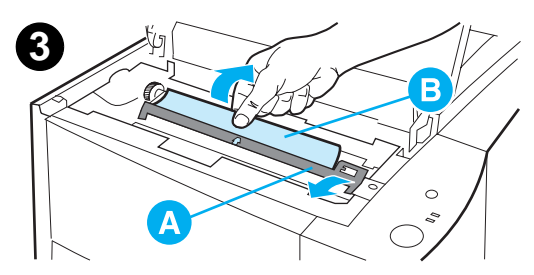

## **Toner Cartridge Area**

**1** Open the top cover.

#### **CAUTION**

Paper jams in this area may result in loose toner on the page. If you get any toner on your clothes or hands, wash them in cold water. (Hot water will set the toner into the fabric.)

**2** Remove the toner cartridge.

#### **CAUTION**

To prevent damage, do not expose the toner cartridge to light for more than a few minutes. Place a piece of paper over the top of the toner cartridge to shield it while it is out of the printer.

**3** Carefully lift up the registration plate (A). If the leading edge of the paper (B) is visible, gently pull the paper toward the rear of the printer to remove it from the printer.

**Continued on the next page.**

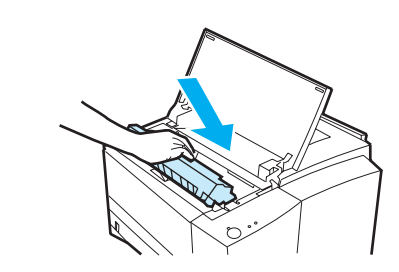

**4**

#### **Note**

If the paper is too difficult to remove or has already entered the output area, remove the jam as described in [Output](#page-93-0)  [Areas](#page-93-0).

**4** When the jammed paper has been removed, gently flip down the registration plate. Replace the toner cartridge and shut the top cover.

#### **Note**

If the toner cartridge is difficult to reinstall, make sure the registration plate has been flipped back down into position.

If the Attention light does not go out, there is still jammed paper inside the printer. Check the paper feed, rear output, and duplexer areas for paper jams.

<span id="page-92-0"></span>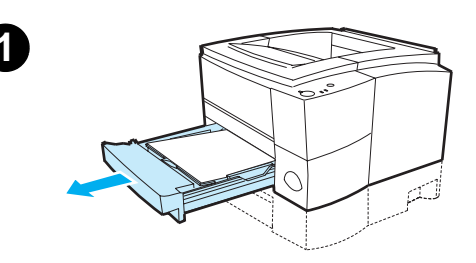

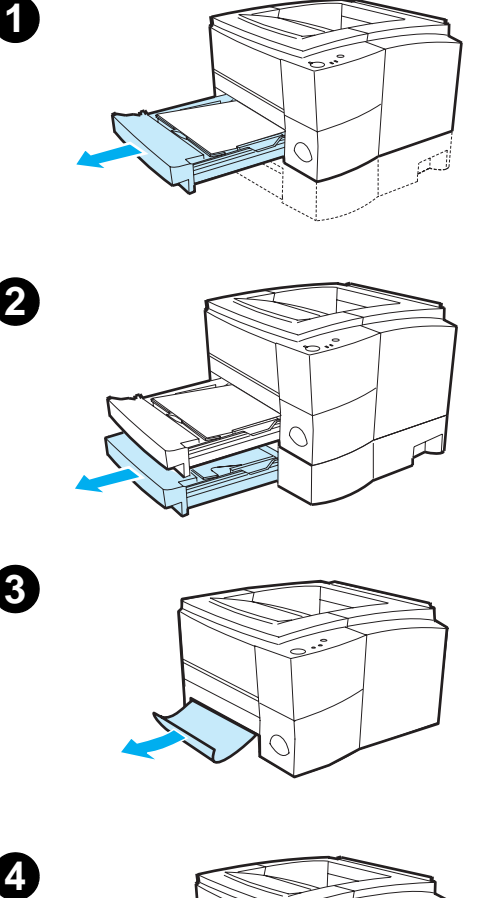

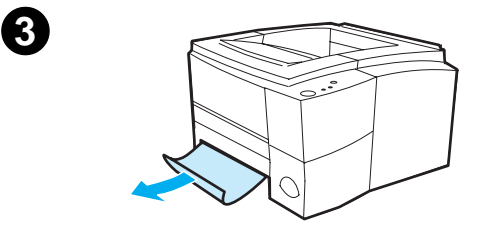

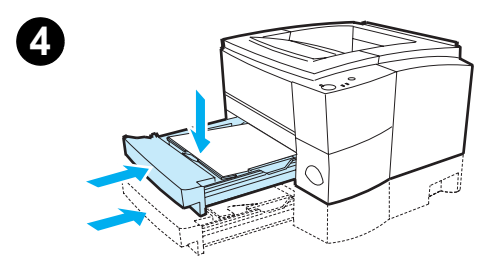

## **Tray 2 or Optional Tray 3 Paper Feed Area**

#### **Note**

If paper has entered the toner cartridge area, follow the instructions in [Toner](#page-90-0)  [Cartridge Area.](#page-90-0) It is easier to remove paper from the toner cartridge area than the paper feed area.

- **1** Slide out Tray 2 to expose the jammed paper.
- **2** Remove any misfed paper by pulling it out by the visible edge. Make sure that all of the paper is aligned in the tray (see [Loading](#page-48-0)  [Media into Tray 2 or Optional 250](#page-48-0) [sheet Tray 3](#page-48-0)). If Tray 3 is installed, remove any misfed paper and make sure that all of the paper is aligned in that tray.
- **3** If the paper is jammed in the paper feed area and cannot be accessed from the toner cartridge area, grasp the paper and carefully pull it free from the printer.
- **4** For the 250-sheet tray, push the paper down to lock the metal paper lift plate into place and slide the tray back into the printer.

#### **Note**

To reset the printer and continue printing, open the top cover all the way, then close it.

If the Attention light does not go out, there is still jammed paper inside the printer. Check the toner cartridge, rear output, and duplexer areas for paper jams.

<span id="page-93-0"></span>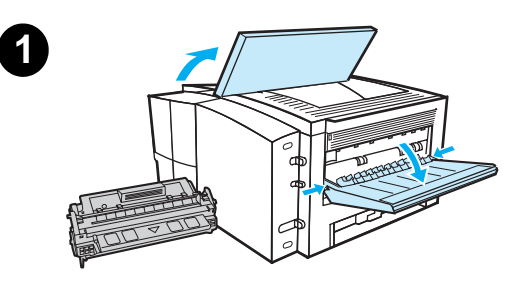

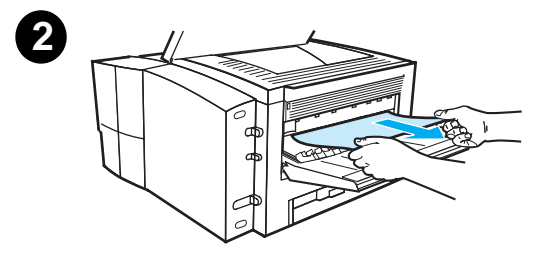

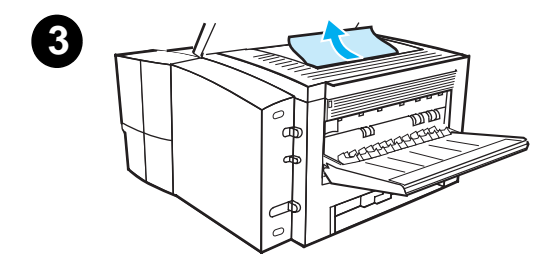

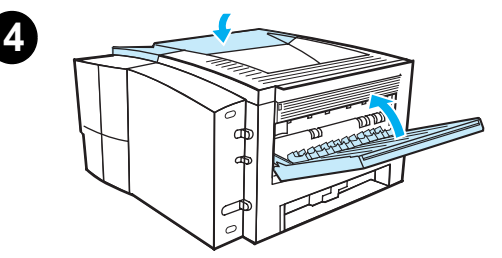

## **Output Areas**

#### **CAUTION**

Paper jams in this area may result in loose toner on the page. If you get any toner on your clothes or hands, wash them in cold water. (Hot water will set the toner into the fabric.)

**1** Open the top cover and remove the toner cartridge. Open the rear output bin.

#### **Note**

It is necessary to open the top cover in order to release the rear output gearing for easy paper removal.

- **2** If the leading edge of the paper is not visible or barely visible in the cartridge area, carefully pull the leading edge out of the printer from the rear output opening using both hands. Carefully remove the rest of the jammed paper from the printer.
- **3** If the paper is almost completely visible from the top output bin, pull the remaining paper carefully out of the printer.
- **4** Re-install the toner cartridge. Close the top cover and the rear output bin.

#### **Note**

If the Attention light does not go out, there is still jammed paper inside the printer. Check the paper feed, toner cartridge, and duplexer areas for paper jams.

<span id="page-94-0"></span>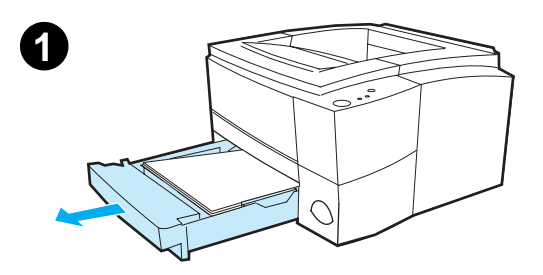

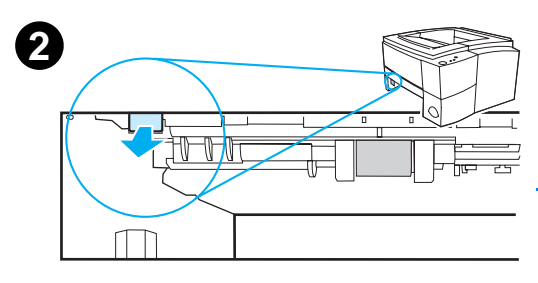

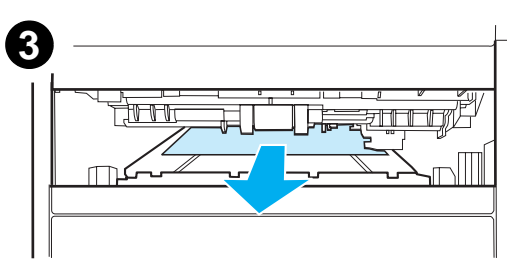

## **Duplexer Area**

- **1** Slide out Tray 2 from the printer.
- **2** Pull the green lever on the left front of the printer to open the bottom of the duplexer.
- **3** Reach in and pull out the jammed paper.
- **4** Push the bottom of the duplexer back up until it clicks into place.
- **5** Slide Tray 2 back into the printer.

#### **Note**

To reset the printer and continue printing, open the top cover all the way and close it. If the Attention light does not go out, there is still jammed paper inside the printer. Check the paper feed, toner cartridge, and output areas for paper jams.

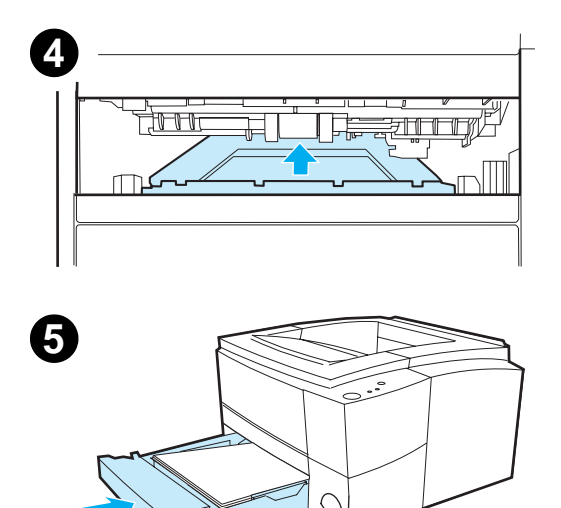

# <span id="page-95-0"></span>**Solving Print Quality Problems**

## **Print Quality Checklist**

General print quality problems can be solved by following the checklist below.

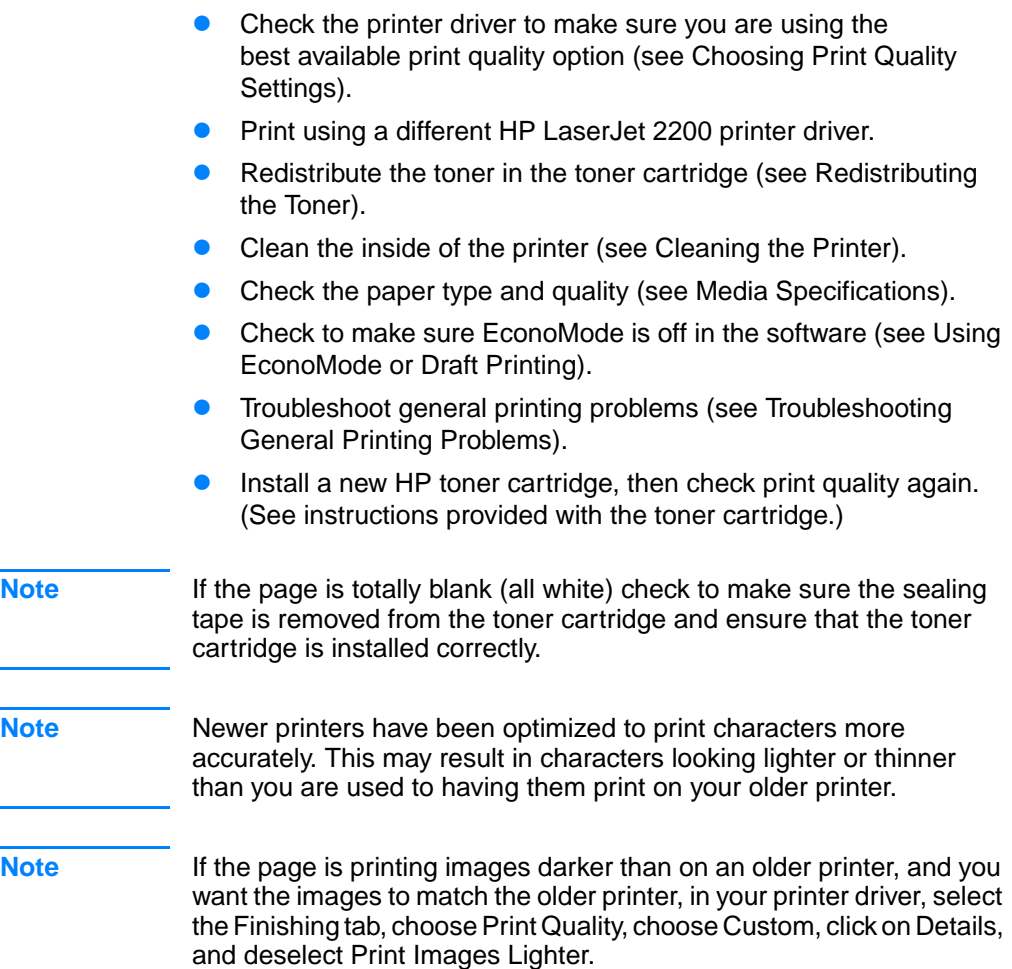

## **Image Defect Examples**

The examples below depict letter-size paper that has passed through the printer short-edge first. The following pages list the typical cause and solution for each of these examples.

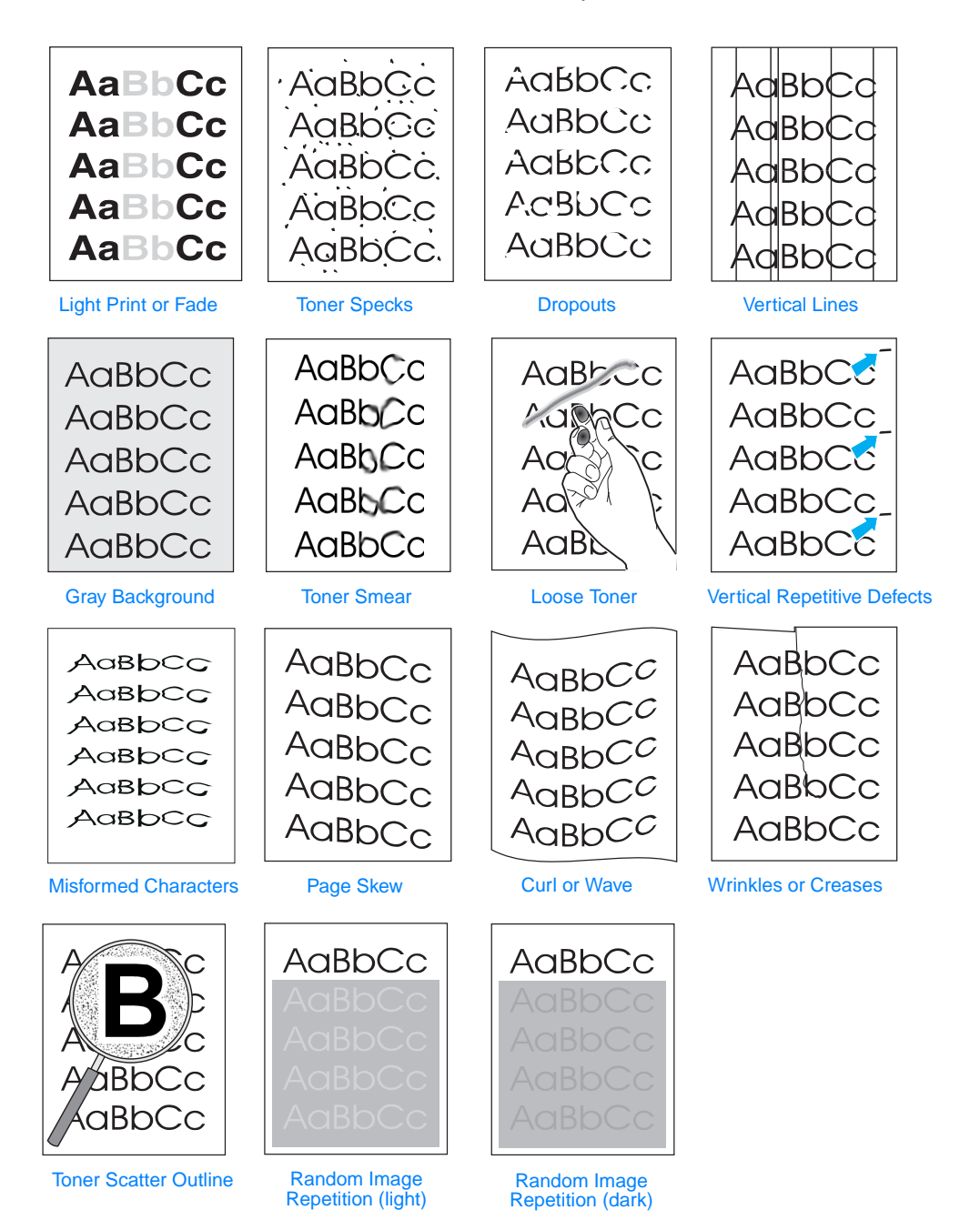

## <span id="page-97-0"></span>**Light Print or Fade**

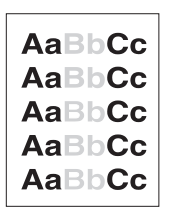

If a vertical white streak or faded area appears on the page:

- The toner supply is low. You may be able to temporarily extend the toner cartridge life. See [Redistributing the Toner](#page-74-1). If this does not improve the print quality, install a new HP toner cartridge.
- The paper may not meet HP's paper specifications (for example, the paper is too moist or too rough). See [Media Specifications](#page-144-0).
- If the whole page is light, the print density adjustment is too light or EconoMode may be on. Adjust the print density and EconoMode within the software driver. See [Using EconoMode or](#page-66-0)  [Draft Printing](#page-66-0). For non-Windows operating systems, this feature is also available in HP Web JetAdmin.

## <span id="page-97-2"></span>**Toner Specks**

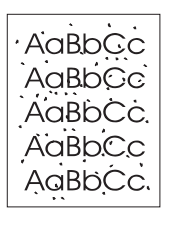

- The paper may not meet HP's paper specifications (for example, the paper is too moist or too rough). See [Media Specifications](#page-144-0).
- The transfer roller may be dirty. See [Internal Cleaning Procedure](#page-78-0).
- The paper path may need cleaning. See [Engine Cleaning.](#page-76-3)

### <span id="page-97-1"></span>**Dropouts**

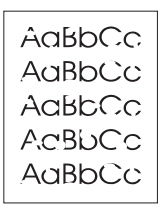

If faded areas, generally rounded, occur randomly on the page:

- A single sheet of paper may be defective. Try reprinting the job.
- The moisture content of the paper is uneven or the paper has moist spots on its surface. Try paper from a different source. See [Media Specifications](#page-144-0).
- The paper lot is bad. The manufacturing processes can cause some areas to reject toner. Try a different kind or brand of paper. See [Media Specifications](#page-144-0).
- The toner cartridge may be defective. See Vertical Repetitive [Defects.](#page-99-0)
- ! If these steps do not correct the problem, contact an HPauthorized dealer or service representative. See [HP Customer](#page-4-0)  [Care \(Service and Support\)](#page-4-0) or [Worldwide Sales and Service](#page-129-0)  **[Offices](#page-129-0)**

## <span id="page-98-1"></span>**Vertical Lines**

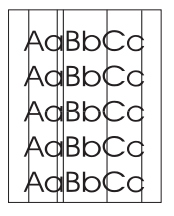

If black or white vertical streaks appear on the page:

The photosensitive drum inside the toner cartridge has probably been scratched or is worn out. Install a new HP toner cartridge.

## <span id="page-98-3"></span>**Gray Background**

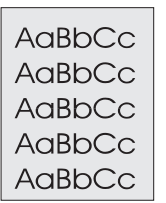

If the amount of background toner shading becomes unacceptable, the procedures described below may help to clear the condition:

- Decrease the density setting through the HP LaserJet Device Configuration (Windows) or from the HP LaserJet Utility (Macintosh). This will decrease the amount of background shading.
- ! Change the paper to a lighter basis weight. See [Media](#page-144-0)  [Specifications.](#page-144-0)
- Check the printer's environment; very dry (low humidity) conditions can increase the amount of background shading.
- Install a new HP toner cartridge.

### <span id="page-98-2"></span>**Toner Smear**

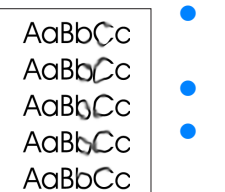

- If toner smears appear on the leading edge of the paper, the paper guides are dirty. See [Internal Cleaning Procedure.](#page-78-0)
- ! Check the paper type and quality. See [Media Specifications.](#page-144-0)
- Try installing a new HP toner cartridge.

#### <span id="page-98-0"></span>**Loose Toner**

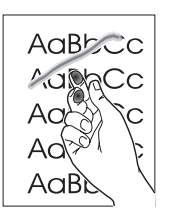

- ! Clean the inside of the printer. See [Internal Cleaning Procedure.](#page-78-0)
- ! Check the paper type and quality. See [Media Specifications.](#page-144-0)
- Try installing a new HP toner cartridge.
- In the printer driver, select the Paper tab and set Optimize for: to match the type of paper you are printing. Print speed may be slower if you are using heavy paper. For non-Windows operating systems, this feature is also available in HP Web JetAdmin.

## <span id="page-99-0"></span>**Vertical Repetitive Defects**

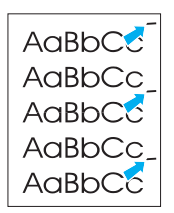

If marks repeatedly appear on the printed side of the page at even intervals:

- The toner cartridge may be damaged. The circumference of the toner cartridge drum is 94 mm (3.7 in.). If a repetitive mark occurs every 94 mm (3.7 in.) on the page, install a new HP toner cartridge.
- Internal parts may have toner on them. If the defects occur on the back of the page, the problem will likely correct itself after a few more pages.
- In the printer driver, select the Paper tab and set Optimize for: to match the type of paper you are printing. For non-Windows operating systems, this feature is also available in HP Web JetAdmin.
- The fusing assembly may be damaged. Contact an HP-approved service technician. See [HP Customer Care \(Service and](#page-4-0)  [Support\)](#page-4-0) or [Worldwide Sales and Service Offices](#page-129-0).

### <span id="page-99-1"></span>**Misformed Characters**

- If characters are improperly formed, producing hollow images, the paper may be too slick. Try a different paper type. See [Media](#page-144-0)  [Specifications.](#page-144-0)
- If characters are improperly formed, producing a wavy effect, the laser scanner may need service. Verify that it also occurs on a demo page by pressing Go when the printer is ready. If you need service, contact an HP-authorized dealer or service representative. See [Hewlett-Packard Limited Warranty](#page-126-0)  [Statement.](#page-126-0) See [HP Customer Care \(Service and Support\),](#page-4-0) or [Worldwide Sales and Service Offices.](#page-129-0)

#### <span id="page-99-2"></span>**Page Skew**

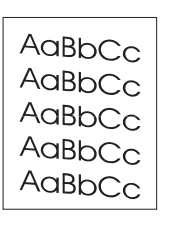

- ! Check the paper type and quality. See [Media Specifications.](#page-144-0)
- Make sure the paper or other media is loaded correctly and that the guides are not too tight or too loose against the paper stack. See [Loading Media into Tray 1](#page-47-0), [Loading Media into Tray 2 or](#page-48-0)  [Optional 250-sheet Tray 3,](#page-48-0) or [Loading Media into Optional 500](#page-50-0) [sheet Tray 3.](#page-50-0)

AaBbCc AaBbCc AaBbCc AaBbCc AaBbCc AaBbCc

## <span id="page-100-0"></span>**Curl or Wave**

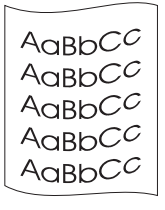

- Check the paper type and quality. Both high temperature and humidity will cause paper curl. See [Media Specifications](#page-144-0).
- ! Turn over the stack of paper in the tray. Also try rotating the paper 180° in the input tray.
	- Open the rear door and try printing to the rear output bin.

#### <span id="page-100-1"></span>**Wrinkles or Creases**

- Make sure that paper is loaded properly.
- ! Check the paper type and quality. See [Media Specifications.](#page-144-0)
- Open the rear door and try printing to the rear output bin.
- **Turn over the stack of paper in the tray or try rotating the paper** 180° in the input tray.

## <span id="page-100-2"></span>**Toner Scatter Outline**

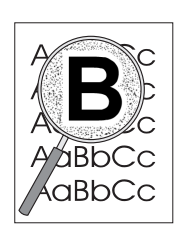

- If large amounts of toner have scattered around the characters, the paper may have high resistivity. (Small amounts of toner scatter is normal for laser printing.) Try a different paper type. See [Media Specifications](#page-144-0).
- Turn over the stack of paper in the tray.
- Use paper designed for laser printers. See [Media Specifications.](#page-144-0)

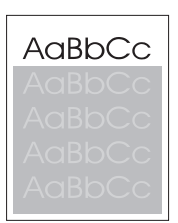

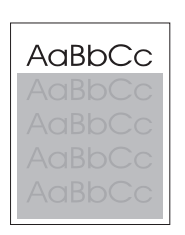

## <span id="page-100-3"></span>**Random Image Repetition**

If an image that appears at the top of the page (in solid black) repeats further down the page (in gray field), the toner may not have been completely erased from the last job. (The repeated image may be lighter or darker than the field it appears in.)

- ! Change the tone (darkness) of the field that the repeated image appears in.
- ! Change the order in which the images are printed. For example, have the lighter image at the top of the page, and the darker image further down the page.
- From your software application, rotate the whole page 180° to print the lighter image first.
- If the defect occurs later in a print job, turn the printer off for ten minutes, and then turn the printer on to restart the print job.

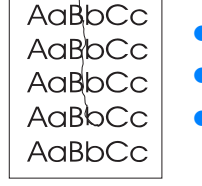

# <span id="page-101-0"></span>**Wireless Printing Problems**

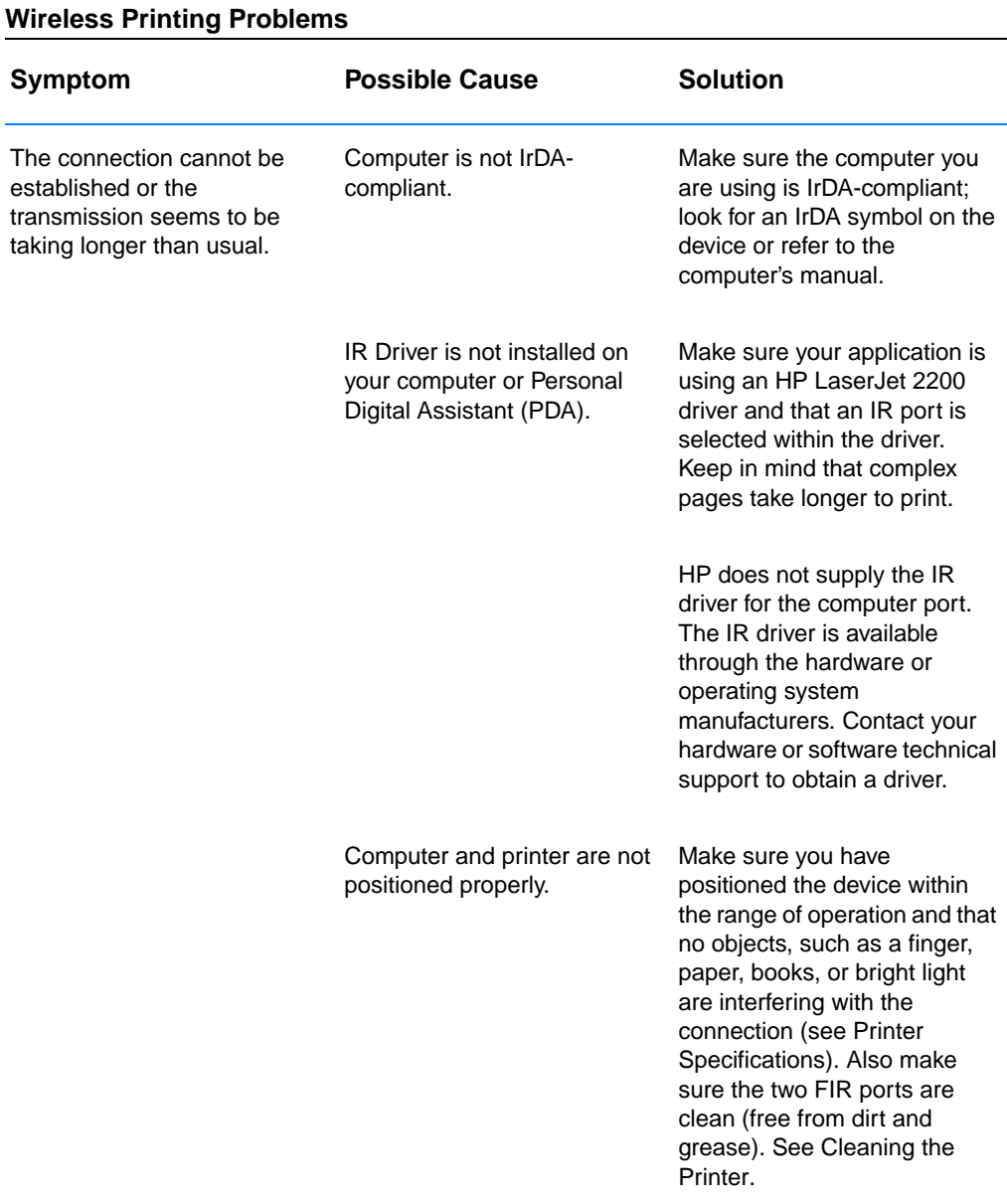

#### **Wireless Printing Problems (continued)**

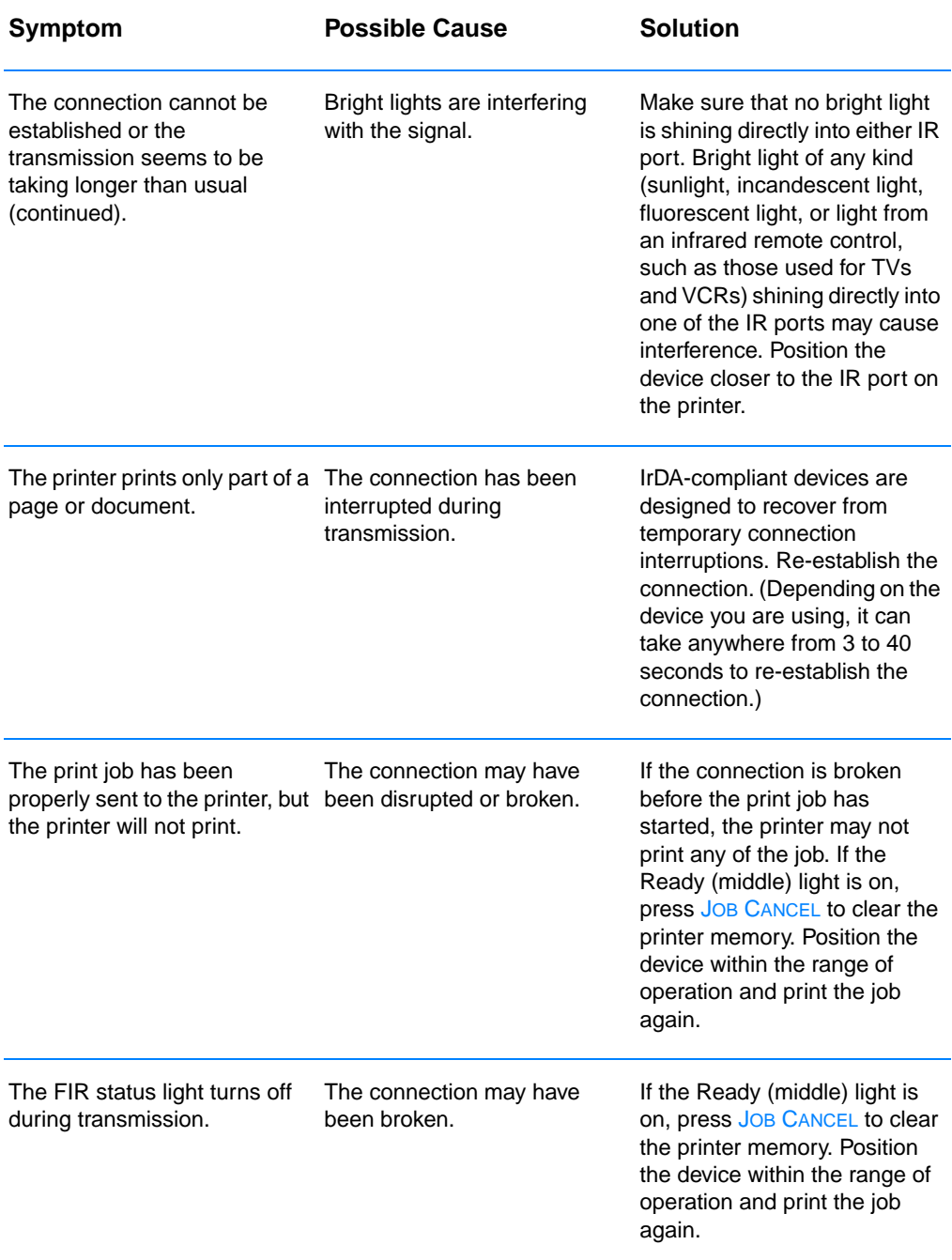

## <span id="page-103-0"></span>**Troubleshooting Control Panel Messages**

Printer status is indicated by light patterns on the control panel. The lights can be in any one of the following states:

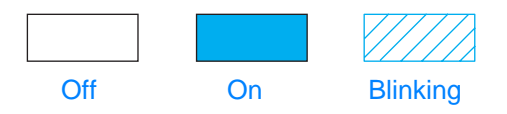

See the following information to interpret control panel lights, or use the control panel simulator (see [Control Panel Simulator](#page-24-0)).

## **Basic Control Panel Messages**

The following control panel messages indicate various conditions of the printer in preparation for, or during, printing. (You can also use the control panel simulator to understand printer messages.)

#### **Startup**

The Go (green), Ready (green), and Attention (red) lights cycle one after another.

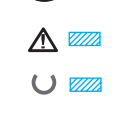

The buttons have no effect until the printer is ready.

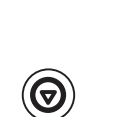

■ ر

#### **Ready**

The Ready (green) light is on and the printer is ready to print.

- No action is needed.
	- Pressing GO will print a demo page.

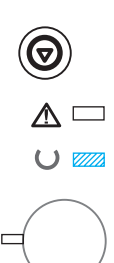

## **Processing**

The printer is receiving or processing data when the Ready (green) light is blinking.

Pressing JOB CANCEL cancels the current job. One or two pages may print as the printer clears the print job. The printer will return to the ready state (Ready light on) after the job has been canceled.

## **Control Panel Error Messages**

The following messages indicate that there is a printer error that needs attention. Some error messages will signal a secondary light message that will indicate what type of error is occurring (see [Secondary Light Patterns](#page-107-0)).

## **Attention**

The Attention (red) light is blinking. There are four possible causes that will display the Attention light pattern:

- Paper out
- Door open
- Toner cartridge missing
- Paper jam

After the cause of the problem has been addressed, pressing Go will cause the printer to attempt to recover from the cause of the error. If the printer is unsuccessful, it will continue to display the Attention message until the cause is remedied.

Pressing JOB CANCEL will cancel the print job and the printer will return to the ready state (Ready light on) unless there is a paper jam still in the printer or the toner cartridge is not in the printer. See [Clearing Paper Jams](#page-89-0) if it is a paper jam.

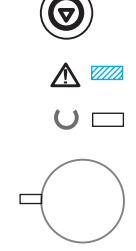

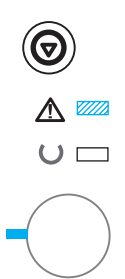

## **Attention with the Ability to Continue**

The Attention (red) light is blinking and the Go (green) light is on. An error has occurred that has caused the printer to halt the current print job. There are three possible causes for the Attention with the Ability to Continue message:

- Manual feed with pause Press Go to print from Tray 1 or from another tray if Tray 1 is empty.
- Paper out (requested tray) Add paper to the requested tray to cause the printer to start the print job from that tray. Press Go to print from another tray.
- Continuable error

Press Go to cause the printer to attempt to recover from the error and print whatever data it can. If the attempt to recover from the error is successful, the Ready light will blink while the printer completes the job. If the printer cannot recover, it will display the Attention with the Ability to Continue message.

Press and hold GO and JOB CANCEL simultaneously to display a secondary light pattern that will indicate the error code corresponding to the current error condition. Release both buttons to display the Attention with the Ability to Continue message. See [Continuable](#page-107-1)  [Attention Errors](#page-107-1).

Pressing JOB CANCEL will cancel the print job and the printer will return to the ready state (Ready light on) if the cause of the error has been fixed.

**Note** The printer can be configured to automatically recover from an error using the Input Auto Continue settings in the HP LaserJet Device Configuration.

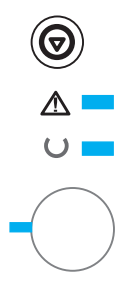

#### **Service Error**

All lights are on. An error has occurred that has caused the printer to halt the current print job. Pressing Go or JOB CANCEL with this message has no effect.

To clear the error, turn the printer off and then on again. If the problem persists, leave the printer off for 15 minutes to reset the formatter. If the problem continues, contact HP Service. See [HP Customer Care](#page-4-0)  [\(Service and Support\)](#page-4-0) or [Worldwide Sales and Service Offices](#page-129-0).

# G  $\cup$   $\sqrt{272}$

## **Accessory Error**

All of the lights are blinking in unison. An error has occurred with either the EIO port or the DIMM slots, that has caused the printer to halt the current print job. Pressing Go or JOB CANCEL has no effect.

Press and hold GO and JOB CANCEL simultaneously to display a secondary light pattern that will indicate the error code corresponding to the current error condition. See [Accessory Errors](#page-111-0). Release both buttons to display the Accessory Error message.

## <span id="page-107-0"></span>**Secondary Light Patterns**

**Note** You can also use the control panel simulator to understand printer messages.

<span id="page-107-1"></span>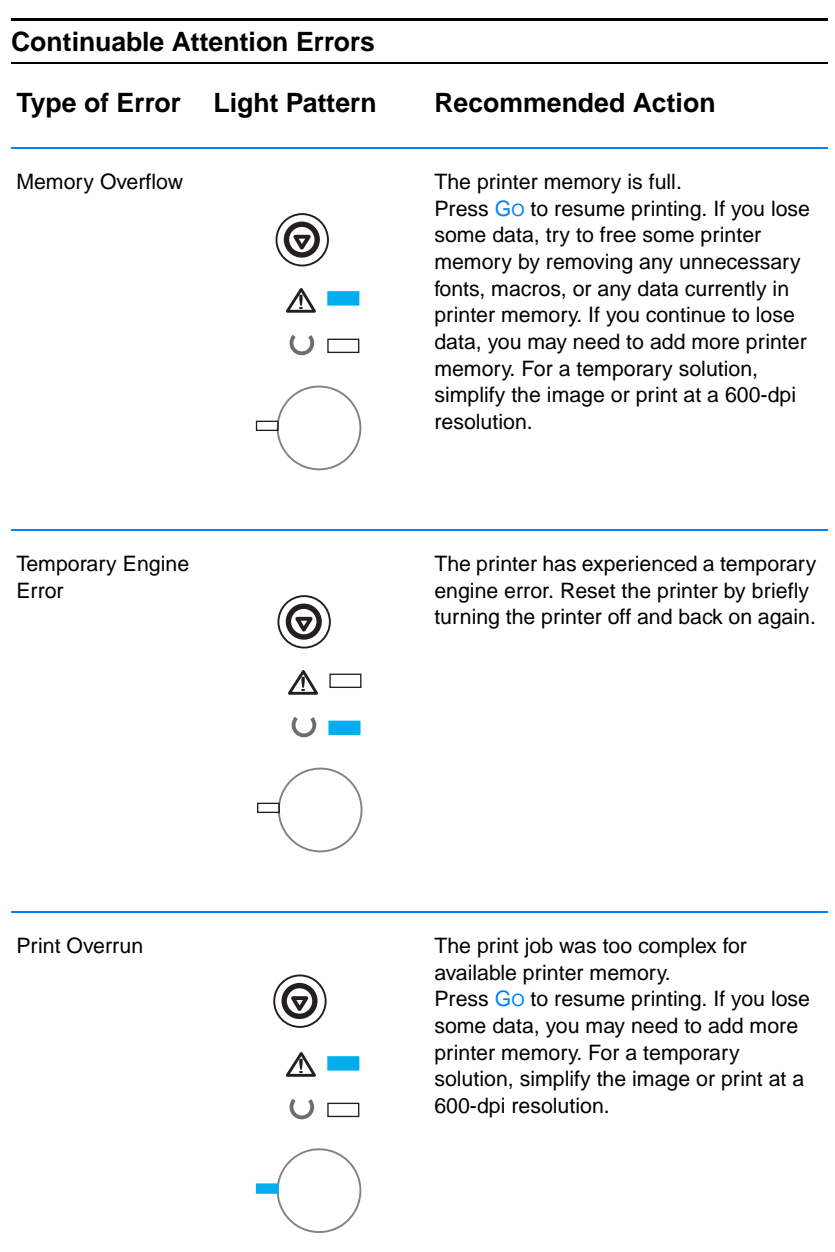
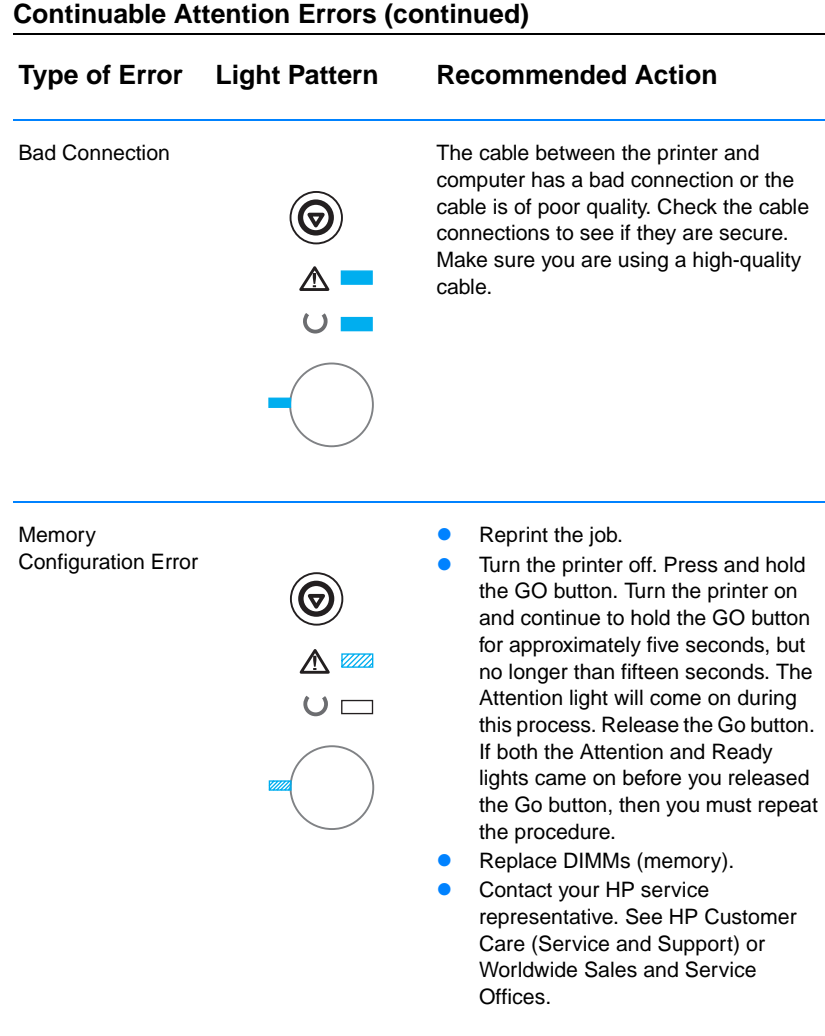

#### **Continuable Attention Errors (continued)**

#### **Continuable Attention Errors (continued) Type of Error Light Pattern Recommended Action**Personality/Job **• Turn the printer off. Press and hold** Related Error the GO button. Turn the printer on and continue to hold the GO button for approximately five seconds, but no longer than fifteen seconds. The Attention light will come on during this process. Release the Go  $\sqrt{Z}$ button. If both the Attention and Ready lights came on before you released the Go button, then you must repeat the procedure. Remove or replace the language DIMM. Contact your HP service representative. See [HP Customer](#page-4-0)  [Care \(Service and Support\)](#page-4-0) or [Worldwide Sales and Service](#page-129-0)  [Offices.](#page-129-0) Buffer Flow **Buffer Flow CO** The cable between the printer and computer has a bad connection or the cable is of poor quality. Check the cable connections to see if they are secure. Make sure you are using a high-quality cable. Contact your HP service representative. See [HP Customer](#page-4-0)  [Care \(Service and Support\)](#page-4-0) or [Worldwide Sales and Service](#page-129-0)  **Offices General** Contact your HP service representative. Continuable Error See [HP Customer Care \(Service and](#page-4-0)  [Support\)](#page-4-0) or [Worldwide Sales and](#page-129-0)  [Service Offices.](#page-129-0)

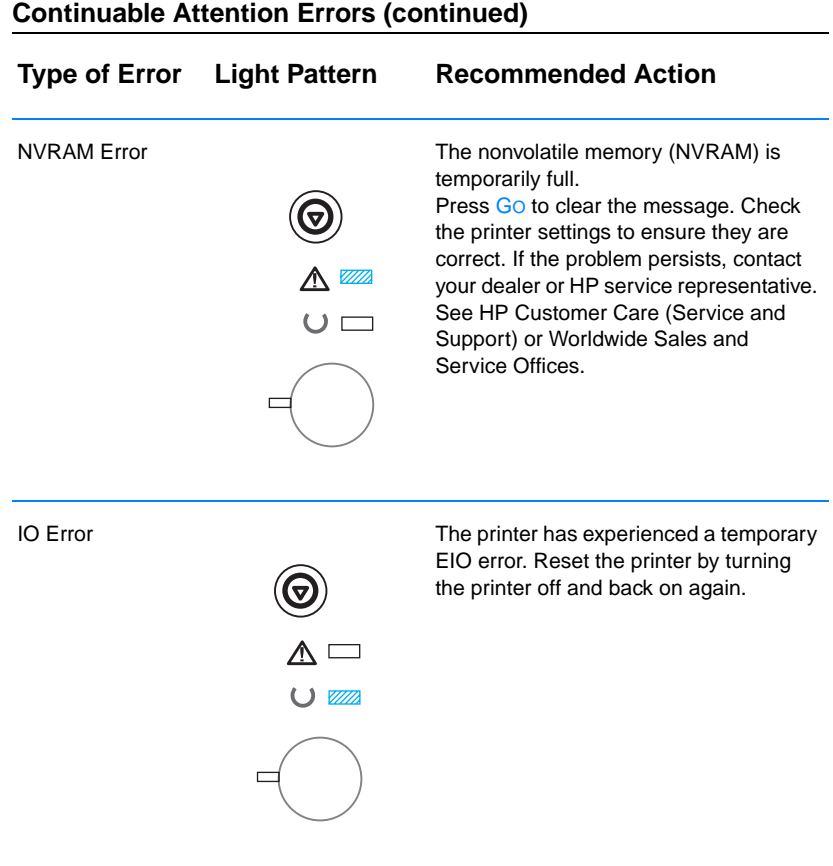

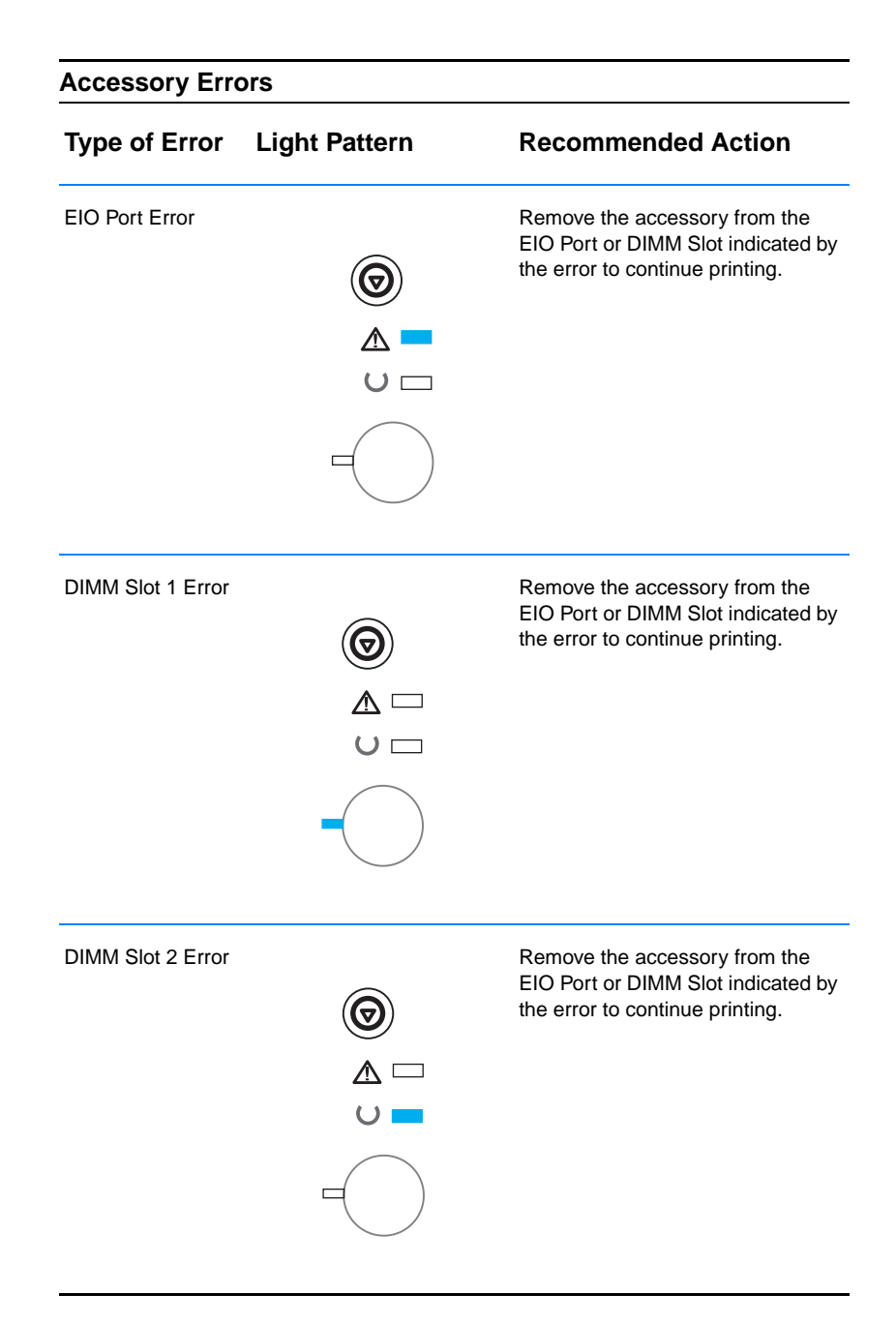

# **Network Printing Problems**

**Note** It is recommended that you use the HP LaserJet 2200 CD to install and setup the printer on a network.

> ! Print a self test/configuration page (see [Self Test/Configuration](#page-88-0)  [Page\)](#page-88-0). If an HP JetDirect EIO print server is installed, printing a Configuration page will also print a second page that will show the network settings and status. If these pages do not print in your language, see [Printing Special Pages](#page-88-1). Verify that all network settings are properly configured. For more information on the JetDirect self test/configuration page, see the HP JetDirect Print Server Administrator's Guide at

http://www.hp.com/support/net\_printing.

- **Try printing the job from another computer.**
- ! To verify if a printer works with a computer, connect it directly to a computer with a parallel or USB cable. Reinstallation of the printing software will be necessary. Print a document from an application that has printed correctly in the past. If this works, then there may be a problem with the network.
- See the HP JetDirect Print Server Administrator's Guide at http://www.hp.com/support/net\_printing.
- **If the printer's language was not set correctly, see Printing** [Special Pages](#page-88-1).
- Contact your network administrator for assistance.

# **Common Windows Problems**

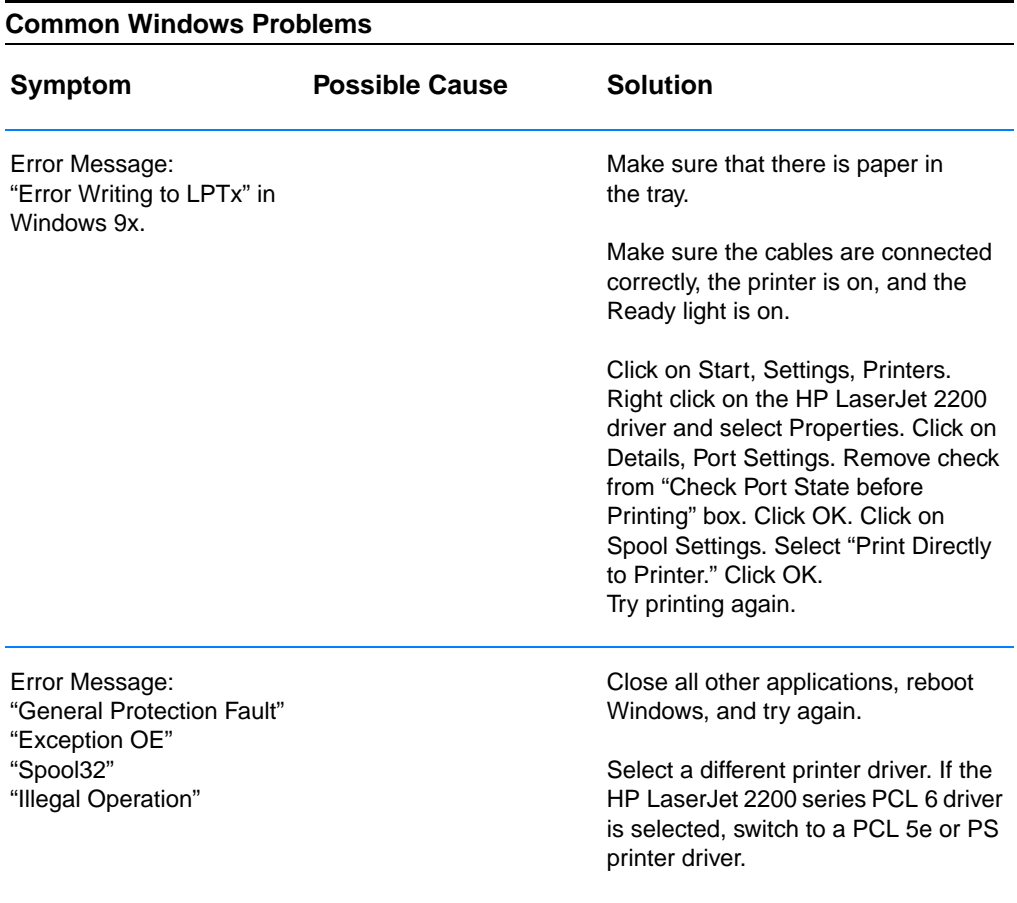

#### **Common Windows Problems (continued)**

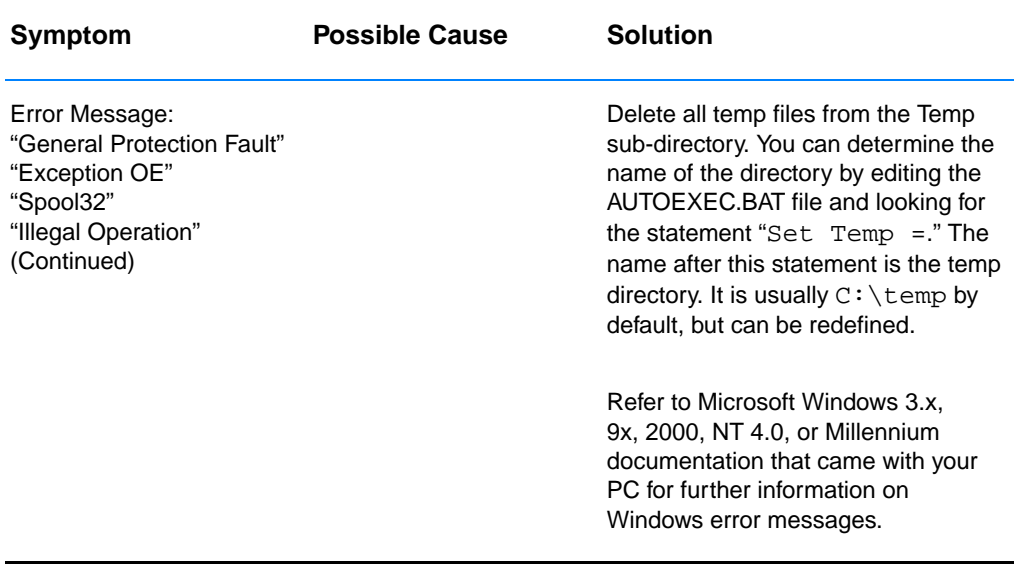

# **Common Macintosh Problems**

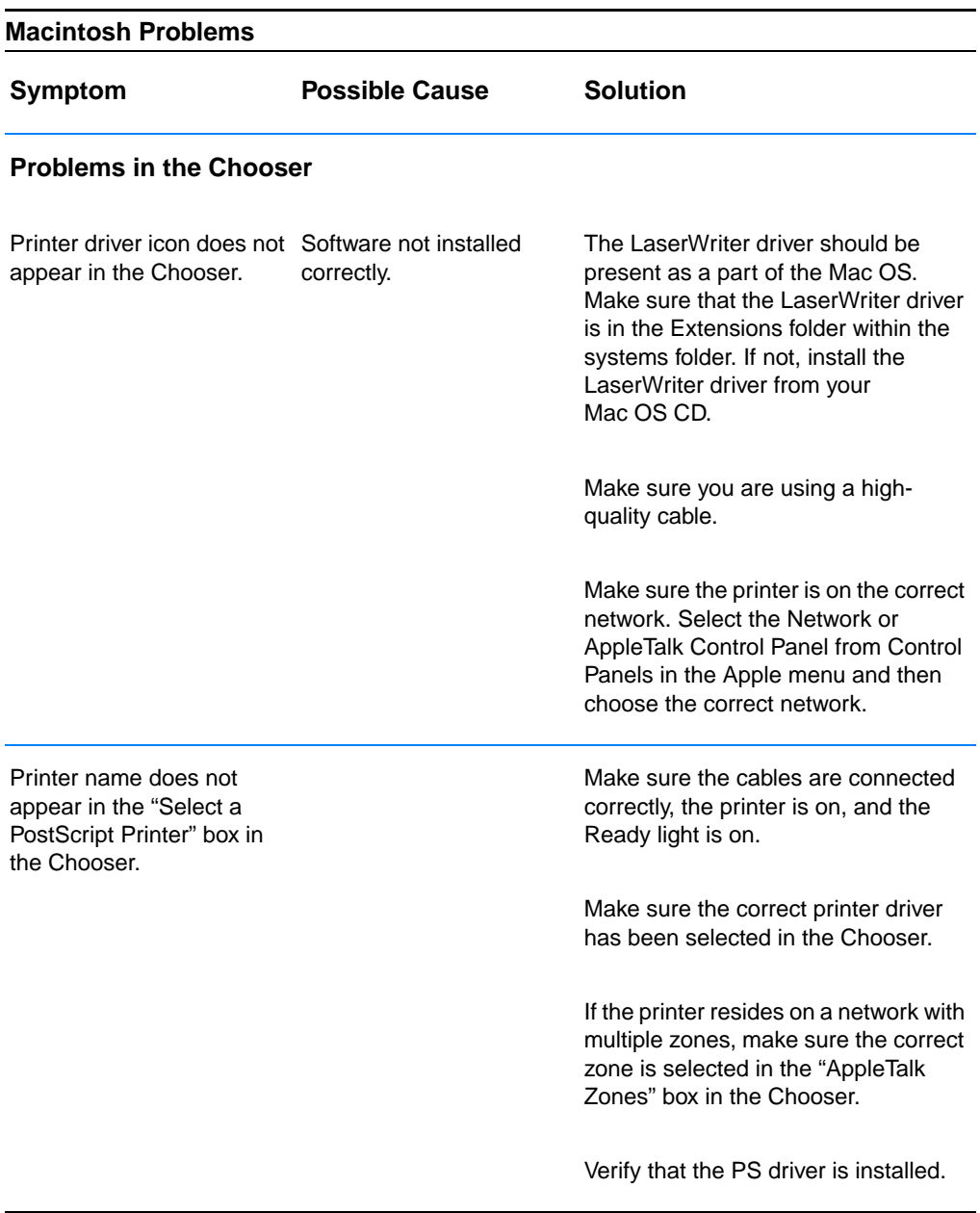

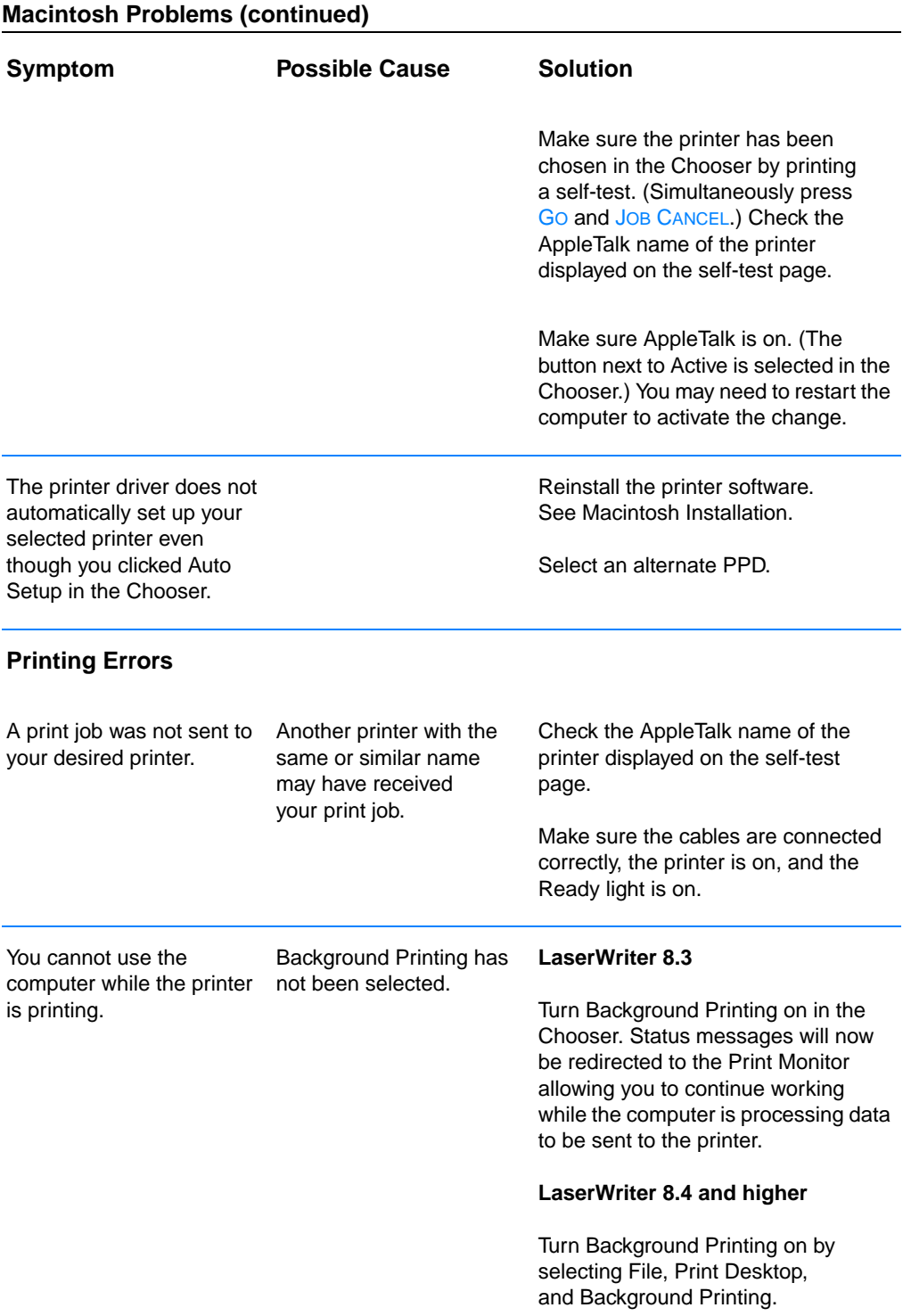

#### **Macintosh Problems (continued)**

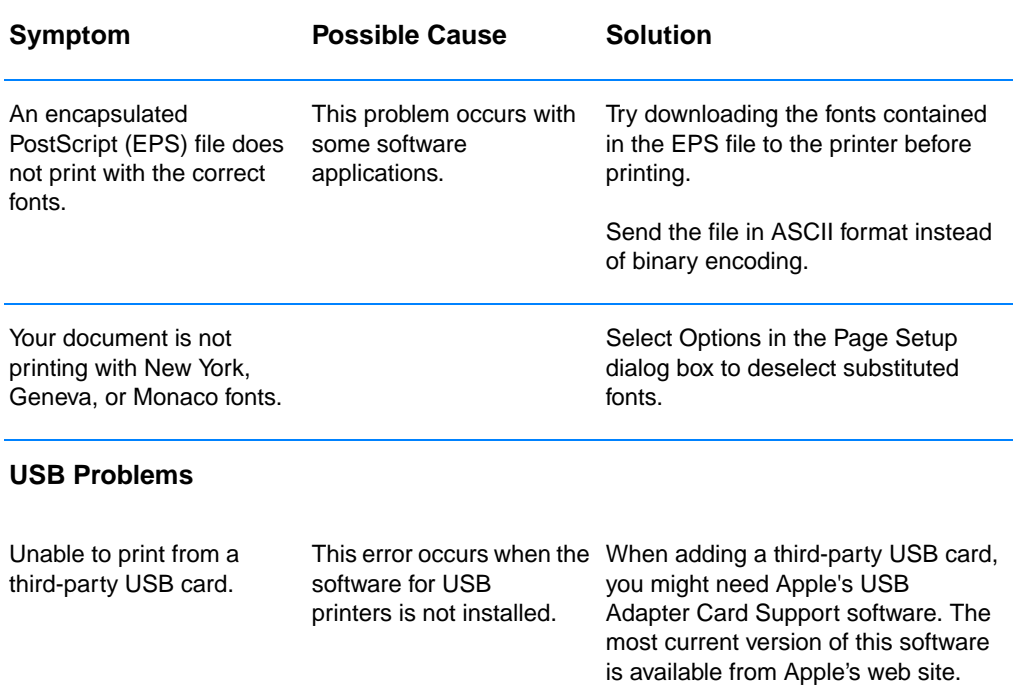

#### **Macintosh Problems (continued)**

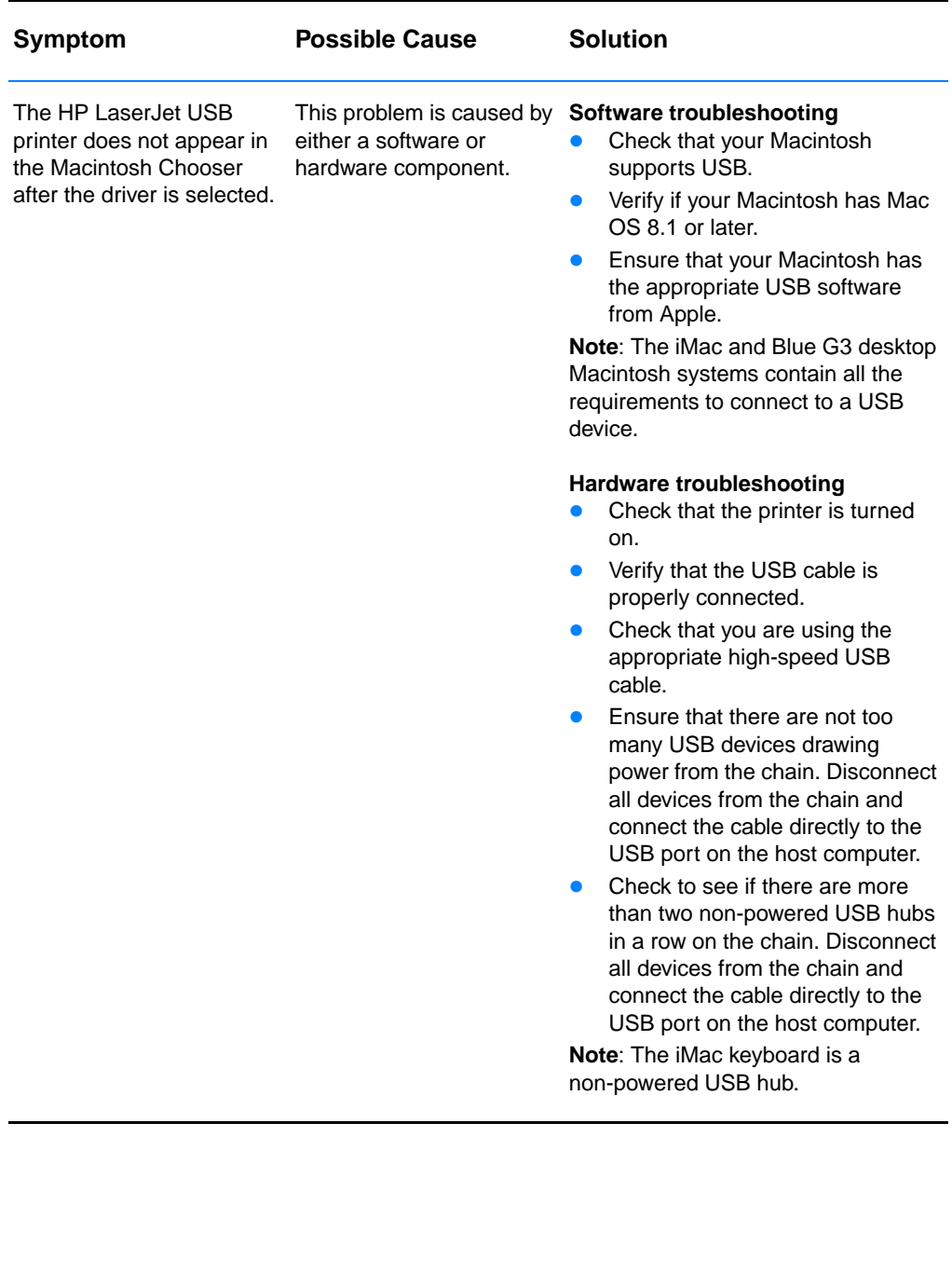

# **Selecting an Alternate PostScript Printer Description (PPD)**

- 1. Open the Chooser from the Apple menu.
- 2. Click the LaserWriter icon.
- 3. If you are on a network with multiple zones, select the zone in the AppleTalk Zones box where the printer is located.
- 4. Click the printer name you want to use in the Select a PostScript Printer box. (Double-clicking will immediately generate the next few steps.)
- 5. Click Setup... (This button may read Create for first-time setup.)
- 6. Click Select PPD....
- 7. Find the desired PPD in the list and click Select. If the desired PPD is not listed, choose one of the following options:
	- Select a PPD for a printer with similar features.
	- Select a PPD from another folder.
	- Select the generic PPD by clicking Use Generic. The generic PPD allows you to print, but limits your access to printer features.
- 8. In the Setup dialog box, click Select, and then click OK to return to the Chooser.
- **Note** If you manually select a PPD, an icon might not appear next to the selected printer in the Select a PostScript Printer box. In the Chooser, click Setup, click Printer Info, and then click Update Info to bring up the icon.
	- 9. Close the Chooser.

#### **Renaming the Printer**

If you are going to rename the printer, do this before selecting the printer in the Chooser. If you rename the printer after selecting it in the Chooser, you will have to go back into the Chooser and reselect it.

Use the Set Printer Name feature in the HP LaserJet Utility to rename the printer.

# **Troubleshooting PostScript (PS) Errors**

The following situations are PS language specific and may occur when several printer languages are being used.

**Note** To receive a printed or screen displayed message when PS errors occur, open the Print Options dialog box and click the desired selection next to the PS Errors section. You can also access this from the Print PS Errors check box in the HP LaserJet Device Configuration.

#### **PS Errors**

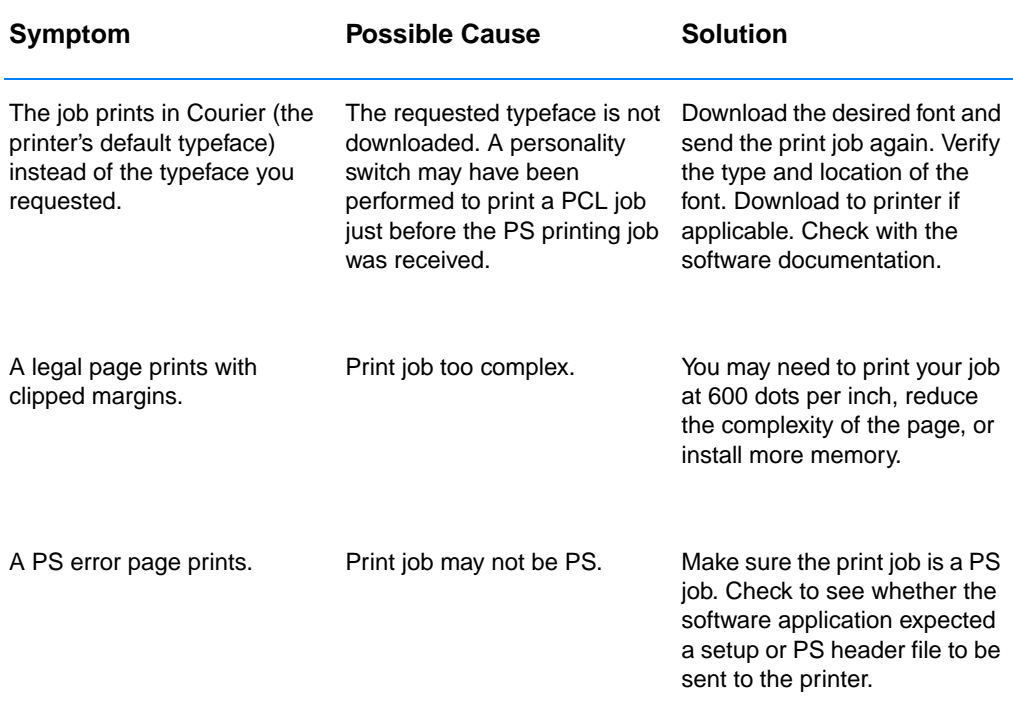

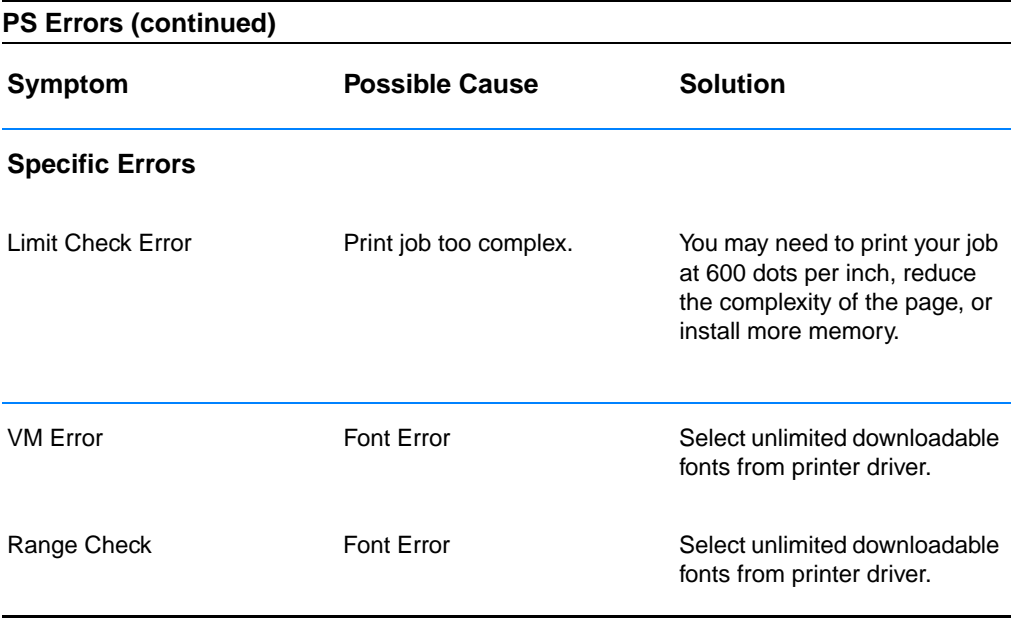

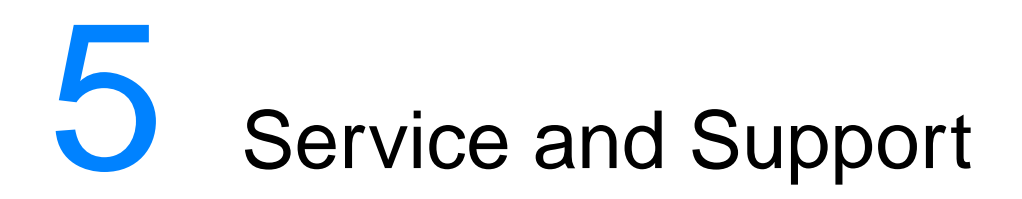

# **Availability**

HP provides a variety of service and support options around the world. Availability of these programs will vary depending upon your location.

# **HP Express Exchange**

- 1. The customer contacts the local HP Customer Care Center listed in the product documentation. A technician troubleshoots the situation and determines whether the printer has actually failed. If so, the technician refers the customer to the HP Service Center.
- 2. A representative from the service center requests product and customer information. In some regions, collateral may also be requested.
- 3. HP ships a refurbished replacement unit to arrive the next day. (Geographic distance might prevent next-day shipping.)
- 4. The customer sends the defective printer to Hewlett-Packard at HP's expense.

Customers with on-site support service provided by HP should work directly with the local HP Customer Care Center instead of following the steps outlined here.

Exchanged units carry the remainder of the original unit's warranty or 90 days, whichever is greater. The faster turnaround from HP Express Exchange minimizes downtime over traditional service programs that require you to ship the failed unit to the manufacturer, and then wait for it to be repaired and returned. Because HP pays the shipping charges, you incur no hidden costs for the service.

# **Guidelines for Repacking the Printer**

- Remove and retain any DIMMs (dual in-line memory modules) installed in the printer.
- Remove and retain any cables and optional accessories installed in the printer.
- **CAUTION** Static electricity can damage DIMMs. When handling DIMMs, either wear an antistatic wrist strap or frequently touch the surface of the DIMMs' antistatic package, then touch bare metal on the printer. To remove the DIMMs see [Installing Memory](#page-158-0).
	- Remove and retain the toner cartridge.

**CAUTION** To prevent damage to the toner cartridge, store the cartridge in its original packing material, or store it so that it is not exposed to light.

- Remove and retain the HP JetDirect EIO print server card.
- Use the original shipping container and packing material, if possible. (Shipping damage as a result of inadequate packing is the customer's responsibility.) If you have already disposed of the printer's packing material, contact a local mailing service for information on repacking the printer.
- **If possible, include print samples and 50-100 sheets of paper or** other media that did not print correctly.
- ! Include a completed copy of the [Service Information Form.](#page-124-0)
- ! HP recommends insuring the equipment for shipment.

# <span id="page-124-0"></span>**Service Information Form**

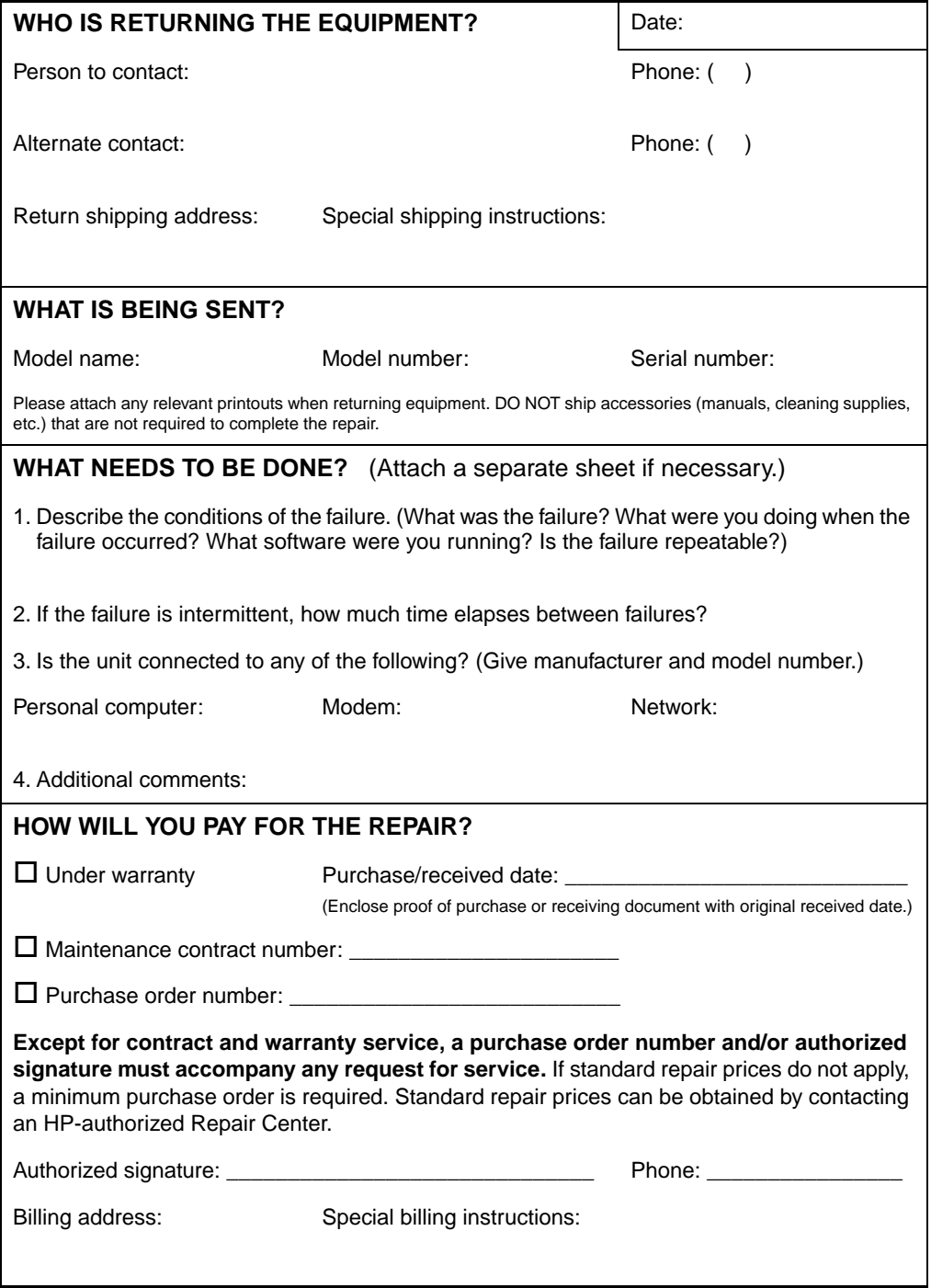

# **HP Maintenance Agreements**

HP has several types of maintenance agreements that meet a wide range of support needs. Maintenance agreements are not part of the standard warranty. Support services vary by area. Check with your local HP dealer to determine the services available to you.

## **On-Site Service Agreements**

To provide you with the level of support best suited to your needs, HP has on-site service agreements with three response times:

### **Priority On-Site Service**

This agreement provides 4-hour service response to your site for calls made during normal HP business hours.

#### **Next-Day On-Site Service**

This agreement provides support by the next working day following a service request. Extended coverage hours and extended travel beyond HP's designated service zones are available on most on-site agreements (for additional charges).

## **Weekly (Volume) On-Site Service**

This agreement provides scheduled weekly on-site visits for organizations with many HP products. This agreement is designated for sites using 25 or more workstation products, including printers, plotters, computers, and disk drives.

# **Hewlett-Packard Limited Warranty Statement**

HP PRODUCT DURATION OF WARRANTY HP LaserJet 2200d, 2200dt, 2200dn, 2200dtn 1 year, Return to Authorized

Service Center

- 1. HP warrants to you, the end-user customer, that HP hardware, accessories, and supplies, will be free from defects in materials and workmanship after the date of purchase, for the period specified above. If HP receives notice of such defects during the warranty period, HP will, at its option, either repair or replace products which prove to be defective. Replacement products may be either new or like-new.
- 2. HP warrants to you that HP software will not fail to execute its programming instructions after the date of purchase, for the period specified above, due to defects in material and workmanship when properly installed and used. If HP receives notice of such defects during the warranty period, HP will replace software media which does not execute its programming instructions due to such defects.
- 3. HP does not warrant that the operation of HP products will be uninterrupted or error free. If HP is unable, within a reasonable time, to repair or replace any product to a condition as warranted, you will be entitled to a refund of the purchase price upon prompt return of the product.
- 4. HP products may contain remanufactured parts equivalent to a new in performance or may have been subject to incidental use.
- 5. Warranty does not apply to defects resulting from (a) improper or inadequate maintenance or calibration, (b) software, interfacing, parts or supplies not supplied by HP, (c) unauthorized modification or misuse, (d) operation outside of the published environmental specifications for the product, or (e) improper site preparation or maintenance.
- 6. HP MAKES NO OTHER EXPRESS WARRANTY OR CONDITION WHETHER WRITTEN OR ORAL. TO THE EXTENT ALLOWED BY LOCAL LAW, ANY IMPLIED WARRANTY OR CONDITION OR MERCHANTABILITY, SATISFACTORY QUALITY, OR FITNESS FOR A PARTICULAR PURPOSE IS LIMITED TO THE DURATION OF THE EXPRESS WARRANTY SET FORTH ABOVE. Some countries, states or provinces do not allow limitations on the duration of an implied warranty, so the above limitation or exclusion might not apply to you. This warranty gives you specific legal rights and you might also have other rights that vary from country to country, state to state, or province to province.
- 7. TO THE EXTENT ALLOWED BY LOCAL LAW, THE REMEDIES IN THIS WARRANTY STATEMENT ARE YOUR SOLE AND EXCLUSIVE REMEDIES. EXCEPT AS INDICATED ABOVE, IN NO EVENT WILL HP OR ITS SUPPLIERS BE LIABLE FOR LOSS OF DATA OR FOR DIRECT, SPECIAL, INCIDENTAL, CONSEQUENTIAL (INCLUDING LOST PROFIT OR DATA), OR OTHER DAMAGE, WHETHER BASED IN CONTRACT, TORT, OR OTHERWISE. Some countries, states or provinces do not allow the exclusion or limitation of incidental or consequential damages, so the above limitation or exclusion may not apply to you.
- 8. FOR CONSUMER TRANSACTIONS IN AUSTRALIA AND NEW ZEALAND; THE WARRANTY TERMS CONTAINED IN THIS STATEMENT, EXCEPT TO THE EXTENT LAWFULLY PERMITTED, DO NOT EXCLUDE, RESTRICT OR MODIFY AND ARE IN ADDITION TO THE MANDATORY STATUTORY RIGHTS APPLICABLE TO THE SALE OF THIS PRODUCT TO YOU.

# **Limited Warranty for Toner Cartridge Life**

**Note** The warranty below applies to the toner cartridge that came with this printer.

This warranty supersedes all previous warranties. (7/16/96)

This HP Toner Cartridge is warranted to be free from defects in materials and workmanship for cartridge life until the HP toner is depleted.

Your HP toner is depleted when your printer indicates a toner low message. HP will, at HP's option, either replace products which prove to be defective or refund your purchase price.

The warranty does not cover cartridges which have been refilled, are emptied, abused, misused, or tampered with in any way.

This limited warranty gives you specific legal rights. You may have other rights which vary from state to state, province to province and country to country.

To the extent allowed by applicable law, in no event shall Hewlett-Packard Company be liable for any incidental, consequential, special, indirect, punitive, or exemplary damages or lost profits from any breach of this warranty or otherwise.

# <span id="page-129-0"></span>**Worldwide Sales and Service Offices**

**Note** Before calling an HP Sales and Service office, be sure to contact the appropriate [HP Customer Care \(Service and Support\)](#page-4-0) Center. Products should not be returned to these offices. Product return information is also available through the appropriate [HP Customer](#page-4-0)  [Care \(Service and Support\)](#page-4-0) Center.

#### **Argentina**

Hewlett-Packard Argentina S.A. Montañeses 2140/50/60 1428 Buenos Aires Phone:(54 11) 4787-7100 Fax:(54 11) 4787-7213

#### **Australia**

Hewlett-Packard Australia Ltd. 31-41 Joseph Street Blackburn, VIC 3130 Phone:(61) (3) 272-2895 Fax:(61) (3) 898-7831 Hardware Repair Center: Phone:(61) (3) 272-8000 Extended Warranty Support: Phone: (61) (3) 272-2577 Customer Information Center: Phone:(61) (3) 272-8000

#### **Austria**

Hewlett-Packard GmbH Lieblgasse 1 A-1222 Vienna Phone:(43) (1) 25000-555 Fax:(43) (1) 25000-500

#### **Belgium**

Hewlett-Packard Belgium S.A. NV Boulevard de la Woluwe-Woluwedal 100-102 B-1200 Brussels Phone:(32) (2) 778-31-11 Fax:(32) (2) 763-06-13

#### **Brazil**

Hewlett-Packard Brasil SA R. Aruana 125 Tambore - Barueri - SP 06460-010 Phone: (0xx11) 829-6612 Fax: (0xx11) 829-0018

#### **Bulgaria**

Hewlett-Packard Bulgaria EOD Vaptzarov Blvd., 1407 Sofia Phone: (35) (9) 296-019 40 Fax: (35) (9) 296-019 88

#### **Canada**

Hewlett-Packard (Canada) Ltd. 17500 Trans Canada Highway South Service Road Kirkland, Québec H9J 2X8 Phone:(1) (514) 697-4232 Fax:(1) (514) 697-6941

Hewlett-Packard (Canada) Ltd. 5150 Spectrum Way Mississauga, Ontario L4W 5G1 Phone:(1) (905) 206-4725 Fax:(1) (905) 206-4739

## **Chile**

Hewlett-Packard de Chile Avenida Andres Bello 2777 of. 1 Los Condes Santiago, Chile

#### **China**

China Hewlett-Packard Co. Ltd. 9/F, HP Building No.2 Dong San Huan Nan Lu Chao Yang District Beijing 100022, P.R. China Phone: 86-10-6564-3888 Fax: 86-10-6566-8280

### **Colombia**

Hewlett-Packard Colombia Calle 100 No. 8A -55 Torre C Oficina 309 Bogotá, Colombia

## **Croatia**

Hewlett-Packard Trading S.A. Cibona Business Tower TRG Drazena Petrovica 3/13 10000 Zagreb Phone: (385) (1) 488-1000 Fax: (385) (1) 488801010

## **Czech Republic**

Hewlett-Packard s. r. o. Vyskocilova 1/1410 CZ-140-21 Praha Czech Republic Phone:(420) (2) 613-07111 Fax:(420) (2) 61307 613

## **Denmark**

Hewlett-Packard A/S Kongevejen 25 DK-3460 Birkerød Denmark Phone:(45)3929 4099 Fax:(45) 4281-5810

## **Far East Region**

Hewlett-Packard Asia Pacific Ltd. 17-21/F Shell Tower, Times Square 1 Matheson Street, Causeway Bay Hong Kong Phone:(852) 2599-7777 Fax:(852) 2506-9261 Hardware Repair Center: Phone:(852) 2599-7000 Extended Warranty Support: Phone:(852) 2599-7000 Customer Information Center: Phone:(852) 2599-7066

## **Finland**

Hewlett-Packard Oy Piispankalliontie 17 FIN-02200 Espoo Phone:(358) (9) 887-21 Fax:(358) (9) 887-2477

#### **France**

Hewlett-Packard France 42 Quai du Point du Jour F-92659 Boulogne Cedex Phone:(33) (146) 10-1700 Fax:(33) (146) 10-1705

#### **Germany**

Hewlett-Packard GmbH Herrenberger Straße 130 71034 Böblingen Phone:(49) (180) 532-6222 (49) (180) 525-8143 Fax:(49) (180) 531-6122

#### **Greece**

Hewlett-Packard Hellas 62, Kifissias Avenue Polis Center Maroussi 151 24 Athens Phone: (30) (1) 619-6411 Fax:(30) (1) 619-6512

### **Hungary**

Hewlett-Packard Magyarország Kft. Info Park Neumann Janos u.1 H-1111 Budapest

Phone:(36) (1) 382-6666 Fax:(36) (1) 382-6667 Hardware Repair Center: Phone:(36) (1) 343-0312 Customer Information Center: Phone:(36) (1) 343-0310

## **India**

.

Hewlett-Packard India Ltd. Paharpur Business Centre 21 Nehru Place New Delhi 110 019 Phone:(91) (11) 647-2311 Fax:(91) (11) 646-1117 Hardware Repair Center and Extended Warranty Support: Phone:(91) (11) 642-5073 (91) (11) 682-6042

#### **Israel**

Hewlett-Packard Israel 11Hashlosha St. Tel-Aviv 67060 Phone: 972 3 5380300 Fax: 972 3 5380351

### **Italy**

Hewlett-Packard Italiana SpA Via Giuseppe di Vittorio, 9 I-20063 Cernusco Sul Naviglio (Milano) Phone:(39) (2) 921-21 Fax:(39) (2) 921-04473

#### **Japan**

Hewlett-Packard Japan, Ltd. 3-29-21 Takaido-higashi Suginami-ku, Tokyo 168 Phone:(81) (3) 3335-8333 Fax:(81) (3) 3335-8338 Hardware Repair Center: Phone:(81) (4) 7355-6660 Fax:(81) (4) 7352-1848

#### **Kazakhstan**

Hewlett-Packard International Trade BV Branch Office Kazakhstan 135 Ablay Khan Ave 480091 Almaty} Phone: (7) (3272) 980-824 Fax: (7) (33272) 980-825

## **Korea**

Hewlett-Packard Korea, Ltd. HP Korea House

23-6 25-12,Yoido-dong,

Youngdeungpo-gu Seoul 150-010 724 Phone:(82) (02) 7692 2199-0114 (02) 2199-0114 Fax:(82) (2) 784-7084 Hardware Repair Center: Phone:(82) (2) 3270-0700 (82) (2) 707-2174 (DeskJet) (82) (2) 3270-0710 (Hardware) Extended Warranty Support: Phone:(82) (2) 3770-0365 (Bench) (82) (2) 769-0500 (Onsite)

#### **Latin American Headquarters**

5200 Blue Lagoon Drive Suite 950 Miami, FL 33126,USA Phone:(1) (305) 267-4220

### **México**

Hewlett-Packard de México, S.A. de C.V. Prolongación Reforma No. 700 Lomas de Santa Fe 01210 México, D.F. Phone:01-800-22147 Outside Mexico City Phone:01 800-90529

## **Middle East/Africa**

ISB HP Response Center Hewlett-Packard S.A. Rue de Veyrot 39 P.O. Box 364 CH-1217 Meyrin - Geneva Switzerland Phone:(41) (22) 780-4111

#### **Morocco Nortwest and Central Africa Branch**

Hewlett-Packard Morocco, Sarl. Morocco Sales 17 Boulevard Moulay Youssef Casablanca, Morocco Phone: (212) (2) 22 13 40 Fax: (212) (2) 22 08 94

## **Netherlands**

Hewlett-Packard Nederland BV Startbaan 16 NL-1187 XR Amstelveen Phone:(31) (020) 547-6666 Fax:(31) (020) 547-7755

### **New Zealand**

Hewlett-Packard (NZ) Limited Ports of Auckland Building Princes Wharf, Quay Street P.O. Box 3860 Auckland Phone:(64) (9) 356-6640 Fax:(64) (9) 356-6620 Hardware Repair Center and Extended Warranty Support: Phone:(64) (9) 0800-733547 Customer Information Center: Phone:(64) (9) 0800-651651

#### **Norway**

Hewlett-Packard Norge A/S Postboks 60 Skøyen Drammensveien 169 N-0212 Oslo Phone:(47) 2273-5600 Fax:(47) 2273-5610

## **Poland**

Hewlett-Packard Polska Sp. z o.o. Ochota Office Park Al. Jerozolimskie 181 02-222 Warszawa Phone:(48-22) 608-7700 Fax:(48-22) 608-7600

## **Portugal**

Hewlett-Packard Portugal Quinta da Fonte Edifico Bartolomeu Dias Porto Salvo 2780-667 Oeiras **Portugal** Phone: (351) (21) 4 82 85 00

## **Romania**

Hewlett-packard Romania SRL Boulevard Carol I 34-36 NBC Modern, 10th floor Bucharest Phone: (40) (1) 205-33-00 Fax: (40) (1) 250-60 95

#### **Russia**

AO Hewlett-Packard Business Complex Building #2 129223, Moskva, Prospekt Mira VVC Phone:(7) (95) 797-3500 Fax:(7) (95) 797-3501

## **Singapore**

Hewlett-Packard Singapore (Sales) Pte Ltd 450 Alexandra Road Singapore (119960) Phone: (65)275-3888 Fax: (65)275-6839Hardware Repair Center and Customer Information Center: Phone:(65) 272-5300 Extended Warranty Support: Phone:(65) 272-5333

## **Slovakia**

Hewlett-Packard Slovakia s.r.o. Kutlikova 17 85250 Bratislava Phone: (42) (1) 7 682-090 Fax: (42) (1) 382-6777

## **South Africa**

Hewlett-Packard South Africa 9 Eastern Services Road Eastgate Ext.3 Sandton 2148 Private Bag Wendwood 2144 Republic of South Africa Phone: 27 11 8 06 1000 Fax: 27 11 444 1725

## **Spain**

Hewlett-Packard Española, S.A. Carretera de la Coruña km 16.500 E-28230 Las Rozas, Madrid Phone:(34) 91-6311600 Fax:(34) 91-6311830

## **Sweden**

Hewlett-Packard Sverige AB Skalholtsgatan 9 S-164 97 Kista Phone:(46) (8) 444-2000 Fax:(46) (8) 444-2666

#### **Switzerland**

Hewlett-Packard (Schweiz) AG In der Luberzen 29 CH-8902 Urdorf/Zürich Phone:(41) (0848) 88 44 66 Fax:(41) (1) 735-77 0 Warranty Support: (41) (0848) 80 11 11

#### **Taiwan**

Hewlett-Packard Taiwan Ltd. 8th Floor 337, Fu-Hsing North Road Taipei, 10483 Phone: (886)(02)717-0055 FAX: (886)(02)514-0276 Hardware Repair Center, call: North(886)(02) 717-9673 Central(886)(04) 327-0153 South(886)(080)733-733 Extended Warranty Support Contact: Phone: (886)(02) 714-8882

## **Thailand**

Hewlett-Packard (Thailand) Ltd. 23-25/f Vibulthani Tower II 2199 Rama 4 Rd, Klongton Klintoey, Bangkok 10110 **Thailand** Phone:(66) (2) 666-3900-34 Fax:(66) (2) 666-3935-37 Hardware Repair Center and Extended Warranty Support Contact: Phone:(66) (2) 661-3900 ext. 6001/ 6002 Customer Information Center: Phone:(66) (2) 661-3900 ext. 3211 Fax:(66) (2) 661-3943

## **Turkey**

Hewlett-Packard Company Bilgisayar Ve ölçüm Sistemleri AS 19 Mayis Caddesi Nova Baran Plaza Kat: 12 80220 Sisli-Istanbul Phone:(90) (212) 224-5925 Fax:(90) (212) 224-5939

### **Ukraine**

Hewlett-Packard Trading S. A. 14, Bekhterevskiy Pereulok, Block E 04053 Kiev Phone: (380) 44 490 61 20 Fax: (380) 44 490 61 21

## **United Arab Emirates**

Hewlett-Packard Middle East P.O. Box 17295 Jebel Ali Free Zone Dubai,U.A.E Phone: (97) 14 88 15 456 Fax: (97) 14 88 14 529

### **United Kingdom**

Hewlett-Packard Ltd. Cain Road Bracknell Berkshire RG12 1HN Phone:(44) (134) 436-9222 Fax:(44) (134) 436-3344

### **Venezuela**

Hewlett-Packard de Venezuela S.A. Los Ruices Norte 3A Transversal Edificio Segre Caracas 1071 Phone:(58) (2) 239-4244 Fax:(58) (2) 239-3080

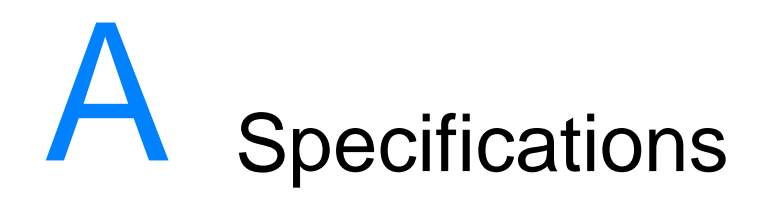

# **Printer Specifications**

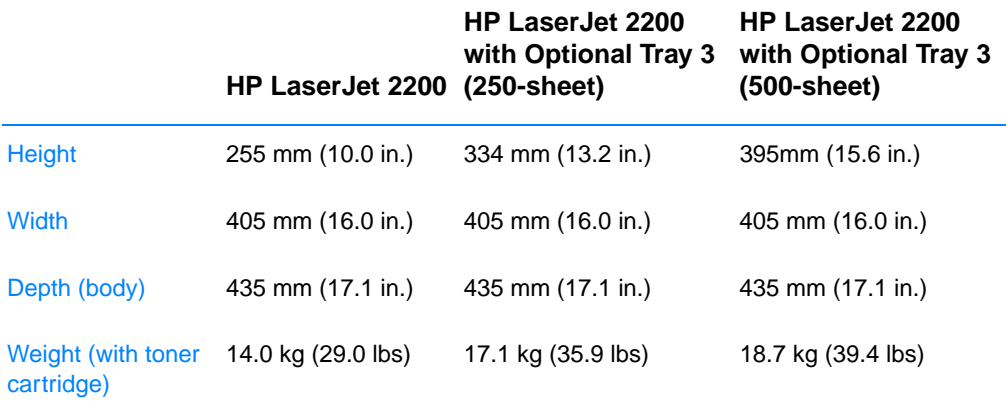

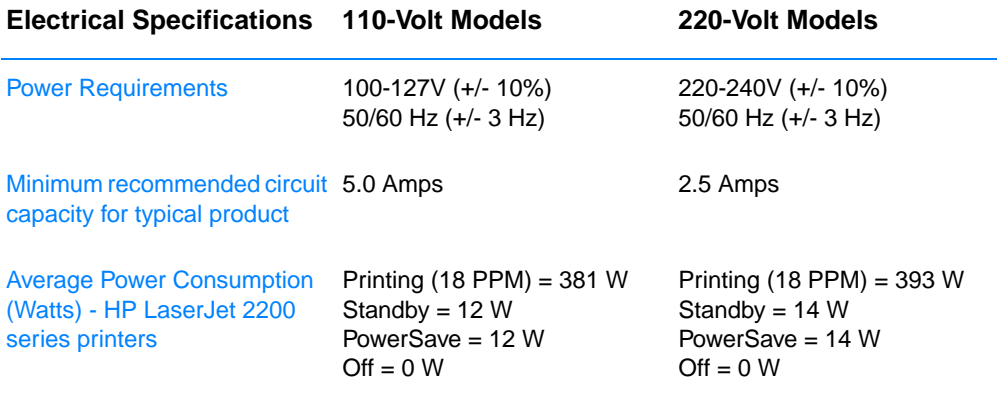

PowerSave default activation time is 15 minutes.

Values are subject to change. See http://www.hp.com/support/lj2200 for current information.

**WARNING!** Power requirements are based on the region where the printer is sold. Do not convert operating voltages. This may damage the printer and void the product warranty.

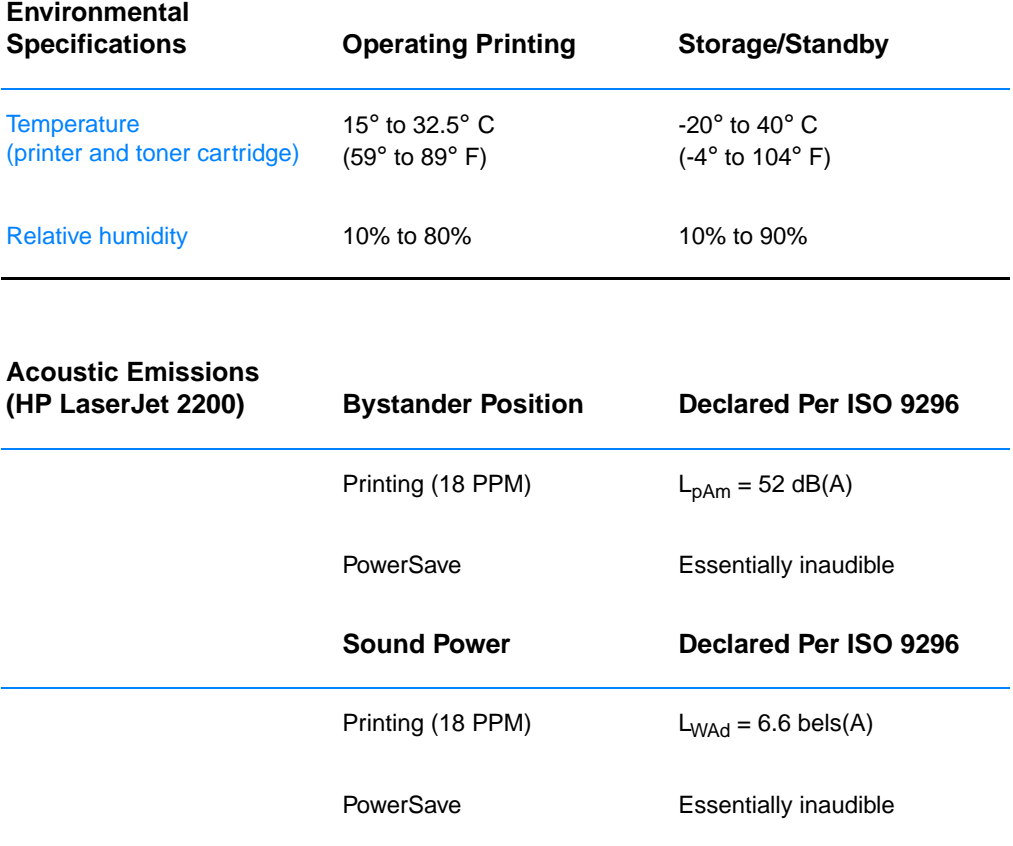

You may wish to place printers with sound power equal to or greater than 6.3 bels in a separate room or cubicle. Values are subject to change. See http://www.hp.com/support/lj2200 for current information.

# **FCC Regulations**

This equipment has been tested and found to comply with the limits for a Class B digital device, pursuant to Part 15 of the FCC rules. These limits are designed to provide reasonable protection against harmful interference in a residential installation. This equipment generates, uses, and can radiate radio frequency energy. If this equipment is not installed and used in accordance with the instructions, it may cause harmful interference to radio communications. However, there is no guarantee that interference will not occur in a particular installation; the presence of interference can be determined by turning the equipment off and on. If this equipment does cause harmful interference to radio or television communications, the user is encouraged to try to correct the interference by one or more of the following measures:

- Reorient or relocate the receiving antenna.
- Increase distance between equipment and receiver.
- ! Connect equipment to an outlet on a circuit different from that to which the receiver is located.
- ! Consult your dealer or an experienced radio/television technician.
- **Note** Any changes or modifications to the printer that are not expressly approved by HP could void the user's authority to operate this equipment.

Use of a shielded interface cable is required to comply with the Class B limits of Part 15 of FCC rules.

# **Environmental Product Stewardship Program**

## **Protecting the Environment**

Hewlett-Packard Company is committed to providing quality products in an environmentally sound manner. This product has been designed with several attributes to minimize impacts on our environment.

#### **Ozone Production**

This product generates no appreciable ozone gas  $(O_3)$ .

#### **Energy Consumption**

Energy usage drops significantly while in PowerSave mode, which saves natural resources, and saves money without affecting the high performance of this product. This product qualifies for ENERGY STAR, which is a voluntary program established to encourage the development of energy-efficient office products.

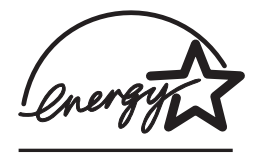

ENERGY STAR is a U.S. registered service mark of the U.S. EPA. As an ENERGY STAR partner, Hewlett-Packard Company has determined that this product meets ENERGY STAR Guidelines for energy efficiency. For more information, see http://www.epa.gov/energystar/.

#### **Toner Consumption**

EconoMode uses significantly less toner, which might extend the life of the toner cartridge with minimal impact to print quality.

#### **Paper Use**

This product's duplex feature (two-sided printing) and N-up printing capability (multiple pages printed on one sheet of paper) can reduce paper usage and the resulting demands on natural resources.

### **Plastics**

Plastic parts over 25 grams are marked according to international standards that enhance the ability to identify plastics for recycling purposes at the end of the product's life.

## **HP LaserJet Printing Supplies**

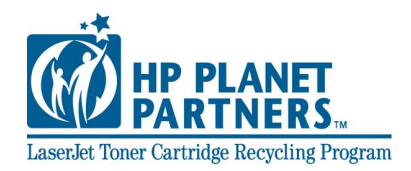

In many countries, this product's printing supplies (for example, toner cartridge, drum, fuser) can be returned to HP through the HP Planet Partners Printing Supplies Environmental Program. An easy-to-use and free takeback program is available in over 25 countries. Multi-lingual program information and instructions are included in every new HP LaserJet Toner Cartridge and Consumables package.

#### **HP Planet Partners Printing Supplies Environmental Program Information**

Since 1990, the HP LaserJet Toner Cartridge Recycling Program has collected more than 39 million used LaserJet toner cartridges that otherwise may have been discarded in the world's landfills. The HP LaserJet toner cartridges and consumables are collected and bulk shipped to our resource and recovery partners who disassemble the cartridge. After a thorough quality inspection, selected parts are reclaimed for use in new cartridges. Remaining materials are separated and converted into raw materials for use by other industries to make a variety of useful products.

#### **U.S. Returns**

For a more environmentally responsible return of used cartridges and consumables, HP encourages the use of bulk returns. Simply bundle two or more cartridges together and use the single, pre-paid, preaddressed UPS label that is supplied in the package. For more information in the U.S., call (1) (800) 340-2445 or visit the HP LaserJet Supplies website at http://www.ljsupplies.com/planetpartners/.

#### **Non-U.S. Returns**

Non-US customers should call the local HP Sales and Service Office or visit http://www.hp.com/ljsupplies/planet\_recycle.html for further information regarding availability of the HP Planet Partners LaserJet Toner Cartridge and Consumables Recycling Program.

#### **Paper**

This product is capable of using recycled papers, when the paper meets the quidelines outlined in the HP LaserJet Printer Family Print Media Guide. See [Supplementary Documentation](#page-40-0) for ordering information. This product is suitable for the use of recycled paper according to DIN 19309.

## **Material Safety Data Sheet**

Material Safety Data Sheets (MSDS) can be obtained from the HP LaserJet Supplies web site at http://www.hp.com/go/msds. In the United States, if you do not have access to the internet, call the U.S. HP FIRST (fax-on-demand service) at (1) (800) 231-9300. Use Index number 7 for a listing of the material safety data sheets. Non-U.S. customers should contact [HP Customer Care \(Service and Support\)](#page-4-0).

# **Regulatory Statements**

#### **Declaration of Conformity** according to ISO/IEC Guide 22 and EN 45014 **Manufacturer's Name:** Hewlett-Packard Company **Manufacturer's Address:** 11311 Chinden Boulevard Boise, Idaho 83714-1021, USA **declares, that the product Product Name:** HP LaserJet 2200d, 2200dt, 2200dn, 2200dtn **Model Number:** C7058A, C7059A, C7063A, C7061A, C4793A", C7065A\*\* **Product Options:** ALL **conforms to the following Product Specifications:** Safety: IEC 60950:1991+A1+A2+A3+A4 / EN 60950:1992+A1+A2+A3+A4+A11 IEC 60825-1:1993+A1 / EN 60825-1:1994+A11 (Class 1 Laser/LED Product) EMC: CISPR 22:1997 / EN 55022:1998 Class B1 EN 61000-3-2:1995 EN 61000-3-3:1995 EN 55024:1998 FCC Title 47 CFR, Part 15 Class  $B^2$  / ICES-002, Issue 2 AS / NZS 3548:1995 **Supplementary Information:** The product herewith complies with the requirements of the EMC Directive 89/336/EEC and the Low Voltage Directive 73/23/EEC, and carries the CE-marking accordingly. 1) The product was tested in a typical configuration with Hewlett-Packard Personal Computer Systems. 2) This Device complies with Part 15 of the FCC Rules. Operation is subject to the following two

- conditions: (1) this device may not cause harmful interference, and (2) this device must accept any interference received, including interference that may cause undesired operation.
- 3) Product exhibits Class A operation when connected to Local Area Network (LAN) cables using print server accessories.

\* C4793A is the Optional 250-sheet Input Tray.

\*\* C7065A is the Optional 500-sheet Input Tray.

#### **Boise, Idaho USA April 6, 2000**

#### **For regulatory topics only:**

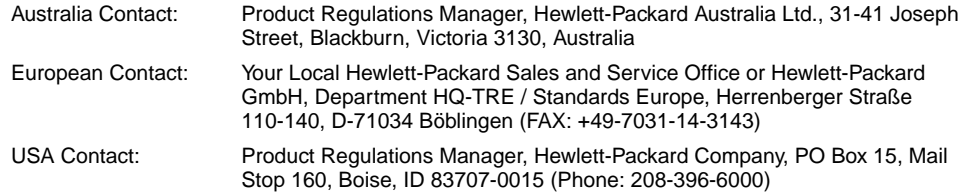

## **Laser Safety Statement**

The Center for Devices and Radiological Health (CDRH) of the U.S. Food and Drug Administration has implemented regulations for laser products manufactured since August 1, 1976. Compliance is mandatory for products marketed in the United States. The printer is certified as a "Class 1" laser product under the U.S. Department of Health and Human Services (DHHS) Radiation Performance Standard according to the Radiation Control for Health and Safety Act of 1968.

Since radiation emitted inside the printer is completely confined within protective housings and external covers, the laser beam cannot escape during any phase of normal user operation.

**WARNING!** Using controls, making adjustments, or performing procedures other than those specified in this user guide may result in exposure to hazardous radiation.

## **Canadian DOC Regulations**

Complies with Canadian EMC Class B requirements.

«Conforme à la classe B des normes canadiennes de compatibilité électromagnétiques «CEM».»

# **LED Safety**

The infrared port on the front panel of this printer is classified as a Class 1 LED (Light Emitting Diode) device according to International Standard IEC 60825-1 (EN 60825-1). This device is not considered harmful, but the following precautions are recommended.

- **If the printer requires service, contact an authorized HP service** center.
- ! Do not attempt to make any adjustments of the printer.
- Avoid direct eye exposure to the infrared LED beam.
- $\bullet$  Be aware that the beam is invisible light and cannot be seen.
- Do not attempt to view the infrared LED beam with any type of optical device.

この装置は,情報処理装置等電波障害自主規制協議会(VCCI)の基準 に基づく クラスB情報技術装置です。この装置は、家庭環境で使用すること に基ン、クラスBTFPREXPR表面です。この表面は,多度毎月で安用することを目的としていますが,この装置がラジオやテレビジョン受信機に近接して<br>を目的としていますが,この装置がラジオやテレビジョン受信機に近接して<br>- 取り扱い説明書に従って正しい取り扱いをして下さい。

## **Korean EMI Statement**

사용자 안내문 (B 급 기기)

이 기기는 비업무용으로 전자파장해검정을 받은 기기로서, 주거지역에서는 물론 모든 지역에서 사용할 수 있습니다.

## **Laser Statement for Finland**

#### **LASERTURVALLISUUS**

#### **LUOKAN 1 LASERLAITE**

#### **KLASS 1 LASER APPARAT**

HP LaserJet 2200 -laserkirjoitin on käyttäjän kannalta turvallinen luokan 1 laserlaite. Normaalissa käytössä kirjoittimen suojakotelointi estää lasersäteen pääsyn laitteen ulkopuolelle.

Laitteen turvallisuusluokka on määritetty standardin EN 60825-1 (1993) mukaisesti.

#### **VAROITUS!**

Laitteen käyttäminen muulla kuin käyttöohjeessa mainitulla tavalla saattaa altistaa käyttäjän turvallisuusluokan 1 ylittävälle näkymättömälle lasersäteilylle.

#### **VARNING!**

Om apparaten används på annat sätt än i bruksanvisning specificerats, kan användaren utsättas för osynlig laserstrålning, som överskrider gränsen för laserklass 1.

#### **HUOLTO**

HP LaserJet 2200 -kirjoittimen sisällä ei ole käyttäjän huollettavissa olevia kohteita. Laitteen saa avata ja huoltaa ainoastaan sen huoltamiseen koulutettu henkilö. Tällaiseksi huoltotoimenpiteeksi ei katsota väriainekasetin vaihtamista, paperiradan puhdistusta tai muita käyttäjän käsikirjassa lueteltuja, käyttäjän tehtäväksi tarkoitettuja ylläpitotoimia, jotka voidaan suorittaa ilman erikoistyökaluja.

#### **VARO!**

Mikäli kirjoittimen suojakotelo avataan, olet alttiina näkymättömälle lasersäteilylle laitteen ollessa toiminnassa. Älä katso säteeseen.

#### **VARNING!**

Om laserprinterns skyddshölje öppnas då apparaten är i funktion, utsättas användaren för osynlig laserstrålning. Betrakta ej strålen.

Tiedot laitteessa käytettävän laserdiodin säteilyominaisuuksista:

Aallonpituus 770-795 nm

Teho 5 mW

Luokan 3B laser
## **Media Specifications**

## <span id="page-144-0"></span>**Overview**

This printer accepts a variety of media, such as cut-sheet paper (including up to 100% recycled fiber content paper), envelopes, labels, transparencies, and custom-size paper. Properties such as weight, composition, grain, and moisture content are important factors affecting printer performance and output quality. Paper that does not meet the guidelines outlined in this manual can cause the following problems:

- <span id="page-144-1"></span>Poor print quality.
- ! Increased paper jams.
- Premature wear on the printer, requiring repair.
- **Note** Some paper may meet all of the guidelines in this manual and still not produce satisfactory results. This might be the result of improper handling, unacceptable temperature and humidity levels, or other variables over which Hewlett-Packard has no control.

Before purchasing large quantities of paper, make sure the paper meets the requirements specified in this user guide and in the HP LaserJet Printer Family Print Media Guide. (For ordering information, see [Supplementary Documentation](#page-40-0)). Always test paper before buying large quantities.

**CAUTION** Using paper that does not meet HP specifications may cause problems for the printer, requiring repair. This repair is not covered by the Hewlett-Packard warranty or service agreements.

## **Supported Sizes of Paper**

<span id="page-145-0"></span>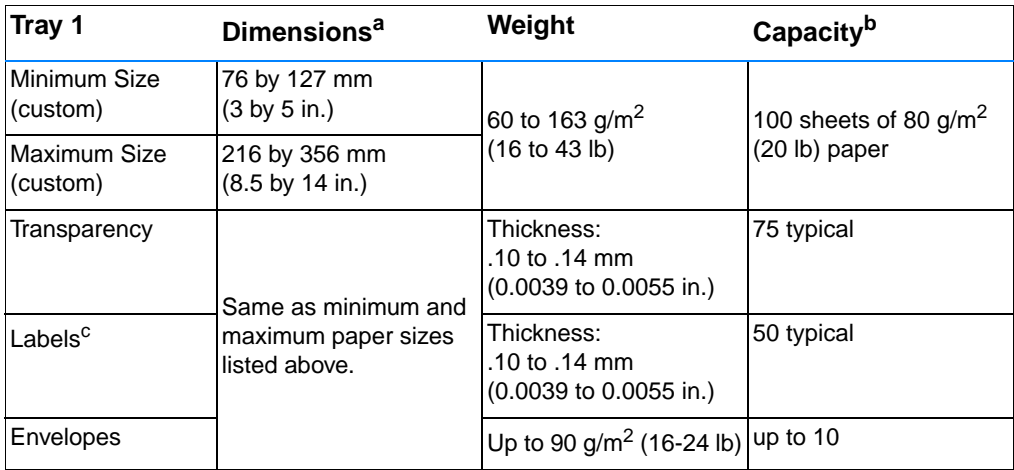

a. The printer supports a wide range of media sizes. Check the printer software for supported sizes. See [Printing](#page-56-0)  [on Custom-Sized Media or Cardstock](#page-56-0).

b. Capacity may vary depending on media weight and thickness, and environmental conditions.

c. Smoothness - 100 to 250 (Sheffield).

**Note** You may experience some paper jams when using any media with a length less than 178 mm (7 in.). This may be caused by paper that has been affected by environmental conditions. For optimum performance, make sure you are storing and handling the paper correctly (see [Printing and Paper Storage Environment\)](#page-150-0).

<span id="page-146-0"></span>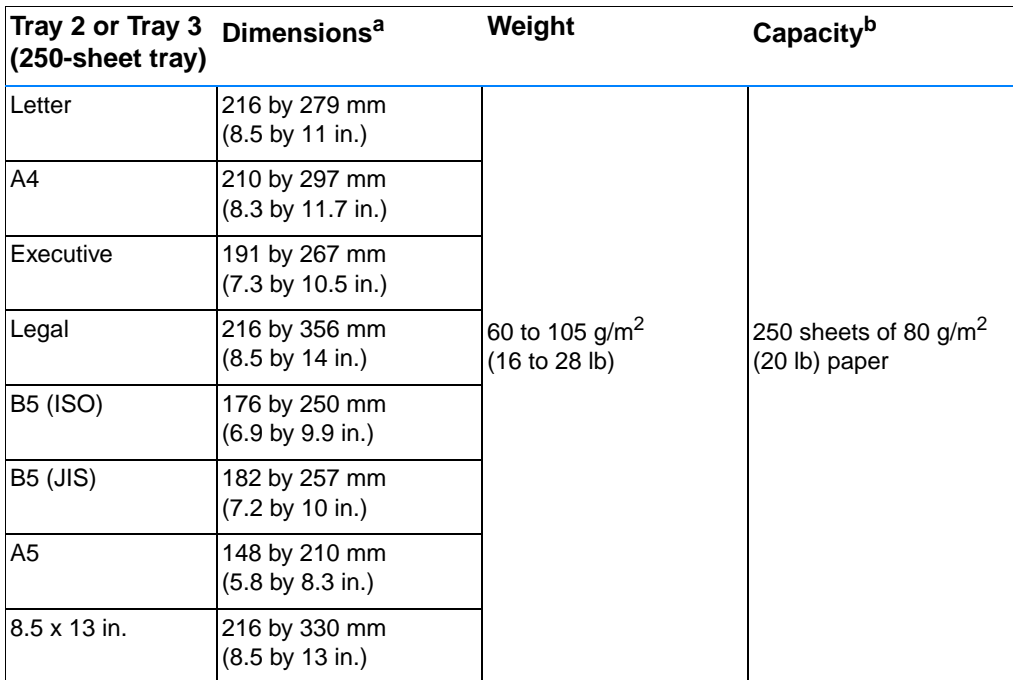

a. The printer supports a wide range of media sizes. See [Printing on Custom-Sized Media or Cardstock](#page-56-0).

<span id="page-146-1"></span>b. Capacity may vary depending on media weight and thickness, and environmental conditions.

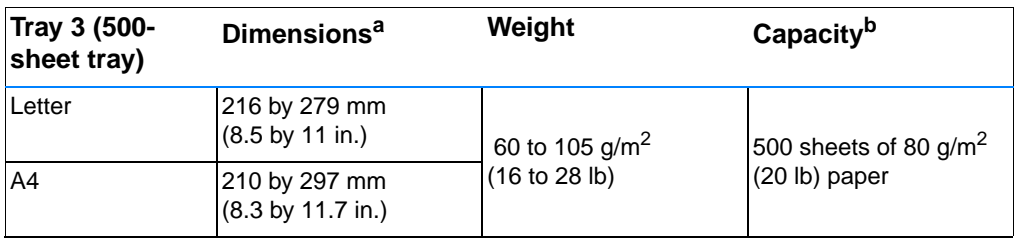

a. The printer supports a wide range of media sizes. See [Printing on Custom-Sized Media or Cardstock](#page-56-0).

b. Capacity may vary depending on media weight and thickness, and environmental conditions.

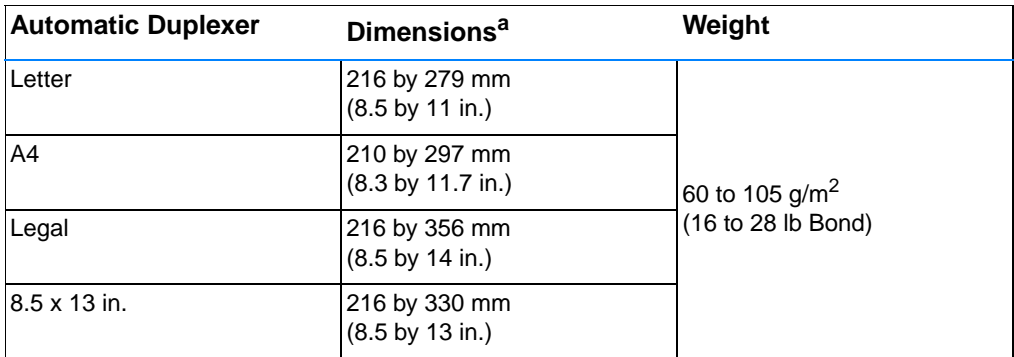

a. The printer supports a wide range of media sizes. See [Printing on Custom-Sized Media or Cardstock](#page-56-0).

## **Guidelines for Using Paper**

<span id="page-148-0"></span>For best results, make sure the paper is of good quality, and free of cuts, nicks, tears, spots, loose particles, dust, wrinkles, voids, and curled or bent edges.

If you are unsure what type of paper you are loading (such as bond or recycled), check the label on the package of paper.

The following problems with paper cause print quality deviations, jamming, or even damage to the printer.

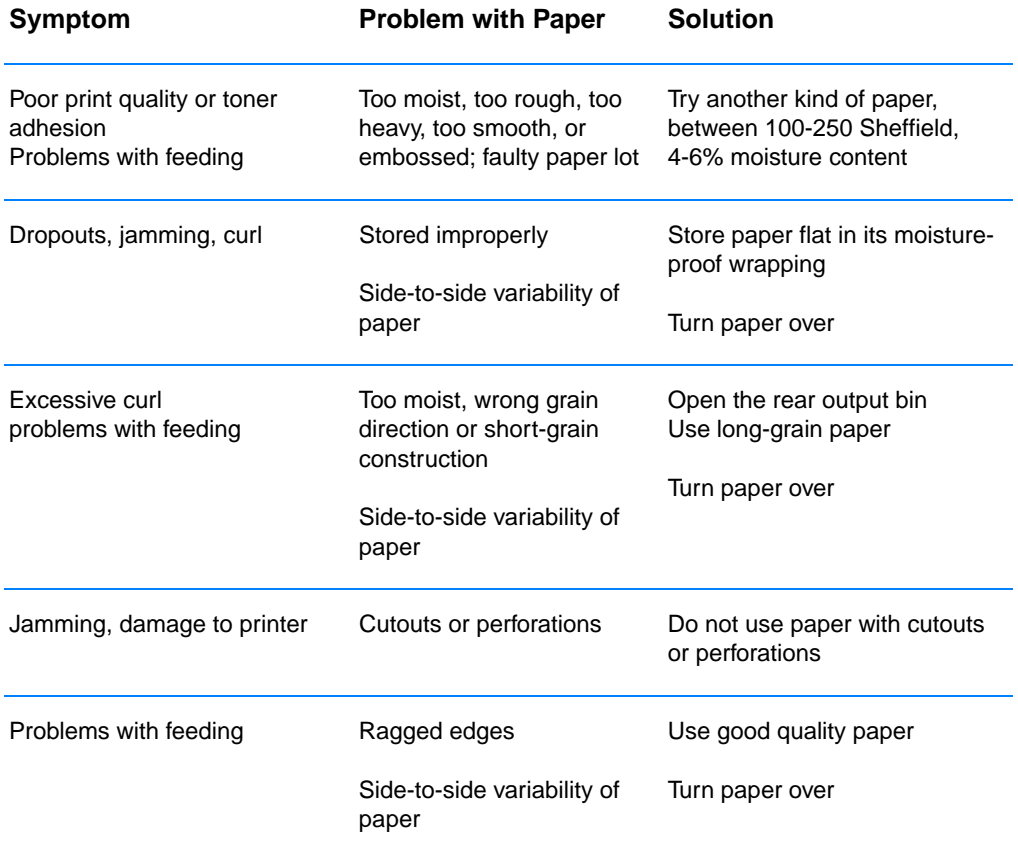

**Note** Do not use letterhead paper that is printed with low-temperature inks, such as those used in some types of thermography.

Do not use raised or embossed letterhead.

The printer uses heat and pressure to fuse toner to the paper. Make sure that any colored paper or preprinted forms use inks that are compatible with this fusing temperature (200° C or 392° F for 0.1 second).

## <span id="page-149-0"></span>**Paper Specifications**

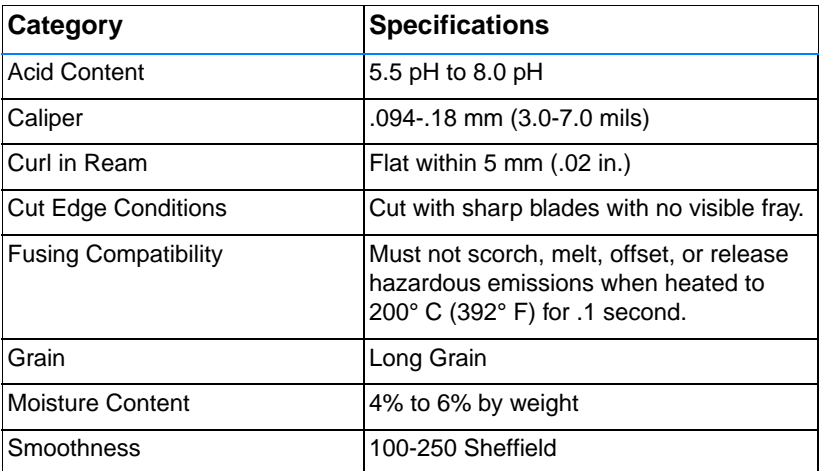

For complete paper specifications for all HP LaserJet printers, see the HP LaserJet Printer Family Print Media Guide. For ordering information, see [Supplementary Documentation](#page-40-0).

## <span id="page-150-0"></span>**Printing and Paper Storage Environment**

Ideally, the printing and paper storage environment should be at or near room temperature, and not too dry or too humid. Remember paper is hygroscopic; it absorbs and loses moisture rapidly.

Heat works with humidity to damage paper. Heat causes the moisture in paper to evaporate, while cold causes it to condense on the sheets. Heating systems and air conditioners remove most of the humidity from a room. As paper is opened and used, it loses moisture, causing streaks and smudging. Humid weather or water coolers can cause the humidity to increase in a room. As paper is opened and used it absorbs any excess moisture, causing light print and dropouts. Also, as paper loses and gains moisture it can distort. This can cause paper jams.

As a result, paper storage and handling are as important as the paper-making process itself. Paper storage environmental conditions directly affect the feed operation.

Care should be taken not to purchase more paper than can be easily used in a short time (about 3 months). Paper stored for long periods may experience heat and moisture extremes, which can cause damage. Planning is important to prevent damage to a large supply of paper.

Unopened paper in sealed reams can remain stable for several months before use. Opened packages of paper have more potential for environmental damage, especially if they are not wrapped with a moisture-proof barrier.

The paper storage environment should be properly maintained to ensure optimum printer performance. The required condition is 20° to 24° C (68° to 75° F), with a relative humidity of 45% to 55%. The following guidelines should be helpful when evaluating the paper's storage environment:

- Paper should be stored at or near room temperature.
- The air should not be too dry or too humid (due to the hygroscopic properties of paper).
- The best way to store an opened ream of paper is to rewrap it tightly in its moisture-proof wrapping. If the printer environment is subject to extremes, unwrap only the amount of paper to be used during the day's operation to prevent unwanted moisture changes.

## **Envelopes**

<span id="page-151-0"></span>Envelope construction is critical. Envelope fold lines can vary considerably, not only between manufacturers, but also within a box from the same manufacturer. Successful printing on envelopes depends upon the quality of the envelopes. When selecting envelopes, consider the following components:

- Weight: The weight of the envelope paper should not exceed 105 g/m<sup>2</sup> (24 lb) or jamming may occur.
- **Construction:** Prior to printing, envelopes should lie flat with less than 6 mm (0.25 in.) curl, and should not contain air.
- **Condition:** Envelopes should not be wrinkled, nicked, or otherwise damaged.
- **Temperature:** You should use envelopes that are compatible with the heat and pressure of the printer.
- **Size:** You should use only envelopes within the following size ranges.

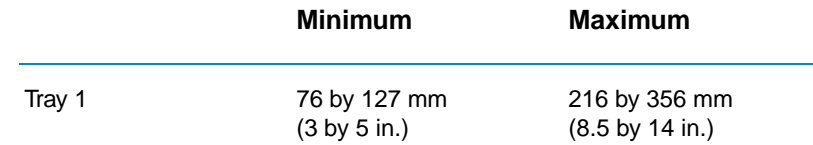

**Note** Use only Tray 1 to print envelopes.

You may experience some paper jams when using any media with a length less than 178 mm (7 in.). This may be caused by paper that has been affected by environmental conditions. For optimum performance, make sure you are storing and handling the paper correctly (see [Printing and Paper Storage Environment\)](#page-150-0).

In the printer driver select Optimize for: and choose envelopes in the drop-down box (see [Optimizing for Media Types](#page-67-0)). For non-Windows operating systems, this feature is also available in HP Web JetAdmin.

## **Envelopes with Double Side Seams**

Double side-seam construction has vertical seams at both ends of the envelope rather than diagonal seams. This style may be more likely to wrinkle. Be sure the seam extends all the way to the corner of the envelope as illustrated below.

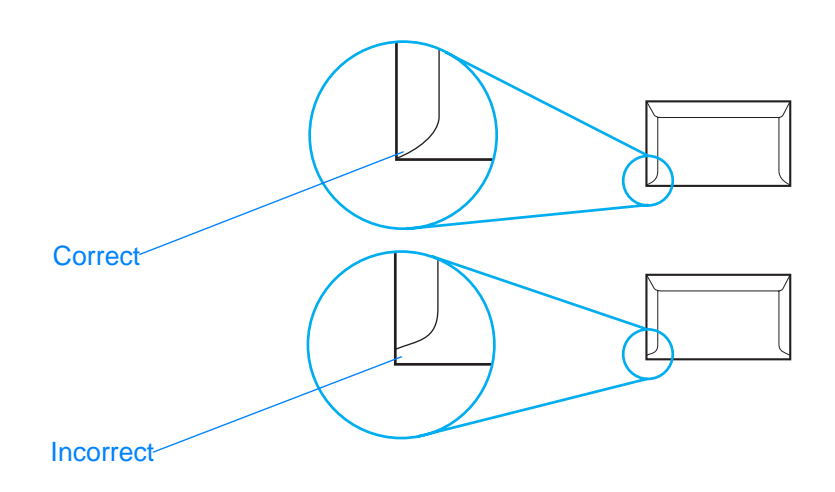

## **Envelopes with Adhesive Strips or Flaps**

Envelopes with a peel-off adhesive strip or with more than one flap that folds over to seal must use adhesives compatible with the heat and pressure in the printer. The extra flaps and strips might cause wrinkling, creasing, or even jams and may even damage the fuser.

## **Envelope Margins**

The following gives typical address margins for a commercial #10 or DL envelope.

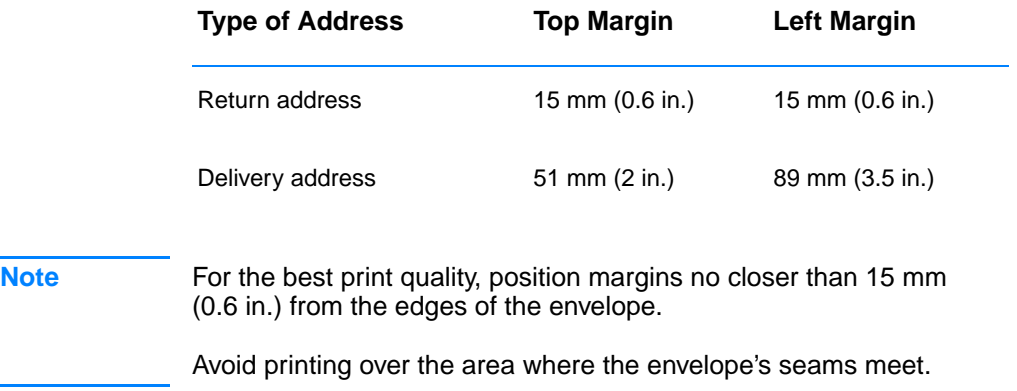

## **Envelope Storage**

Proper storage of envelopes helps contribute to print quality. Envelopes should be stored flat. If air is trapped in an envelope, creating an air bubble, then the envelope may wrinkle during printing.

For more information, see [Printing on Envelopes.](#page-52-0)

## <span id="page-154-0"></span>**Labels**

#### **CAUTION** To avoid damaging the printer, use only labels recommended for laser printers

To prevent serious jams, always use Tray 1 to print labels and always use the rear output bin.

Never print on the same sheet of labels more than once or print on a partial sheet of labels.

## **Label Construction**

When selecting labels, consider the quality of each component:

- ! **Adhesives:** The adhesive material should be stable at 200° C (392° F), the printer's fusing temperature.
- **Arrangement:** Only use labels with no exposed backing between them. Labels can peel off sheets with spaces between the labels, causing serious jams.
- **Curl:** Prior to printing, labels must lie flat with no more than 13 mm (.5 in.) of curl in any direction.
- **Condition:** Do not use labels with wrinkles, bubbles, or other indications of separation.

For more information, see [Printing on Labels.](#page-54-0)

**Note** In the printer driver select Optimize for: and choose labels in the drop-down box (see [Optimizing for Media Types](#page-67-0)). For non-Windows operating systems, this feature is also available in HP Web JetAdmin.

## **Transparencies**

<span id="page-155-0"></span>Transparencies used in the printer must be able to withstand 200° C (392° F), the printer's fusing temperature.

**CAUTION** To avoid damaging the printer, use only transparencies recommended for use in HP LaserJet printers, such as HP-brand transparencies. (For ordering information, see [HP LaserJet Transparency.](#page-40-1))

For more information, see [Printing on Transparencies.](#page-55-0)

**Note** In the printer driver select Optimize for: and choose transparencies in the drop-down box (see [Optimizing for Media Types\)](#page-67-0). For non-Windows operating systems, this feature is also available in HP Web JetAdmin.

# C Printer Memory and<br>
Expansion

## **Overview**

- **•** [Printer Memory](#page-157-0)
- **.** [Installing Memory](#page-158-0)
- [Checking Memory Installation](#page-160-0)
- **.** [Installing an HP JetDirect EIO Card](#page-161-0)

## <span id="page-157-0"></span>**Printer Memory**

<span id="page-157-1"></span>The printer has two dual in-line memory module (DIMM) slots for upgrading with:

- ! More printer memory. DIMMs are available in 4, 8, 16, and 32 MB for a maximum of 72 MB.
- ! DIMM-based accessory fonts, macros, and patterns.
- Other DIMM-based printer languages and printer options.

For ordering information, see [Accessories and Ordering Information.](#page-38-0)

**Note** Single in-line memory modules (SIMMs) used on previous HP LaserJet printers are not compatible with the printer.

> You may want to add more memory to the printer if you often print complex graphics or PS documents, or use many downloaded fonts. To find out how much memory is installed in the printer, print a self test/configuration page by pressing GO and JOB CANCEL while the printer is in the ready state (Ready light on).

## <span id="page-158-0"></span>**Installing Memory**

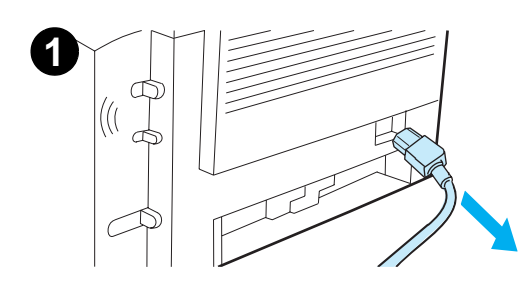

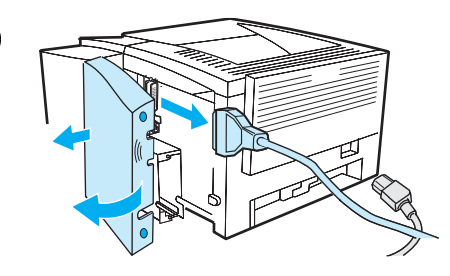

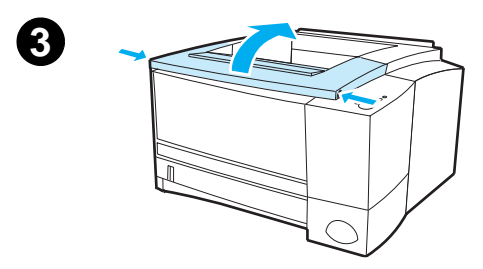

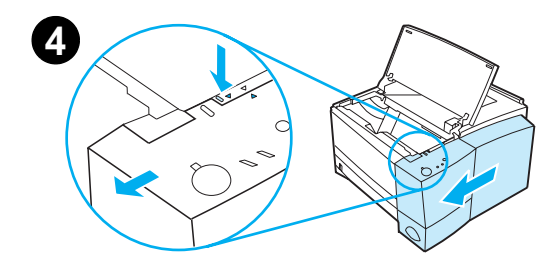

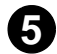

**2**

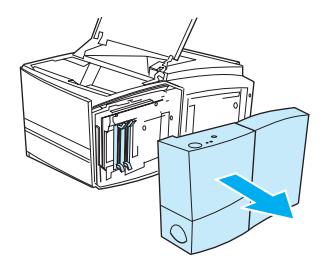

### <span id="page-158-1"></span>**CAUTION**

Static electricity can damage dual in-line memory modules (DIMMs). When handling DIMMs, either wear an antistatic wrist strap or frequently touch the surface of the DIMMs' antistatic package, then touch bare metal on the printer.

If you have not already done so, print a self test/configuration page to find out how much memory is installed in the printer before adding more memory. See [Self Test/Configuration Page](#page-88-1).

#### **Note**

If the self test/configuration page does not print in your language, see [Printing](#page-88-0)  [Special Pages.](#page-88-0)

- **1** After the self test/configuration page is printed, turn the printer off and disconnect the power cord.
- **2** Open the interface cable door by pressing on the release tabs and swinging the door outward. Disconnect all interface cables.
- **3** Open the top cover.
- **4** Press the release button and slide the right side panel forward until the alignment arrows line up.
- **5** Pull the panel away from the printer, exposing the available DIMM slots.

**Continued on the next page.**

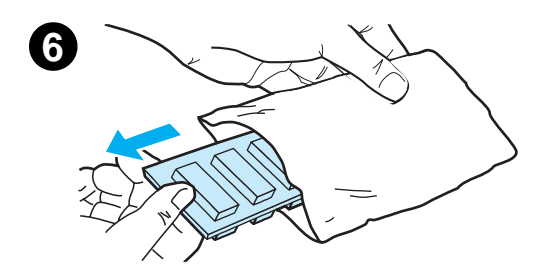

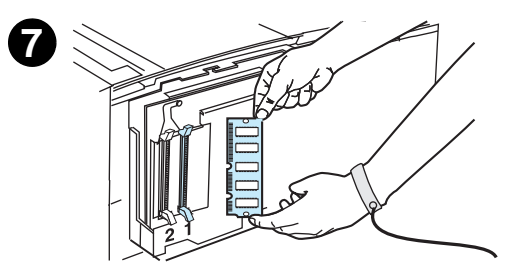

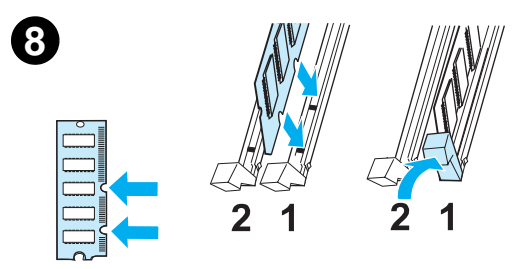

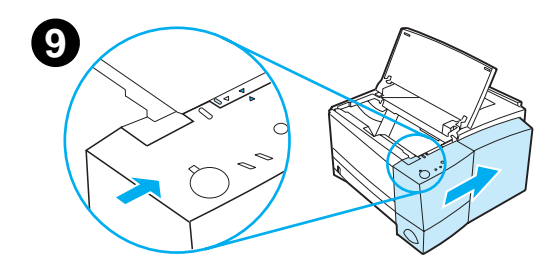

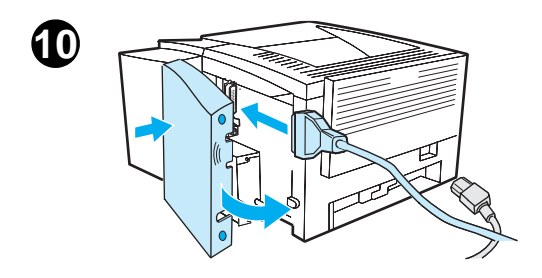

- **6** Remove the DIMM from the antistatic package.
- **7** Holding the DIMM by the edges (as shown in the illustration), align the notches on the DIMM with the DIMM slot. (Check that the locks on each side of the DIMM slot are open.)

#### **Note**

For best results use DIMM slots in 1-2 order.

**8** Press the DIMM straight into the slot (press firmly). Make sure the locks on each side of the DIMM snap inward into place. (To remove a DIMM, the locks must be released.)

Repeat steps 6, 7, and 8 for each DIMM being installed.

- **9** To replace the side panel, line up the alignment arrows and slide the panel backwards until the release button latches into place. Close the top cover.
- **10** Reinstall the interface cable(s) and power cord. Turn the printer on.

## <span id="page-160-2"></span><span id="page-160-0"></span>**Checking Memory Installation**

<span id="page-160-1"></span>To verify that DIMMs are installed correctly:

- 1. Turn the printer on. Check that the printer control panel displays the Ready light after the printer has gone through the startup sequence. If an error message appears, a DIMM may have been incorrectly installed. See [Troubleshooting Control Panel](#page-103-0)  [Messages.](#page-103-0)
- 2. Print a self test/configuration page by pressing Go and Job CANCEL simultaneously.
- 3. Check the Installed Personalities and Options section on the self test/configuration page and compare it with the self test/configuration page printed before the DIMM installation.

If the amount of recognized memory has not increased:

- The DIMM may not be installed correctly (repeat the installation procedure).
- **Try another DIMM slot.**
- The DIMM may be defective (try a new DIMM).

## <span id="page-161-0"></span>**Installing an HP JetDirect EIO Card**

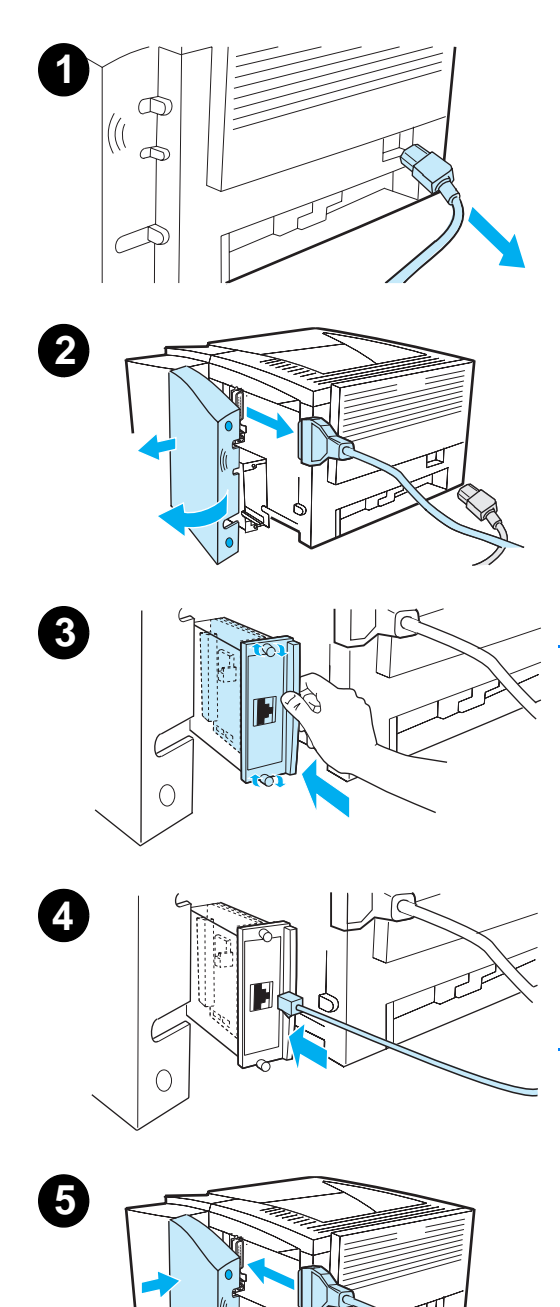

- **1** Turn the printer off, and disconnect the power cord.
- **2** Open the interface cable door by pressing on the release tabs and swinging the door outward. Disconnect all interface cables.
- **3** Locate the EIO slot. Firmly insert the HP JetDirect EIO card into the EIO slot. Twist in the retaining screws.
- **4** Attach the appropriate network cable to the EIO card.
- **5** Reinstall the interface cable(s) and the power cord. Reinstall the interface cable door. Turn the printer on.

#### **Note**

Print a self test/configuration page to check that the HP JetDirect EIO card appears as an installed option. See [Self](#page-88-1)  [Test/Configuration Page](#page-88-1). If this page does not print in your language, see [Printing Special Pages.](#page-88-0)

When you print a self test/configuration page, an HP JetDirect Configuration page that contains network configuration **4** and status information will also print.

# <span id="page-162-0"></span>D Printer Commands

## **Overview**

Most software applications do not require you to enter printer commands. See your computer and software documentation to find the method for entering printer commands, if needed.

## <span id="page-162-2"></span>**PCL**

PCL printer commands tell the printer which tasks to perform or which fonts to use. This appendix provides a quick reference for users who are already familiar with PCL command structure.

The PCL 5e printer commands are backward-compatible with previous versions of PCL.

The PCL 6 printer commands take full advantage of the printer's features.

## <span id="page-162-1"></span>**HP-GL/2**

The printer has the ability to print vector graphics using the HP-GL/2 graphics language. Printing in the HP-GL/2 language requires that the printer leave PCL language and enter HP-GL/2 mode, which can be done by sending the proper PCL codes. Some software applications switch languages through their drivers.

## <span id="page-163-0"></span>**PJL**

HP's Printer Job Language (PJL) provides control above PCL and other printer languages. The four major functions provided by PJL are:

- **•** printer language switching
- **·** job separation
- **•** printer configuration
- **•** status readback from the printer

PJL commands may be used to change printer default settings.

**Note** The table at the end of this appendix contains commonly used PCL 5e commands.

## **Understanding PCL Printer Command Syntax**

Before using printer commands, compare these characters:

<span id="page-164-0"></span>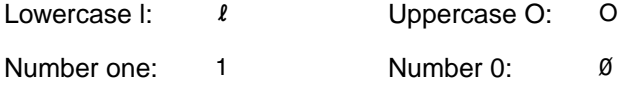

Many printer commands use the lowercase letter  $\mathfrak{l}(\ell)$  and the number one (1), or the uppercase letter  $O(O)$  and the number zero  $(\emptyset)$ . These characters may not appear on your screen as shown here. You must use the exact character and case specified for PCL printer commands.

The following illustration displays the elements of a typical printer command (in this instance, a command for page orientation).

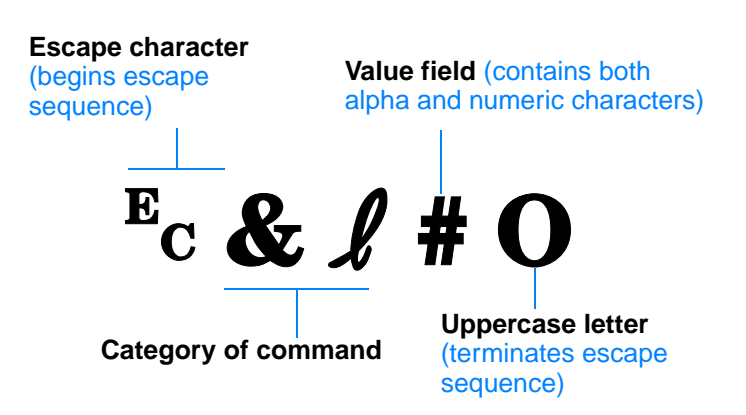

## **Combining Escape Sequences**

<span id="page-165-0"></span>Escape sequences may be combined into one escape sequence string. There are three important rules to follow when combining code:

- 1. For each escape sequence, the first two characters after the  $E_C$ character must be the same.
- 2. When combining escape sequences, change the uppercase (termination) character in each individual escape sequence to lowercase.
- 3. The final character of the combined escape sequence must be uppercase.

The following escape sequence string would be sent to the printer to select legal paper, landscape orientation, and 8 lines per inch:

 $E<sub>C</sub>$ & $I3AE<sub>C</sub>$ & $I1OE<sub>C</sub>$ & $I8D$ 

The following escape sequence sends the same printer commands by combining them into a shorter sequence:

 $E<sub>C</sub>$ &  $\ell$ 3a1o8D

## **Entering Escape Characters**

Printer commands always begin with the escape character  $(\epsilon_c)$ .

The following table shows how the escape character can be entered from various DOS software applications.

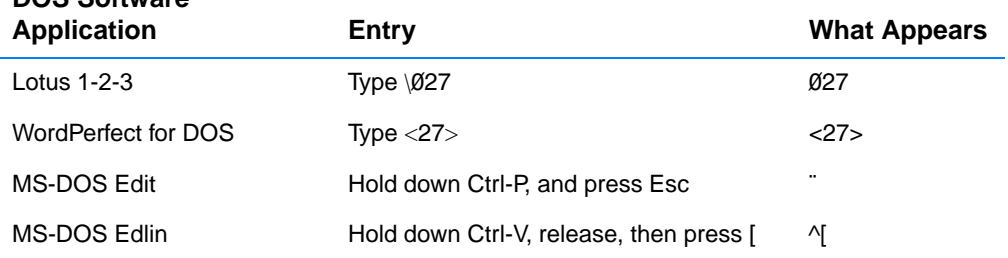

**DOS Software** 

## <span id="page-166-1"></span>**Selecting PCL Fonts**

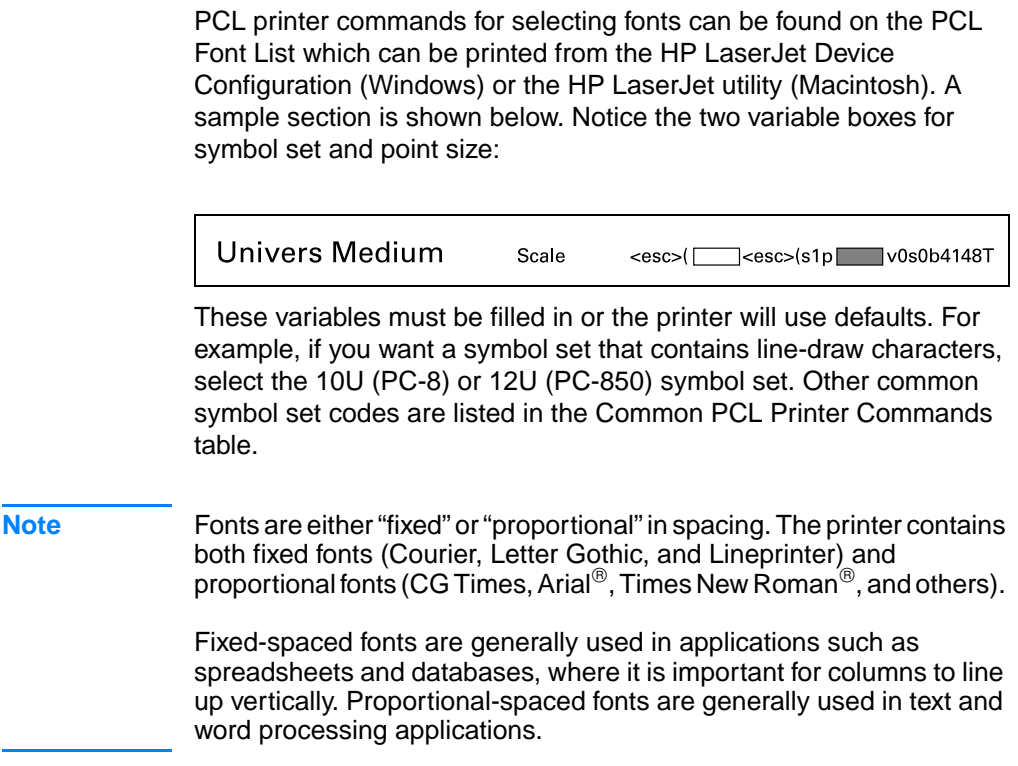

### <span id="page-166-0"></span>**Common PCL Printer Commands**

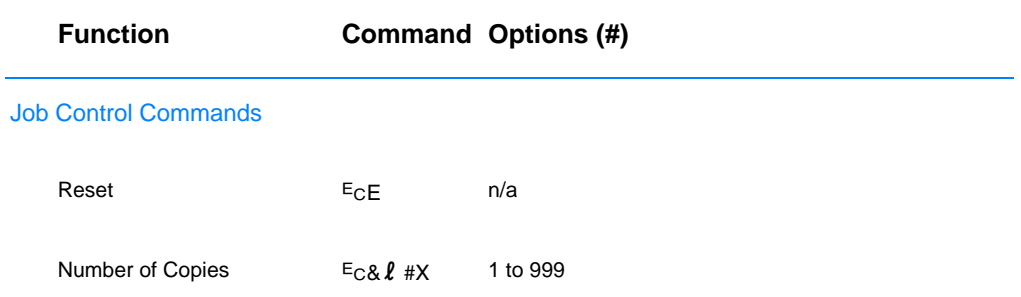

## **Common PCL Printer Commands (continued)**

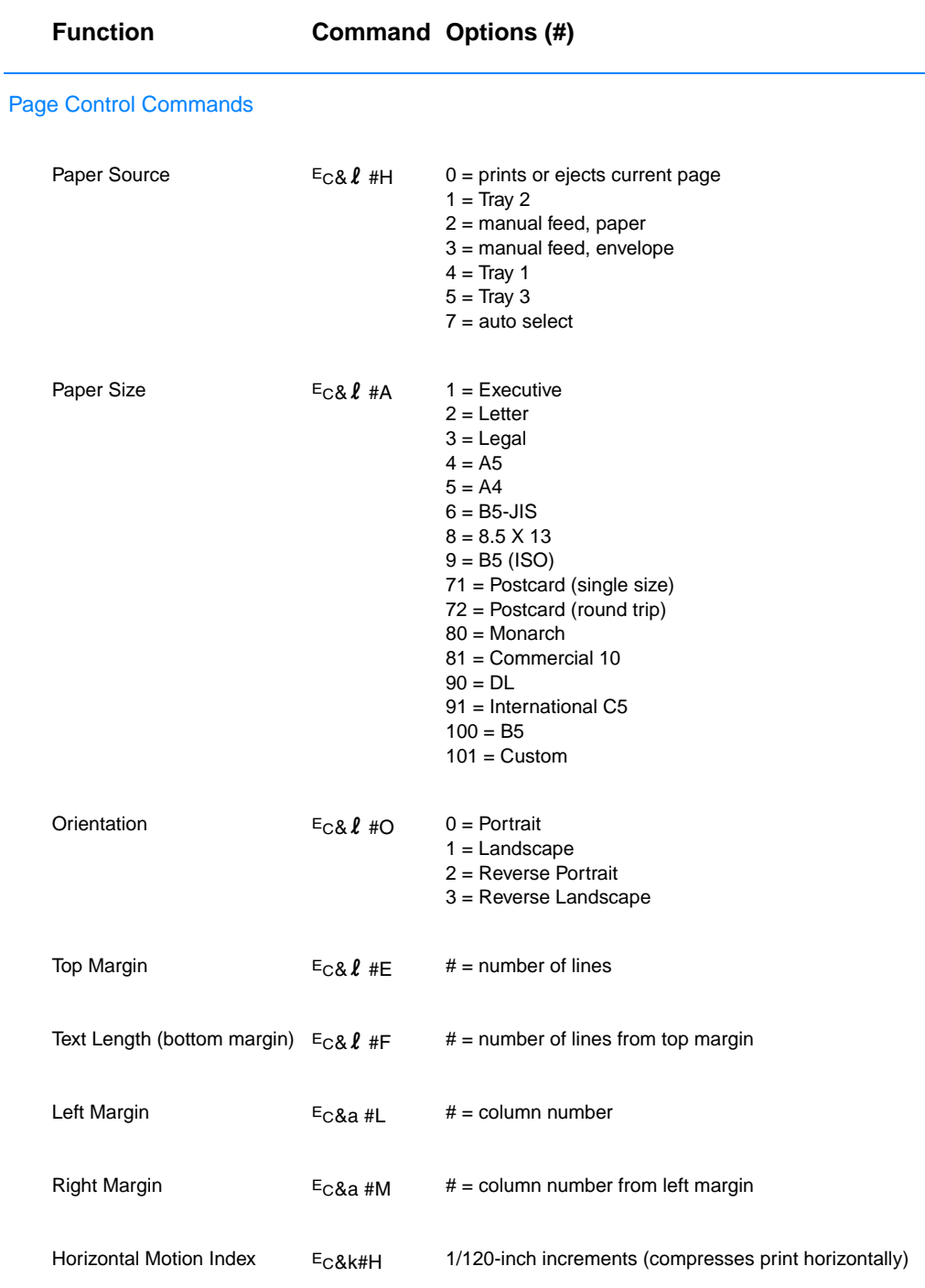

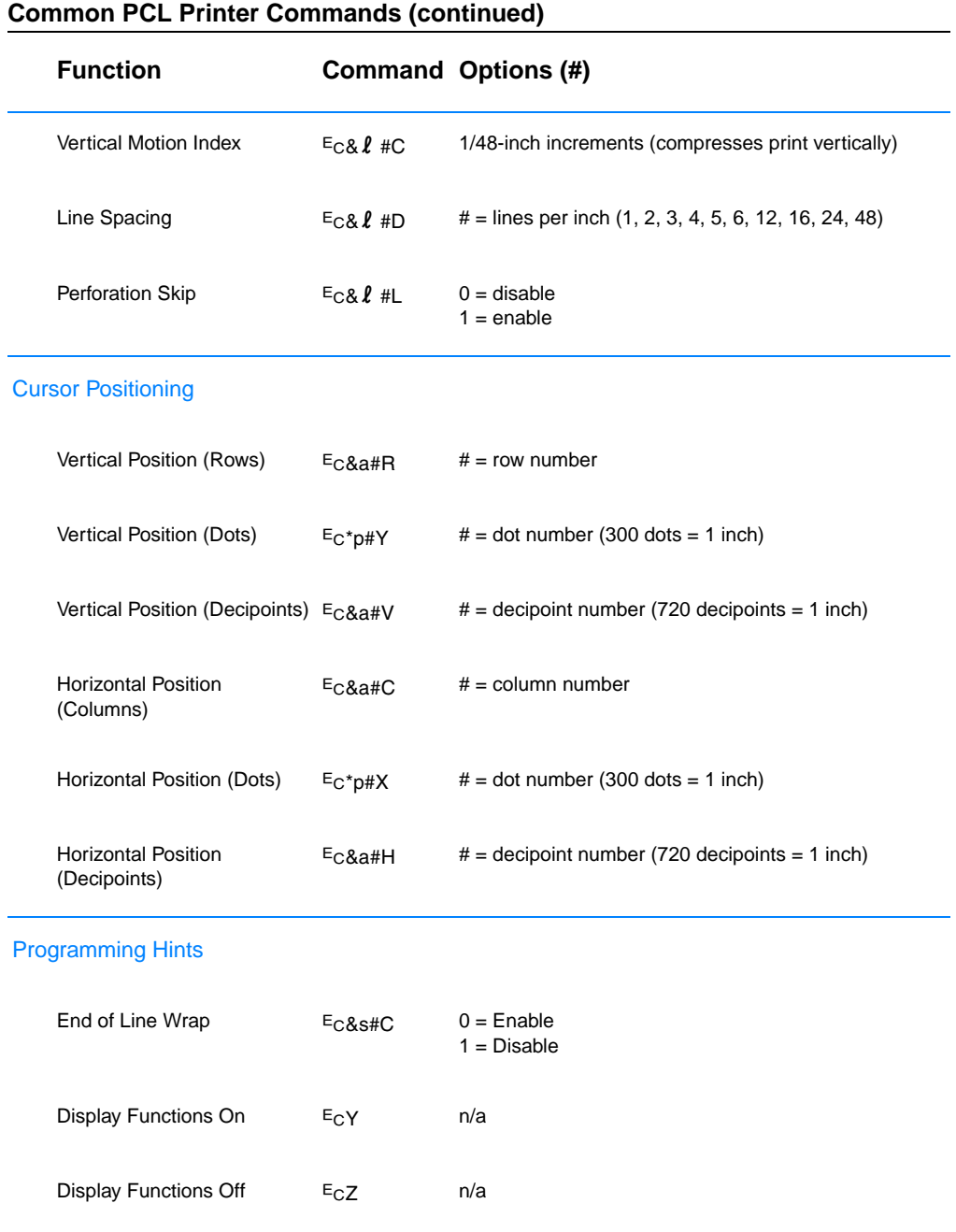

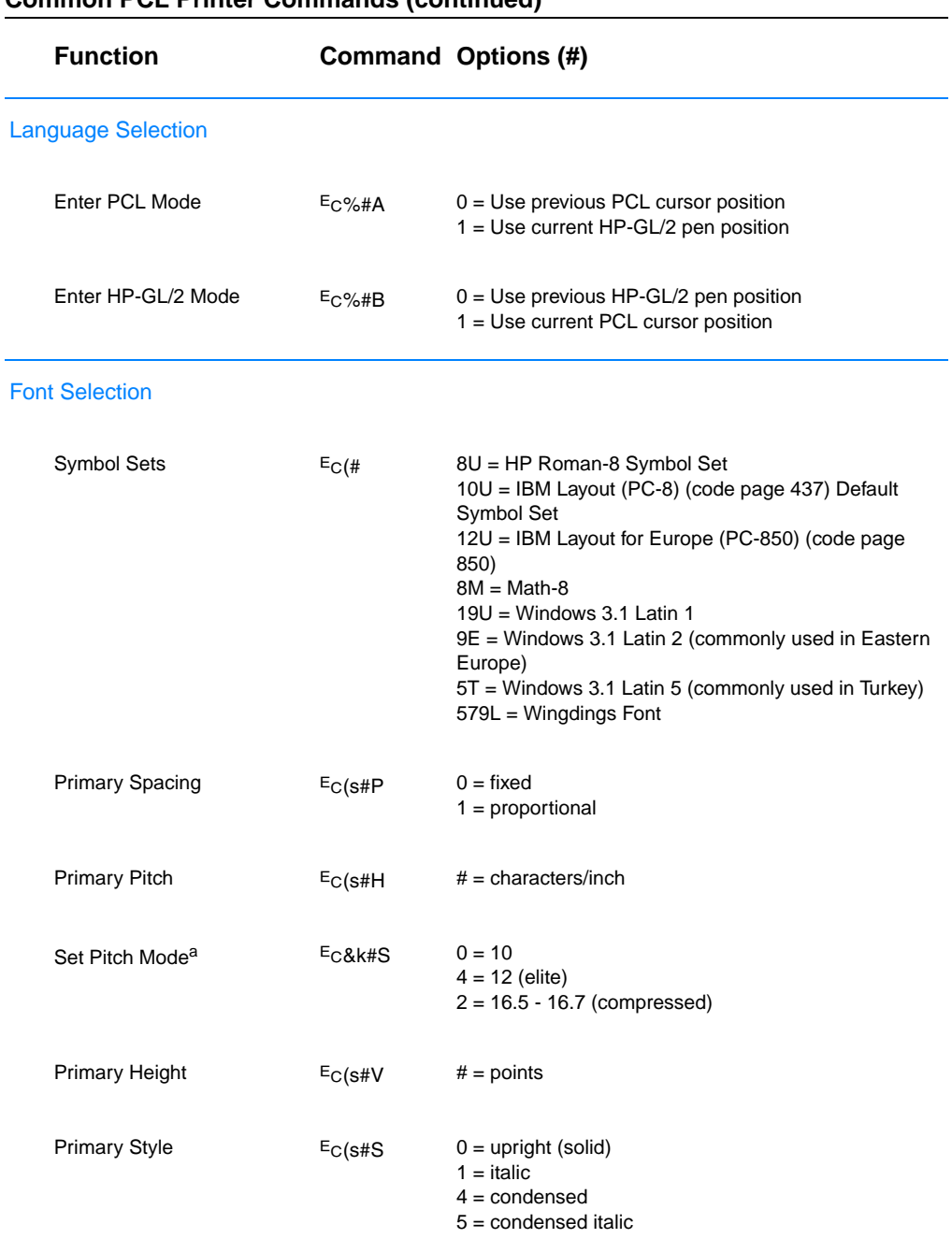

## **Common PCL Printer Commands (continued)**

## **Common PCL Printer Commands (continued)**

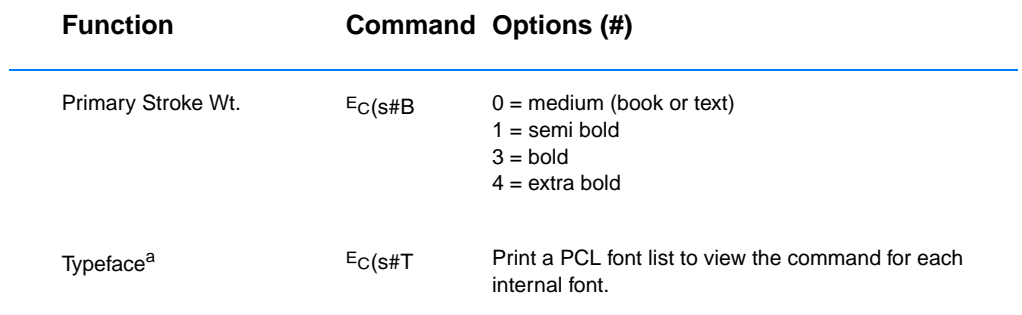

<span id="page-170-0"></span>a. The preferred method is to use the primary pitch command.

## Index

#### **Numerics**

[2-sided printing \(duplexing\) 46](#page-57-0) 3x5 cards [printing 45](#page-56-1)

#### **A**

[accessing the printer driver 52](#page-63-0) [accessories 27](#page-38-1) [ordering 27–](#page-38-1) [29](#page-40-2) [acoustic emissions 124](#page-135-0) [additional drivers, obtaining 5](#page-16-0) [automatic duplexing 46](#page-57-0)

#### **B**

[background shading on page 87](#page-98-0) [basics, printer 1–](#page-12-0) [26](#page-37-0) [built-in duplexer 46](#page-57-0) [buttons 23](#page-34-0) [buying paper 32](#page-43-0)

## **C**

[canceling a print job 51](#page-62-0) [cardstock 45](#page-56-1) [characters improperly formed 88](#page-99-0) [checking memory installation 149](#page-160-1) [choosing driver 12](#page-23-0) cleaners [using on printer 65](#page-76-0) cleaning [engine 65](#page-76-1) [exterior 65](#page-76-0) [cleaning process 77](#page-88-2) [clearing paper jams 78](#page-89-0) [commands, printer 151–](#page-162-0) [159](#page-170-0) [escape sequences 154](#page-165-0) [selecting PCL fonts 155](#page-166-1) [syntax 153–](#page-164-0) [154](#page-165-0) [compact disc 5](#page-16-0) [configuration page 77](#page-88-3) [control panel 23](#page-34-1) [basic messages 92](#page-103-1) [buttons 23](#page-34-2) [error messages 93](#page-104-0) [light patterns 92](#page-103-2) [locking 16](#page-27-0) [simulator 13](#page-24-0) [status messages 92](#page-103-2) [troubleshooting 92](#page-103-3)

[custom sized paper 45](#page-56-1) [Customer Care iii](#page-4-0) [customer support iii](#page-4-0)

## **D**

[demo page 77](#page-88-4) DIMM [checking installed memory 149](#page-160-1) [installing expansion 147](#page-158-1) [ordering 27](#page-38-1) [upgrading 146](#page-157-1) documentation, supplementary [ordering 29,](#page-40-3) [30](#page-41-0) [double-sided printing 46](#page-57-0) drivers [OEM setup, See Readme](#page-24-1)  on installation disk. [setup 13](#page-24-1) drivers, printer [help software 12](#page-23-1) [selecting 12](#page-23-0) [switching languages 12](#page-23-0) [dropouts 86](#page-97-0) [duplex 46](#page-57-0) [duplexer 46](#page-57-0) duplexing [2-sided printing 46](#page-57-0) [automatic 46](#page-57-0) [manual 46](#page-57-0)

## **E**

[EconoMode 55](#page-66-0) [energy savings 4](#page-15-0) [Energy Star 126](#page-137-0) envelopes [orientation 41](#page-52-1) [printing on 41](#page-52-1) [specifications 140](#page-151-0) [environment 126](#page-137-1) [error messages 92](#page-103-3) [escape sequences 154](#page-165-0)

#### **F**

[font list 77](#page-88-5) [fonts, selecting PCL 155](#page-166-1)

#### **G**

[Go button 23](#page-34-3) [graphics, vector 151](#page-162-1)

#### **H**

help [online 12](#page-23-1) [printer driver 12](#page-23-1) [software 12](#page-23-1) [Help button, in printer driver 12](#page-23-1) [help screens 12](#page-23-1) [HP Customer Care iii](#page-4-0) HP JetSend [installing 14](#page-25-0) [HP LaserJet Device](#page-24-2)  Configuration 13 [features 58](#page-69-0) [how to access 58](#page-69-0) [HP LaserJet Utility 58](#page-69-0) [for Macintosh 16](#page-27-1) [how to access 58](#page-69-0) [HP Printer Job Language 152](#page-163-0) [HP Web JetAdmin 19](#page-30-0) [HP worldwide sales and](#page-129-0)  service offices 118 [HP-GL/2 commands 151](#page-162-1)

#### **I**

[image defect examples 85](#page-96-0) image defects [background shading 87](#page-98-0) [dropouts 86](#page-97-1) [improperly formed](#page-99-0)  characters 88 [repetitive defects \(vertical\) 88](#page-99-1) [toner smearing on page 87](#page-98-1) [vertical lines on page 87](#page-98-2) [wavy characters 88](#page-99-0) index cards [printing on 45](#page-56-1) infrared port [printing with 25](#page-36-0) installing [JetSend 14](#page-25-0) [installing printer](#page-158-1)  [memory 147,](#page-158-1) [149](#page-160-2) [interface ports 26](#page-37-1) [internal cleaning procedure 67](#page-78-0)

#### **J**

JetSend [installing 14](#page-25-0) [Job Cancel button 23](#page-34-3)

#### **L**

label [orientation 43](#page-54-1) labels [specifications 143](#page-154-0) [language switching 4](#page-15-1) languages [switching 12](#page-23-0) [Laser Writer driver 16](#page-27-0) [LaserJet Utility 16](#page-27-1) [latest drivers, obtaining 5](#page-16-0) letterhead [printing on 49](#page-60-0) [light locations 23](#page-34-2) [locking control panel 16](#page-27-0)

#### **M**

Macintosh [printer drivers 16](#page-27-0) [printing errors 105](#page-116-0) [selecting alternate PPD 108](#page-119-0) [software for 16](#page-27-0) [troubleshooting 104](#page-115-0) maintenance [printer 61](#page-72-0) [manual duplexing 46](#page-57-0) [media input options 33](#page-44-0) media sizes [Optional 500-Sheet Tray 3 35](#page-46-0) [Tray 1 33](#page-44-1) [Tray 2 34](#page-45-0) [media specifications 133](#page-144-0) memory [checking installation 149](#page-160-1) [expanding 147,](#page-158-1) [149](#page-160-2) [installing 147,](#page-158-1) [149](#page-160-2) [ordering 27](#page-38-1) [upgrading printer's 146](#page-157-1) [memory features 4](#page-15-2) MS Windows 3.1, 95, or NT [help 12](#page-23-1) [MSDS 128](#page-139-0)

#### **N**

network issues [troubleshooting 101](#page-112-0) [N-up printing 54](#page-65-0)

#### **O**

[online help 12](#page-23-1) overhead transparencies [printing on 44](#page-55-1) [specifications 144](#page-155-0)

#### **P**

[paper 133](#page-144-1) [3x5 cards 45](#page-56-1) [custom sized 45](#page-56-1) [guidelines 137](#page-148-0) [loading 36–](#page-47-0) [39](#page-50-0) [postcards 45](#page-56-1) [purchasing 32](#page-43-0) [size specifications 134](#page-145-0) paper handling accessories [ordering 28](#page-39-0) [paper handling features 3](#page-14-0) paper jam [areas 78](#page-89-0) [causes 78](#page-89-0) [duplexer area 83](#page-94-0) [output areas 82](#page-93-0) [paper feed areas 81](#page-92-0) [toner cartridge area 79](#page-90-0) paper selection [default 33](#page-44-0) paper sizes [maximum 33](#page-44-1) [minimum 33](#page-44-1) paper width guide [Tray 1 36](#page-47-0) [part numbers 27](#page-38-1) PCL [commands 151–](#page-162-2) [159](#page-170-0) [selecting fonts 155](#page-166-1) [syntax 153–](#page-164-0) [154](#page-165-0) PCL 5e drivers [function 12](#page-23-0) PCL 6 drivers [function 12](#page-23-0) [PCL language features 3](#page-14-1) [PJL commands 152](#page-163-0) postcards [printing 45](#page-56-1) [PowerSave 126](#page-137-0) PPDs [Macintosh 16](#page-27-2) [selecting alternate 108](#page-119-0) print defects [vertical on page 88](#page-99-1) [print quality features 3](#page-14-2) [print quality problems 84](#page-95-0) [print speed 3](#page-14-3) printer [accessories 27](#page-38-1) [basics 1–](#page-12-0) [26](#page-37-0) [checking installed memory 149](#page-160-1) [cleaning 65](#page-76-0) [commands 151–](#page-162-0) [159](#page-170-0) [drivers 12](#page-23-2) [drivers, Macintosh 16](#page-27-0)

[help software 12](#page-23-1) [installing memory 147,](#page-158-1) [149](#page-160-2) [maintenance 61](#page-72-0) [memory 147](#page-158-1) [redistributing toner 63](#page-74-0) [renaming 108](#page-119-0) [repacking 112](#page-123-0) [selecting drivers 12](#page-23-0) [service 111](#page-122-0) [software 5](#page-16-0) [syntax for commands 153–](#page-164-0) [154](#page-165-0) [upgrading memory 146](#page-157-1) printer drivers [accessing 52](#page-63-0) [help software 12](#page-23-1) [windows 12](#page-23-2) [printer features 3](#page-14-4) [Printer Page Description](#page-27-2)  Files, see PPDs printing [canceling print job 51](#page-62-0) [duplexing 46](#page-57-0) [envelopes 41](#page-52-1) [forms 49](#page-60-0) [labels 43](#page-54-1) [letterhead 49](#page-60-0) [multiple pages on one sheet 54](#page-65-0) [postcards 45](#page-56-1) [quality guidelines 137](#page-148-0) [stopping print job 51](#page-62-0) [transparencies 44](#page-55-1) [with low toner 63](#page-74-0) [printing languages 12](#page-23-0) printing problems [troubleshooting 72](#page-83-0) [problem solving checklist 70](#page-81-0) [Product Stewardship 126–](#page-137-2) [128](#page-139-1) [memory 147](#page-158-1) [memory expansion 149](#page-160-2) paper [recycled paper 133](#page-144-1) [specifications 138](#page-149-0) [product return 111](#page-122-0) warranty [standard 115–](#page-126-0) [116](#page-127-0) PS drivers [function 12](#page-23-0) [purchasing paper 32](#page-43-0)

#### **Q**

quality, printer [toner cartridge 63](#page-74-0) quality, printing [guidelines for 137](#page-148-0)

[redistributing toner 63](#page-74-0) [renaming the printer 108](#page-119-0) [repacking the printer 112](#page-123-0)

#### **S**

R<br>
Redistributing foreign is a streaghed to the street of the street of the street of the street of the street of the street of the street of the street of the street of the street of the street of the street of the street [sales and service offices 118](#page-129-0) selecting [alternate PPD 108](#page-119-0) self-test page, see [configuration page 77](#page-88-3) [service agreements 114](#page-125-0) **Setup** [driver only 13](#page-24-1) software [help for drivers 12](#page-23-1) [HP JetSend, installing 14](#page-25-0) [HP LaserJet Utility for](#page-27-1)  Macintosh 16 [included with printer 5](#page-16-0) [Macintosh 16](#page-27-0) [Macintosh printer drivers 16](#page-27-0) [Web JetAdmin 19](#page-30-0) [Windows 12](#page-23-2) special pages [cleaning process 77](#page-88-2) [configuration page 77](#page-88-3) [demo page 77](#page-88-4) [font list 77](#page-88-5) specifications [envelopes 140](#page-151-0) [labels 143](#page-154-0) [media size 134](#page-145-0) [transparencies 144](#page-155-0) Status Messages [Accessory error 95](#page-106-0) [Attention 93](#page-104-1) [Continuable error 94](#page-105-0) [Paper out 93](#page-104-2) [processing 93](#page-104-3) [Ready 92](#page-103-4) [Service error 94](#page-105-1) [Startup 92](#page-103-5) [status messages 92](#page-103-2) [stopping a print job 51](#page-62-0) supplementary documentation [ordering 29,](#page-40-3) [30](#page-41-0) supplies [ordering 27](#page-38-1) – [29](#page-40-2) [support iii,](#page-4-0) [111](#page-122-0) [switching printer languages 12](#page-23-0)

#### **T**

[technical support iii](#page-4-0) [toner cartridge 62](#page-73-0) [ordering 27](#page-38-1) [recycling 62](#page-73-1) [warranty 117](#page-128-0) [toner smearing on page 87](#page-98-1) [transfer roller 65](#page-76-0) transparencies [printing on 44](#page-55-1) [specifications 144](#page-155-0) Tray 1 [capacity 36](#page-47-1) [loading 36](#page-47-0) [media sizes and types 33,](#page-44-1) [134](#page-145-0) [opening 36](#page-47-0) Tray 2 [media sizes 34,](#page-45-0) [35,](#page-46-0) [135](#page-146-0) Tray 3 (250-sheet tray) [media sizes 135](#page-146-0) Tray 3 (500-sheet tray) [media sizes 135](#page-146-1) [tray locking 59](#page-70-0) tray, optional [media sizes 135](#page-146-0) troubleshooting [control panel lights 92](#page-103-3) [control panel simulator 13](#page-24-0) [error messages 92](#page-103-3) [general printing problems 72](#page-83-0) [Macintosh printing problems](#page-115-0)  104 [PS problems 109](#page-120-0) [Windows problems 102](#page-113-0) [troubleshooting checklist 70](#page-81-0) [two-sided printing 46](#page-57-0)

#### **V**

[vector graphics 151](#page-162-1) [vertical lines on page 87](#page-98-2)

#### **W**

warranty [printer 115](#page-126-0) [toner cartridge 117](#page-128-0) [wavy characters 88](#page-99-0) [Web JetAdmin 19](#page-30-0) [web servers, supported 19](#page-30-0) Windows [help 12](#page-23-1) wireless printing [background information 24](#page-35-0) [problem solving 90](#page-101-0)

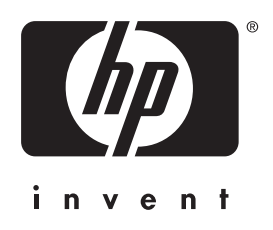

copyright © 2001 Hewlett-Packard Company

www.hp.com/support/lj2200

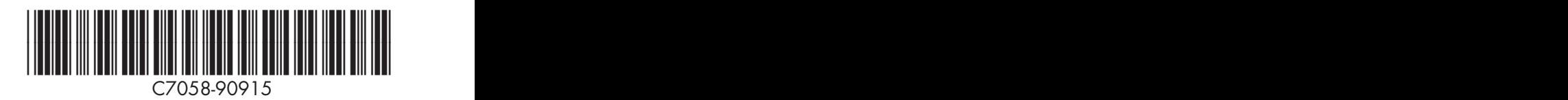

english